# SolidWorks 2006 Tutorial

### A Step-by-Step Project Based Approach Utilizing 3D Solid Modeling

David C. Planchard & Marie P. Planchard

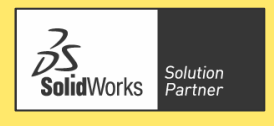

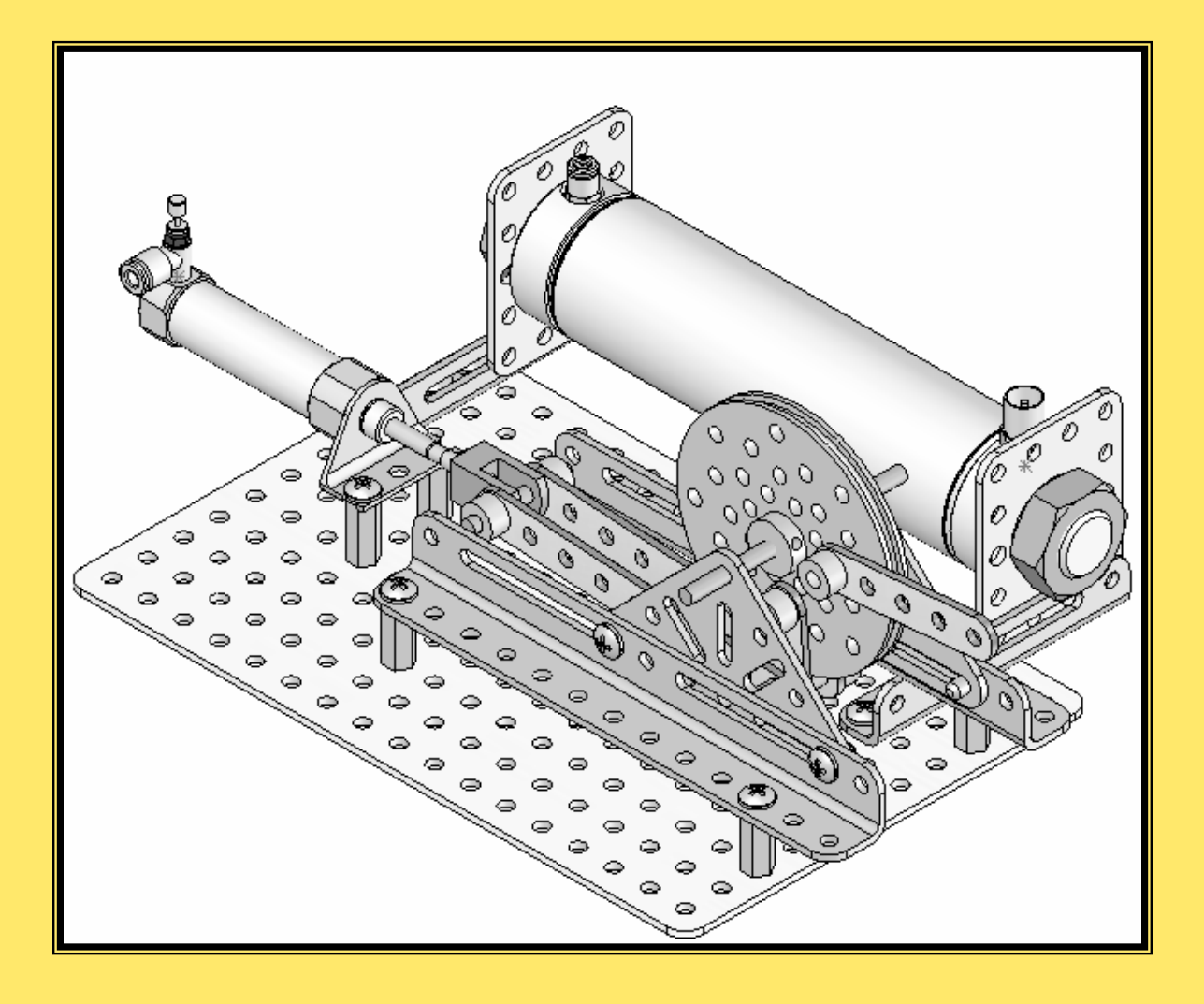

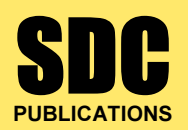

Schroff Development Corporation

www.schroff.com www.schroff-europe.com

## **Constant 1** Project 1

LINKAGE Assembly

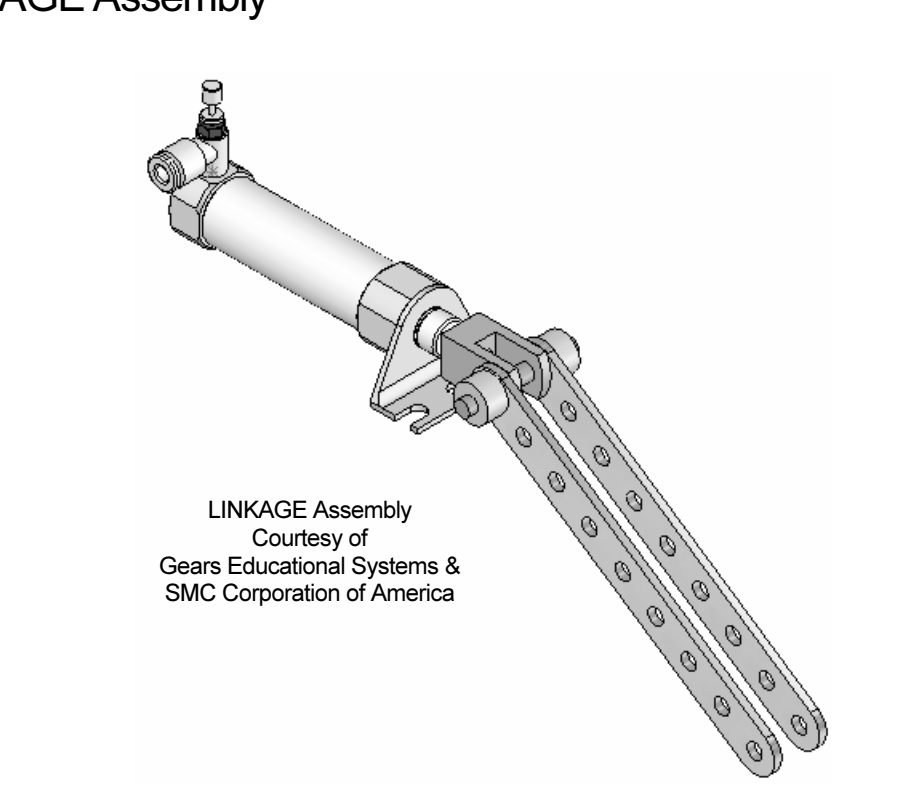

Below are the desired outcomes and usage competencies based on the completion of Project 1.

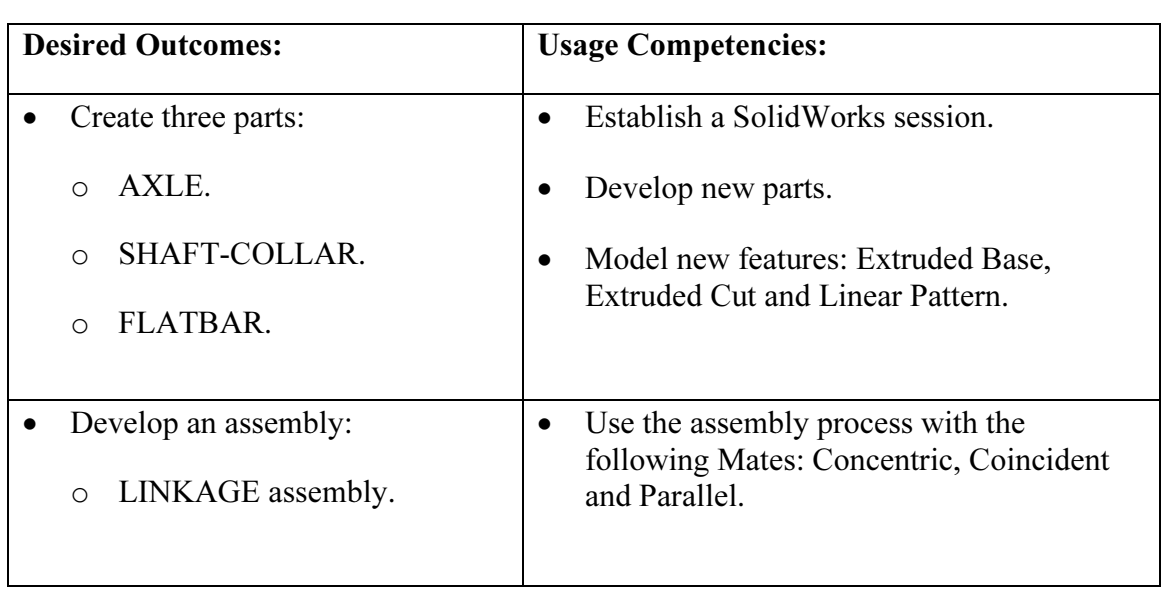

**Copyrighted** 

### Notes:

# Project 1 – LINKAGE Assembly<br>Project Objective

#### Project Objective

Provide a basic understanding of the SolidWorks User Interface: Menus, Toolbars,<br>System feedback, System options, Keyboard shortcuts and Document Properties. System feedback, System options, Keyboard shortcuts and Document Properties.

Obtain the knowledge of the following SolidWorks features: Extruded Base, Extruded Cut and Linear Pattern.

Create three individual parts:

- AXLE.
- LE.<br>AFT-COLLAR. • SHAFT-COLLAR.
- FLATBAR.

**Material Strutter Strutter is a strutter of the terms** of the terms of the terms of the terms of the terms of the terms of the terms of the terms of the terms of the terms of the terms of the terms of the terms of the ter Create an assembly using the three created parts and a downloaded sub-assembly:

• LINKAGE assembly.

On the completion of this project, you will be able to:

- Establish a SolidWorks session.
- Set units and dimensioning standards.<br>
 Create a part.
- Create a part.
- Generate a sketch.
- **Material**<br> **Material Community**<br> **Material Community**<br> **Material Community**<br> **Material Community** • Add and modify dimensions.
- Add Geometric Relations.
- Download an assembly into SolidWorks.
- Create an assembly using existing parts.
- ert Coincident, Concentric and Parallel Mates. • Insert Coincident, Concentric and Parallel Mates.
- Use the following SolidWorks Features:
	- Base, Extruded Cut and Linear Pattern. o Extruded Base, Extruded Cut and Linear Pattern.

### Project Overview

**Copyrighted**<br> **Copyrighted AT SHAFT-**<br> **Copyrighted AT SHAFT-**<br> **COPYRIGHT-**SolidWorks is a design automation software package used to produce and model parts, assemblies and drawings.

Material Characteristics and Characteristics of the Material Solid Works provides design software SolidWorks is a 3D solid modeling CAD to create 3D models and 2D drawings.

Create three parts in this project:

- AXLE.
- SHAFT-COLLAR.
- FLATBAR.

Download the AIRCYLINDER assembly from the enclosed CD.

The AIRCYLINDER assembly is also available to download from the World Wide Web.

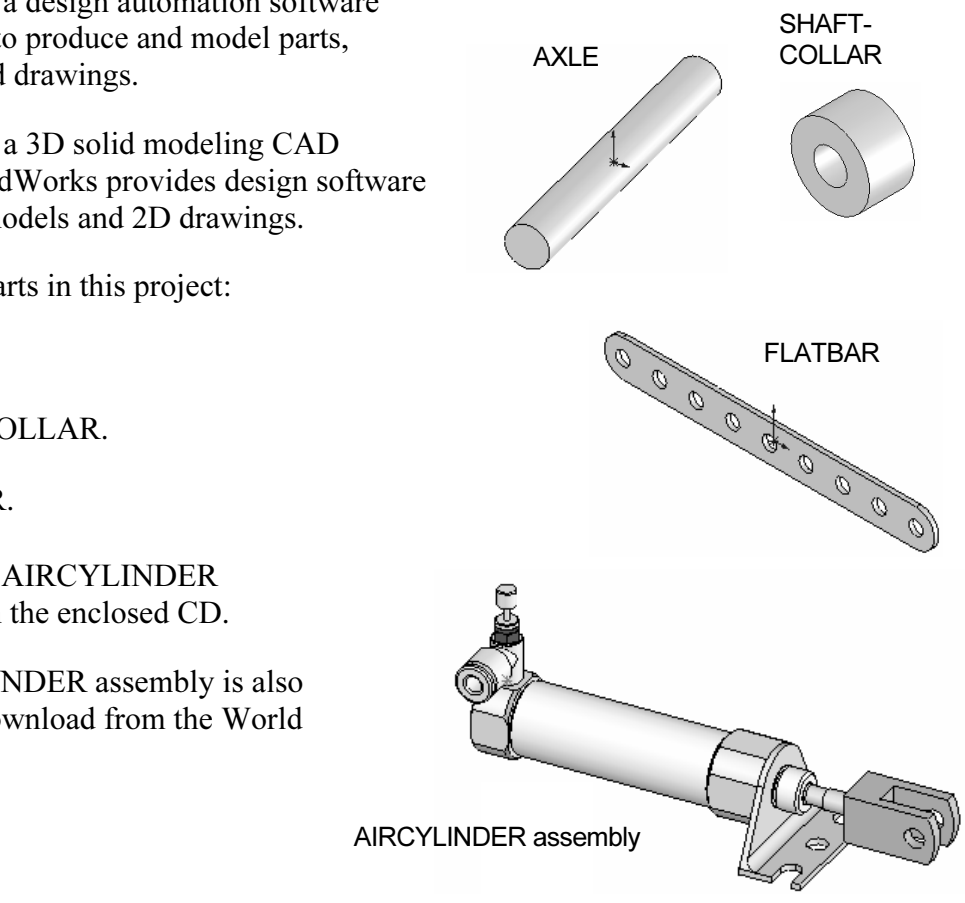

Combine the created parts and the downloaded AIRCYLINDER assembly to create the LINKAGE assembly.

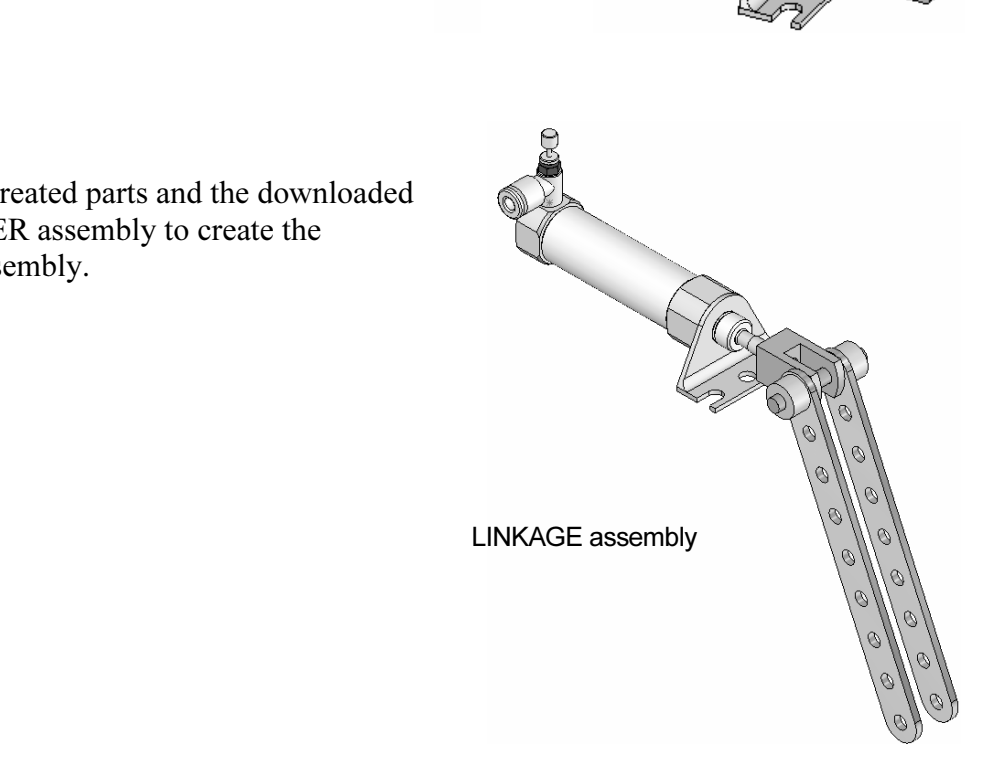

#### AXLE Part

**Copyrighted**<br> **Copyrighted**<br> **Copyrighted**<br> **Copyrighted**<br> **Copyrighted**<br> **Copyrighted**<br> **Copyrighted**<br> **Copyrighted**<br> **Copyrighted**<br> **Copyrighted** The AXLE is a cylindrical steel rod. The AXLE supports the two FLATBAR parts.

AXLE are determined from the other components in the<br>
LINKAGE assembly. The AXLE rotates about its axis. The dimensions for the LINKAGE assembly.

Start a new SolidWorks session. Create the AXLE part.

example arts. Features are the building blocks and material. Use features to create parts. Features are the building blocks that add or remove material.

Utilize the Extruded Base feature. The Extruded Base feature adds material. The Base feature is the first feature of the part. The Base feature is the foundation of the part. Keep the Base feature simple!

See feature geometry for the AXLE is an extrusion.<br>
D you create a solid Extruded Base feature for the<br>
R The Base feature geometry for the AXLE is an extrusion. How do you create a solid Extruded Base feature for the AXLE?

- Sketch a circular profile on the Front Plane, centered at<br>the Origin.<br>• Extend the profile perpendicular (1) to the Front Plane. the Origin.
- Extend the profile perpendicular  $( \perp )$  to the Front Plane.

Utilize symmetry. Extrude the sketch with the Mid Plane End Condition. The Extruded Base feature is centered on both sides of the Front Plane.

Start a SolidWorks session. The SolidWorks application is located in the Programs folder. located in the Programs folder.

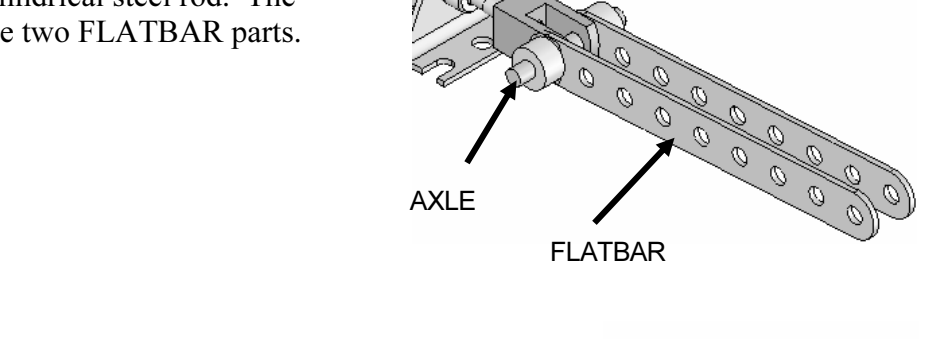

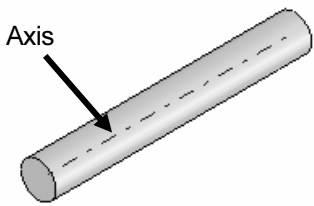

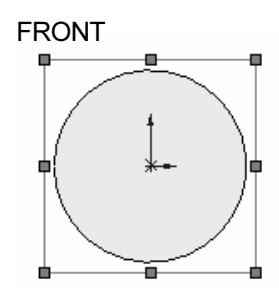

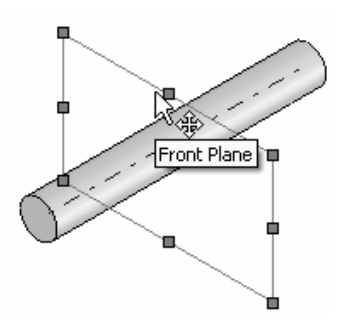

Bohd works displays the Tip of the Day box. Read the Tip of the Day to obtain<br>additional knowledge on SolidWorks.<br>Open a new part. Select File, New from the Main menu. There are two options for new SolidWorks displays the Tip of the Day box. Read the Tip of the Day to obtain additional knowledge on SolidWorks.

**Material Session**<br>
Material <u>Session</u> documents: Novice and Advanced. Select the Advanced option. Select the Part document.

#### Activity: Start a SolidWorks Session

Start a SolidWorks 2006 session.

- 1) Click Start **Julie Start** on the Windows Taskbar.
- 2) Click All Programs All Programs
- 3) Click the SolidWorks 2006 **and SolidWorks 2006** folder.
- **Copyrighted**  SolidWorks program window opens. Note: Do not open a document. 4) Click SolidWorks 2006 **ST** SolidWorks 2006 application. The

Read the Tip of the Day dialog box.

**ow**  $\overline{\mathcal{D}}$  in the Task Pane to close the Tip of the<br>ot see this screen, click the SolidWorks<br>a the right side of the Graphics window 5) Click the Collapse arrow  $\mathbb{Z}$  in the Task Pane to close the Tip of the Day. Note: If you do not see this screen, click the SolidWorks

**Resources**  $\widehat{\mathbb{I}^n}$ , icon on the right side of the Graphics window.

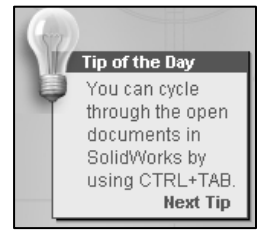

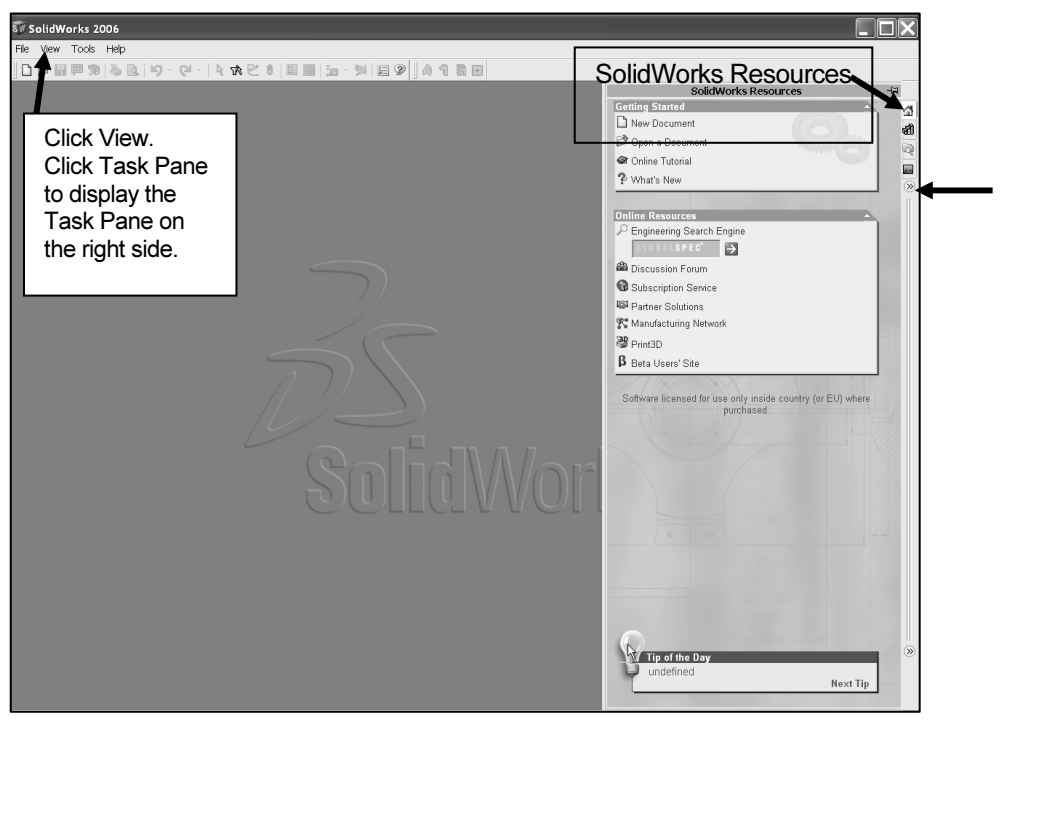

The SolidWorks 2006 Task Pane contains four options:

- SolidWorks Resources.
- Design Library.
- File Explorer.
- File Explorer.<br>
PhotoWorks Items. Note: If PhotoWorks Items is not<br>
displayed, click Tools, Add-Ins from the Main menu. • PhotoWorks Items. Note: If PhotoWorks Items is not Check PhotoWorks. Click OK.

Utilize the left/right arrows  $\circled{x}$  to Expand or Collapse the Task Pane options.

For Online Tutorial<br>
The Schine Resources contains the Getting<br>
The Unline Resources menu and<br> **Copyrighted Schine Resources** SolidWorks Resources contains the Getting Started menu, the Online Resources menu and the Tip of the Day.

owing folders: annotations, assemblies,<br>s, forming tools parts routing and smart<br>nents.<br>**Copyrighted and Solutions of the Content Cent**<br>**Content Cent** The Design Library includes entries for the Design Library, Toolbox and 3D ContentCentral. The Design Library contains the following folders: annotations, assemblies, features, forming tools parts routing and smart components.

To access the Design Library folders, click Add File

Fractional **Material Contract Property**<br> **Material Property Contract Property**<br> **Material Contract Property**<br> **Material Property Contract Property**<br> **Material Property** Location **WI**, enter: C\Programs Files\SolidWorks\ data\design library. Click OK.

File Explorer duplicates Windows Explorer in functionality.

professional rendering effects. PhotoWorks is based on<br>the mental ray<sup>®</sup> rendering engine.<br>We can be a state of the state of the protoworks is PhotoWorks Items create photo-realistic images of SolidWorks models. PhotoWorks provides many the mental ray<sup>®</sup> rendering engine.

**Material Design Library, File Explorer and PhotoWorks as you use**<br>this book. You will explore the options in SolidWorks Resources, this book.

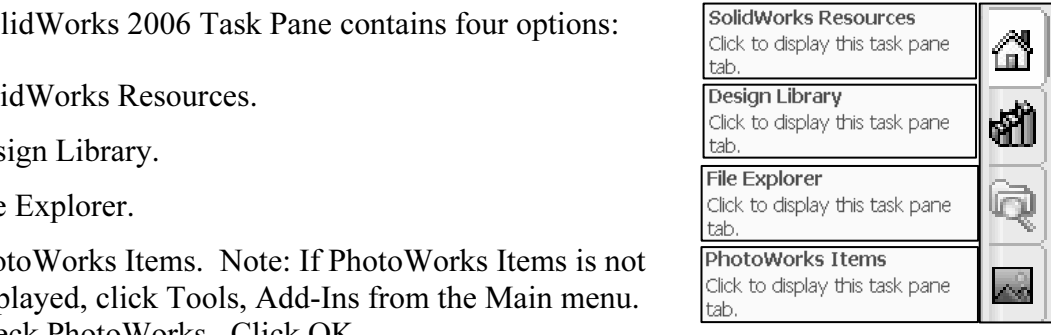

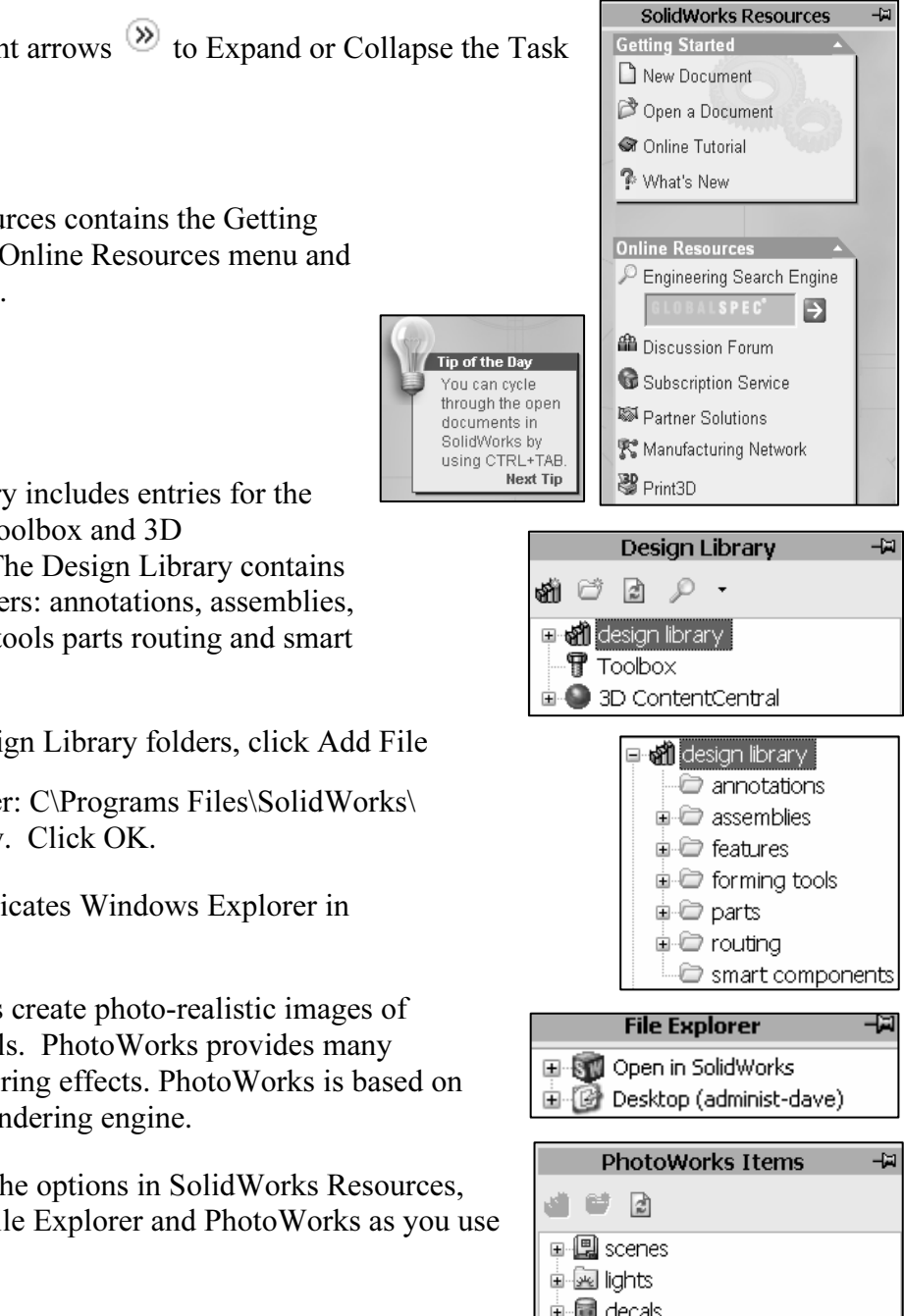

Comment dialog<br>
and Advanced.<br> **Comment dialog**<br> **Comment dialog**<br> **Comment dialog**<br> **Comment dialog**<br> **Comment dialog** There are two modes in the New SolidWorks Document dialog box: Novice and Advanced. The Novice option is the default option with three templates. The Advanced option contains access to more templates.

Create a new part.

6) Click File, New from the Main menu.

Select Advanced Mode.

- 7) Click the Advanced button to display the New SolidWorks Document dialog box in Advanced mode.
- 8) The Templates tab is the default tab. Part is the default template from the New SolidWorks Document dialog box. Click OK.

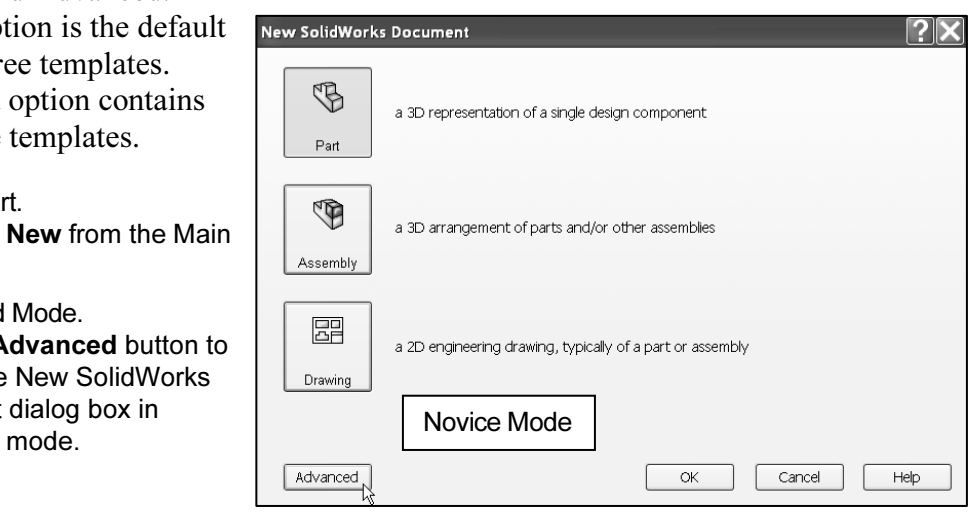

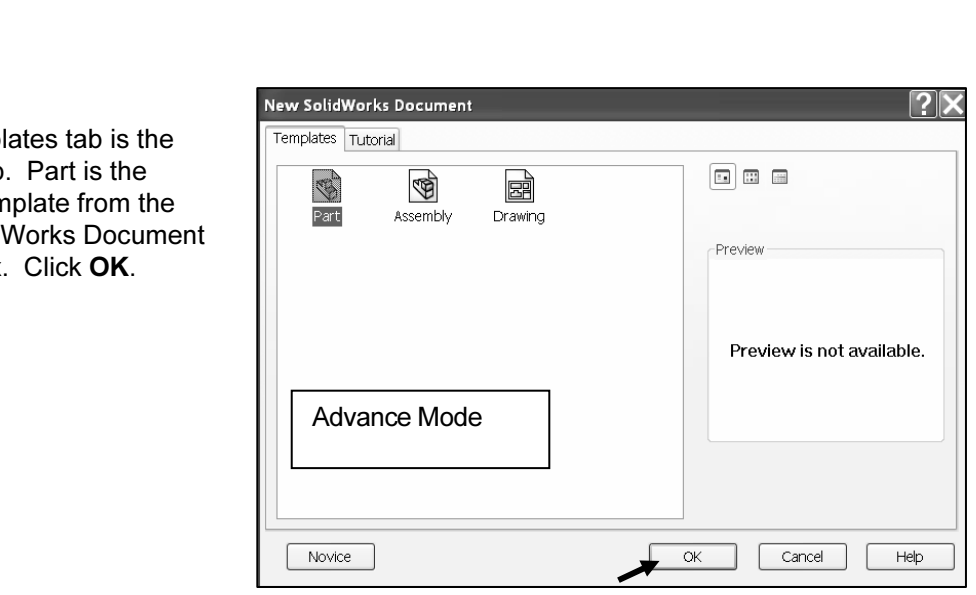

#### User Interface and CommandManager

**Interface and Commandwianager**<br>er interface combines the menus, toolbars and commands with graphic doft Windows properties. The user interface combines the menus, toolbars and commands with graphic display and Microsoft Windows properties.

Part1 is displayed. Part1 is the new default part window name. The Main menu, Standard Toolbar, View Toolbar and CommandManager are displayed above the Graphics window. Standard Toolbar, View Toolbar and CommandManager are displayed above the Graphics window.

Origin in the Front view. The positive T-axis is vertical and point upward in the Front<br>view.<br>The FeatureManager contains a list of features, reference geometry, and settings utilized The part Origin  $\ast\ast$  is displayed in blue in the center of the Graphics window. The Origin represents the intersection of the three default reference planes: Front Plane, Top Plane and Right Plane. The positive X-axis is horizontal and points to the right of the Origin in the Front view. The positive Y-axis is vertical and point upward in the Front view.

in the part.

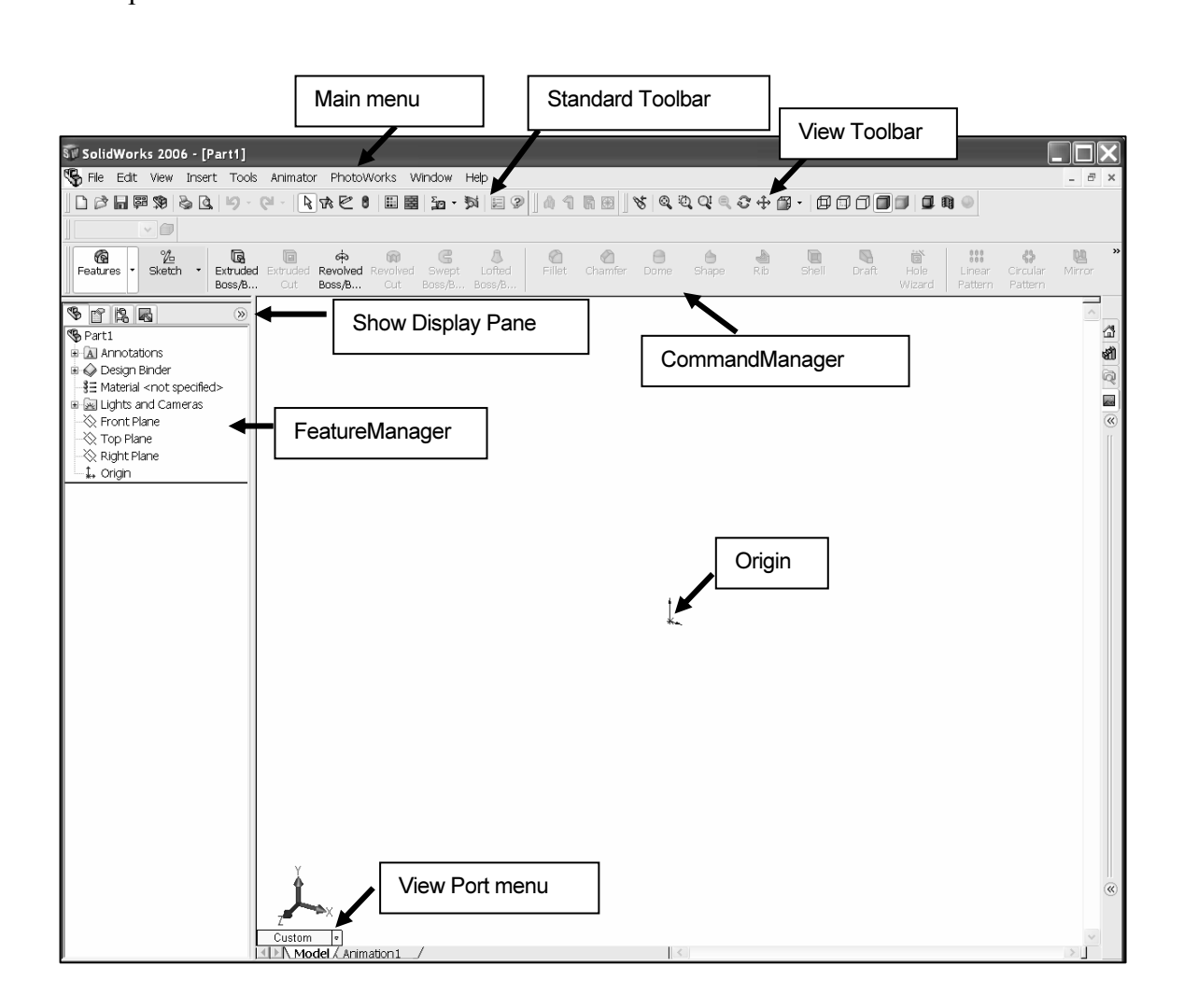

Select a Control Area icon to display the corresponding toolbar. The Features icon and Features Toolbar are selected by default in Part mode. The CommandManager is divided into the Control Area and an expanded Toolbar. Features Toolbar are selected by default in Part mode.

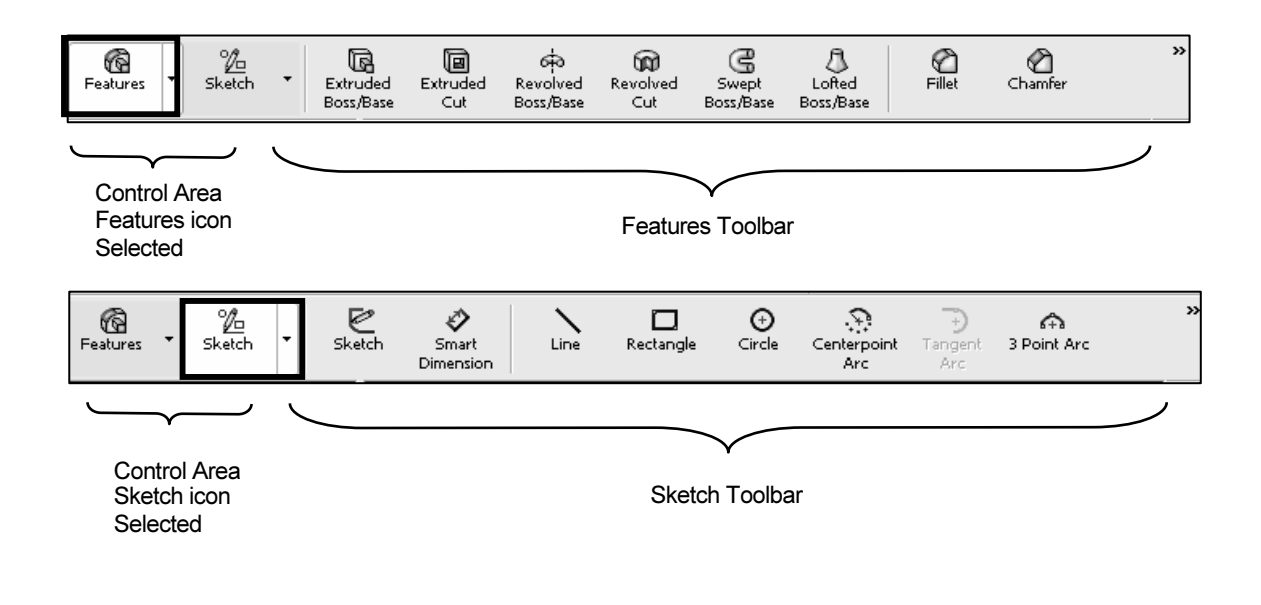

The CommandManager is utilized in this text. Control the CommandManager display.

Right-click in the gray area to the right of the Help entry, in the Main menu. A complete list of toolbars is displayed. Check CommandManager if required.

Select individual toolbars from the toolbar list to display in the Graphics window. Reposition toolbars by moving their drag handle.

Vie

 $\overline{\mathbb{R}}$ 

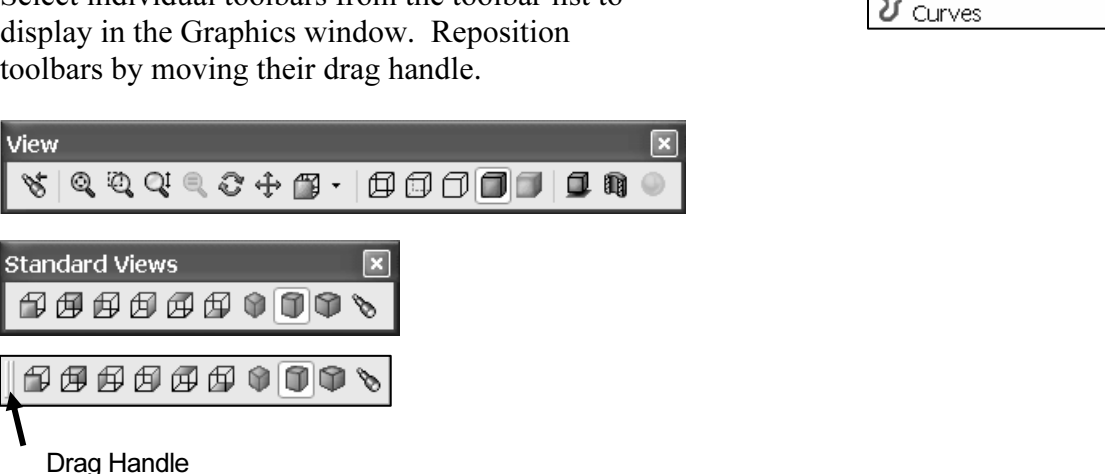

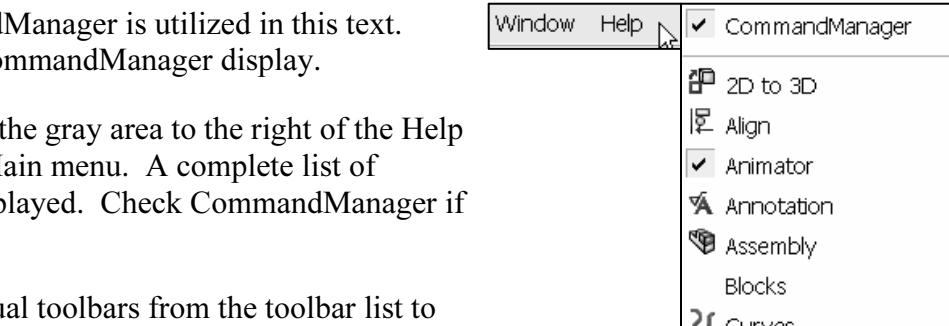

Customize Menu

 $L$  Loft...  $\blacksquare$  Thicken...

 $\mathbf{r}$ 

List Tools Animator PhotoWorld List Tools Animator PhotoWorld List Tools Animator PhotoWorld List Tools Animator PhotoWorld List Tools Animator PhotoWorld List Tools Animator PhotoWorld List Tools Animator PhotoWorld List Enter commands from the CommandManager, individual toolbars and Main menus.

Example:

- **d Boss/Base in the**<br> **Material Pattern/Mirror**<br> **Externing Feature**<br> **Material Pattern/Mirror**<br> **Externing Feature** • Select Extruded Boss/Base in the CommandManager.
- Select Extruded Boss/Base from the Features toolbar.
- Select Insert, Boss/Base, Extrude from the Main menu.

**Compare 1 Activity: AXLE Part** Activity: **AXLE Part** Activity: **AXLE Part** Activity: **AXLE Part** Activity: **COMPARE ACTIVITY: COMPARENT ACTIVITY: COMPARENT ACTIVITY: COMPARENT ACTIVITY: COMPARENT ACTIVITY: COMPA** Enter additional commands through Shortcut

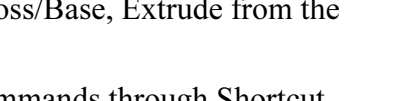

#### Activity: AXLE Part

Set the Document Properties.

- 9) Click Tools, Options, Document Properties tab from the Main menu.
- ptions, Document Properties tab from the Main metrom the Dimensioning standard drop down list. Variou<br>anding on the selected standard. **10)** Select ANSI from the Dimensioning standard drop down list. Various Detailing options are available depending on the selected standard.

The Dimensioning Standard determines the display of dimension text, arrows, symbols and spacing.

Units are the measurement of physical quantities. Millimeter dimensioning and decimal inch dimensioning are the two most common unit types specified for engineering parts and drawings.

The primary units in this book are provided in IPS (inch, pound, seconds).

The optional secondary units are provided in MMGS (millimeters, grams, second) and are indicated in brackets [ ].

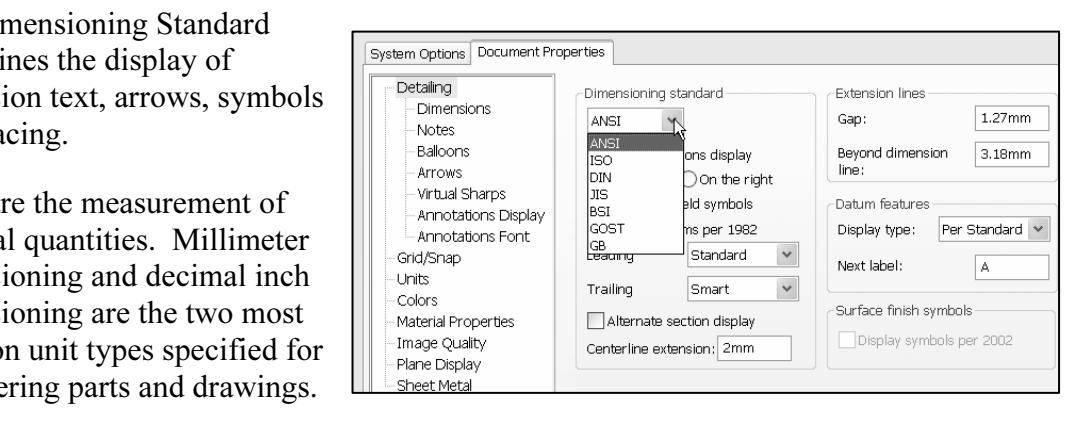

Features

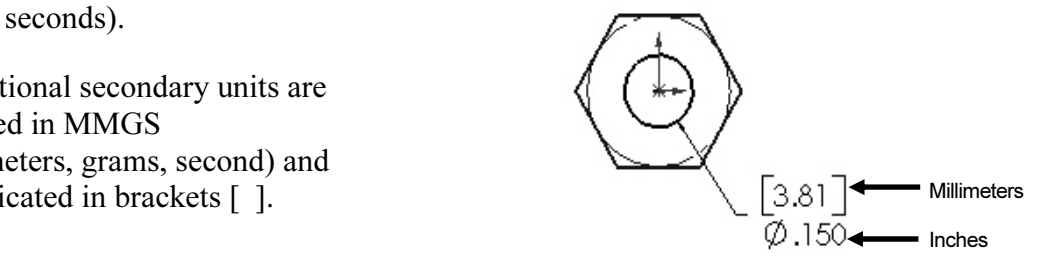

Illustrations are provided in both inches and millimeters.

Set the part units.

- 11) Click Units. Click IPS [MMGS] for Unit System.
- 12) Select 3 [2] for Length units Decimal places.
- 13) Select 0 [0] for Angular units Decimal places.
- 14) Click OK to set the document units.

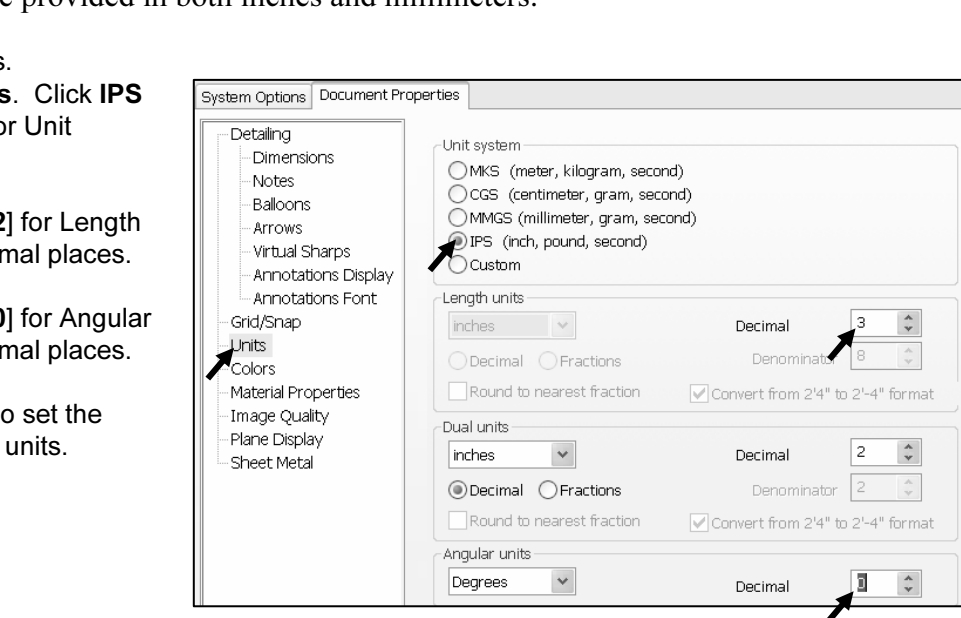

## **Material Property Construction**<br> **Material Base Feature** Activity: AXLE Part-Extruded Base Feature

Insert a new Sketch for the Extruded Base feature.

**15)** Click the Front Plane  $\frac{1}{2}$  Front Plane from the FeatureManager for the Sketch plane.

16) Click Sketch Sketch from the Control Area.

**18)** Move the **mouse pointer** into the Graphics window. The  $\left[\begin{array}{ccc} \downarrow & \downarrow & \downarrow \\ \downarrow & \downarrow & \downarrow & \downarrow \\ \downarrow & \downarrow & \downarrow & \downarrow \\ \downarrow & \downarrow & \downarrow & \downarrow \end{array}$  and  $\left[\begin{array}{ccc} \downarrow & \downarrow & \downarrow & \downarrow \\ \downarrow & \downarrow & \downarrow & \downarrow \\ \downarrow & \downarrow & \downarrow & \downarrow \\ \downarrow & \downarrow & \downarrow & \downarrow \end{array} \right$ cursor displays the Circle feedback symbol  $\mathbb{C}^*$ . The center point of the circle is positioned at the Origin.

- **19)** Click the **Origin**  $\downarrow$  of the circle. The cursor displays the Coincident to point feedback symbol.
- **Copyrighted Increase pointer to the right of the Origin to create**<br>
21) Click a **position** to create the circle. the circle.
- 21) Click a position to create the circle.

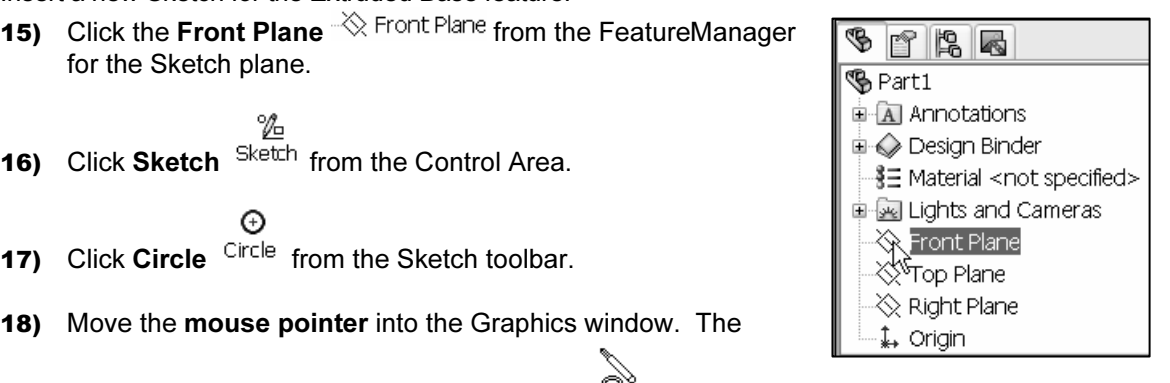

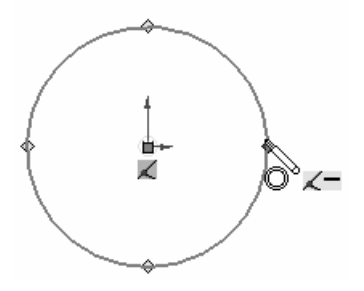

Add a dimension.

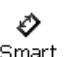

- **22)** Click **Smart Dimension** Dimens... from the Sketch toolbar.
- **23)** Click the **circumference** of the circle. The cursor<br>displays the diameter feedback symbol.<br>**24)** Click a **position** diagonally above the circle in the 23) Click the circumference of the circle. The cursor displays the diameter feedback symbol.
- Graphics window.
- 25) Enter .188 [4.78] in the Modify dialog box.
- **26)** Click the Green Check mark  $\vee$  in the Modify pop-up box. The diameter of the circle is .188 inches.

e diameter of the circle is .188 inches.<br>
cular sketch is centered at the Origin. The dimension<br>
es the diameter of the circle. The circular sketch is centered at the Origin. The dimension indicates the diameter of the circle.

i is not correct, select UNDO  $\blacktriangleright$ . To fit<br>Graphics window, press the f key. 苶 If your sketch is not correct, select UNDO  $\rightarrow$ . To fit your sketch to the Graphics window, press the f key.

Extrude the sketch to create the first feature.

- 69 27) Click Features Features from the Control Area.
- 28) Click Extruded Boss/Base Boss<sup>/B</sup>... from the Features toolbar.<br>The Extrude PropertyManager is displayed.<br>29) Select Mid Plane for Direction 1 End Condition. The Extrude PropertyManager is displayed.

G

- 29) Select Mid Plane for Direction 1 End Condition.
- 30) Enter 1.375 [34.93] for Depth.
- **4.93** for Depth. 31) Click  $\mathsf{OK}$  from the Extrude PropertyManager.

Fit the model to the Graphics window. 32) Press the f key.

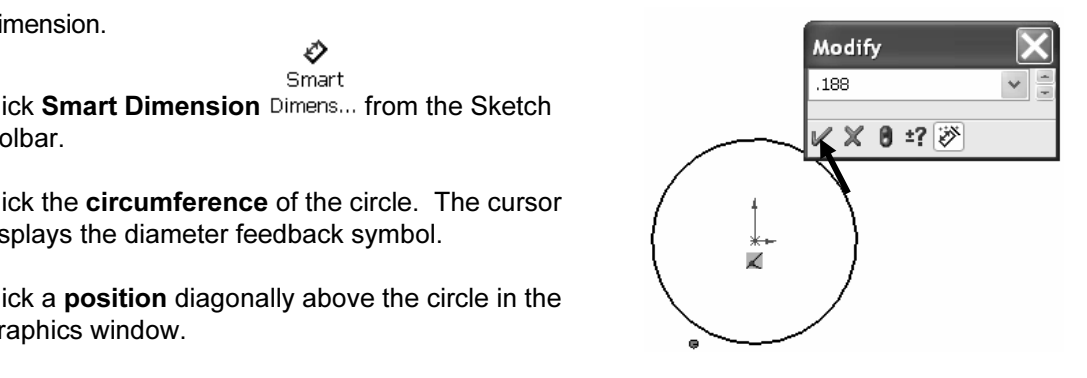

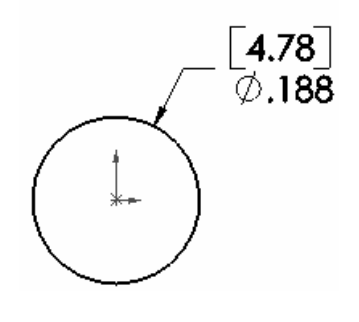

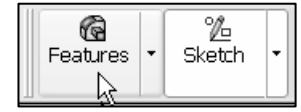

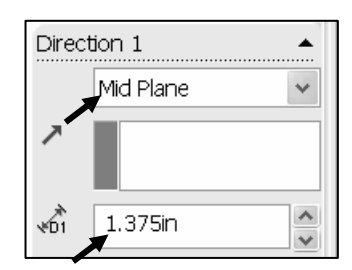

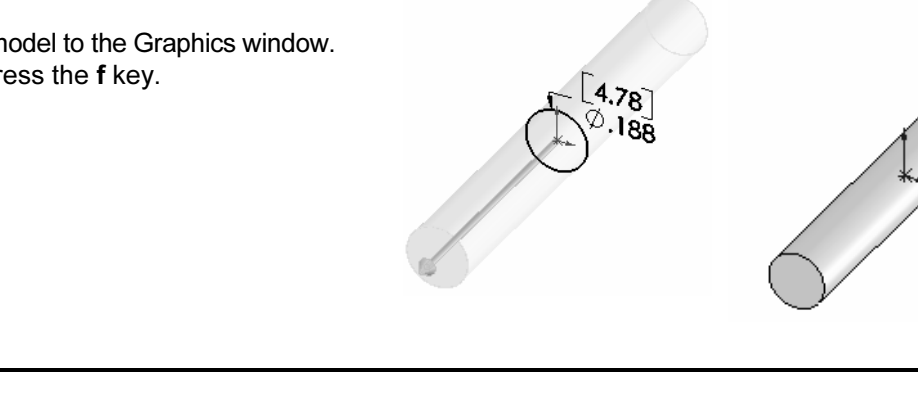

Exercise of the Midel Plane End Condition in the anti-<br>
Exercise the sketch equally on both sides of the Conditions of the Conditions of the Conditions of the Conditions of the Conditions of the Conditions of the Condition The Extrude PropertyManager displays the parameters utilized to define the feature. The Mid Plane End Condition in the Direction 1 box extrudes the sketch equally on both sides of the sketch plane. The Depth defines the distance.

**Mater Solution Settlem Settlem Settlem Settlem Settlem Settlem Settlem Settlem Settlem Settlem Settlem Settlem Settlem Settlem Settlem Settlem Settlem Settlem Settlem Settlem Settlem Settlem Settlem Settlem Settlem Settl** The Extrude1 feature name is displayed in the FeatureManager. The FeatureManager lists the features, planes and other geometry that construct the part. Extrude features add material. Extrude features require the following:

- Sketch Plane.
- Sketch.
- Depth.

• Depth.<br>The sketch plane is the Front Plane. The Sketch is a circle **Material**  with the diameter of .188 [4.76]. The Depth is 1.375 [34.93].

#### Activity: AXLE Part-Save

Save the part.

- 33) Click File, Save As from the Main toolbar.
- 34) Double-click the MY-DOCUMENTS file folder.
- 35) Click Create New Folder
- 36) Enter SW-TUTORIAL-2006 for the file folder name.
- 37) Double-click the SW-TUTORIAL-2006 file folder. SW-TUTORIAL-2006 is the Save in file folder name.
- 38) Enter AXLE for the File name.
- 39) Enter AXLE ROD for the Description.
- 40) Click the Save button.

**Company Save button.**<br> **Company Save School School School School School School School School School School School School School School** ╳ Organize parts into file folders. The file folder for this project is named: SW-TUTORIAL-2006. Save all documents in the SW-TUTORIAL-2006 file folder.<br> **Mate** 

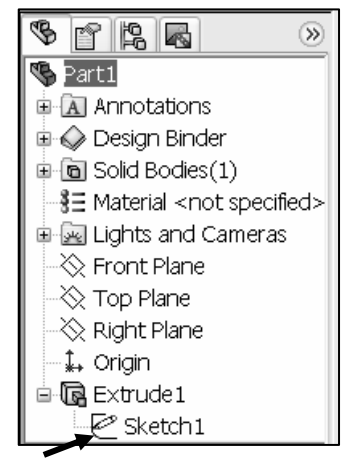

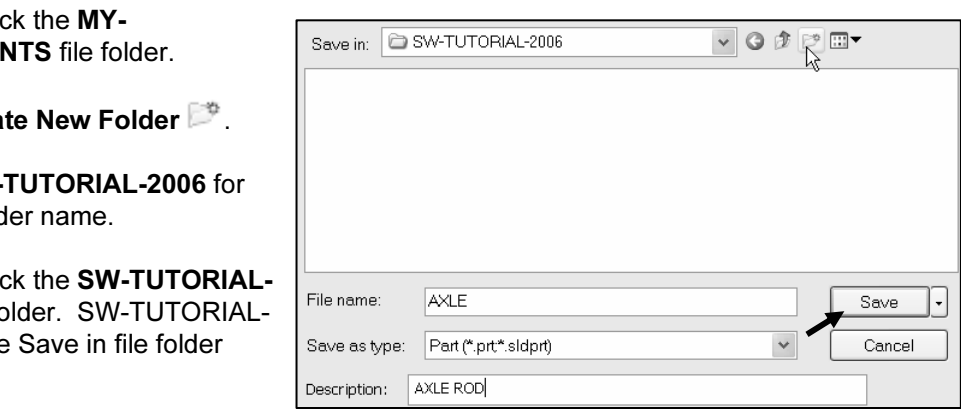

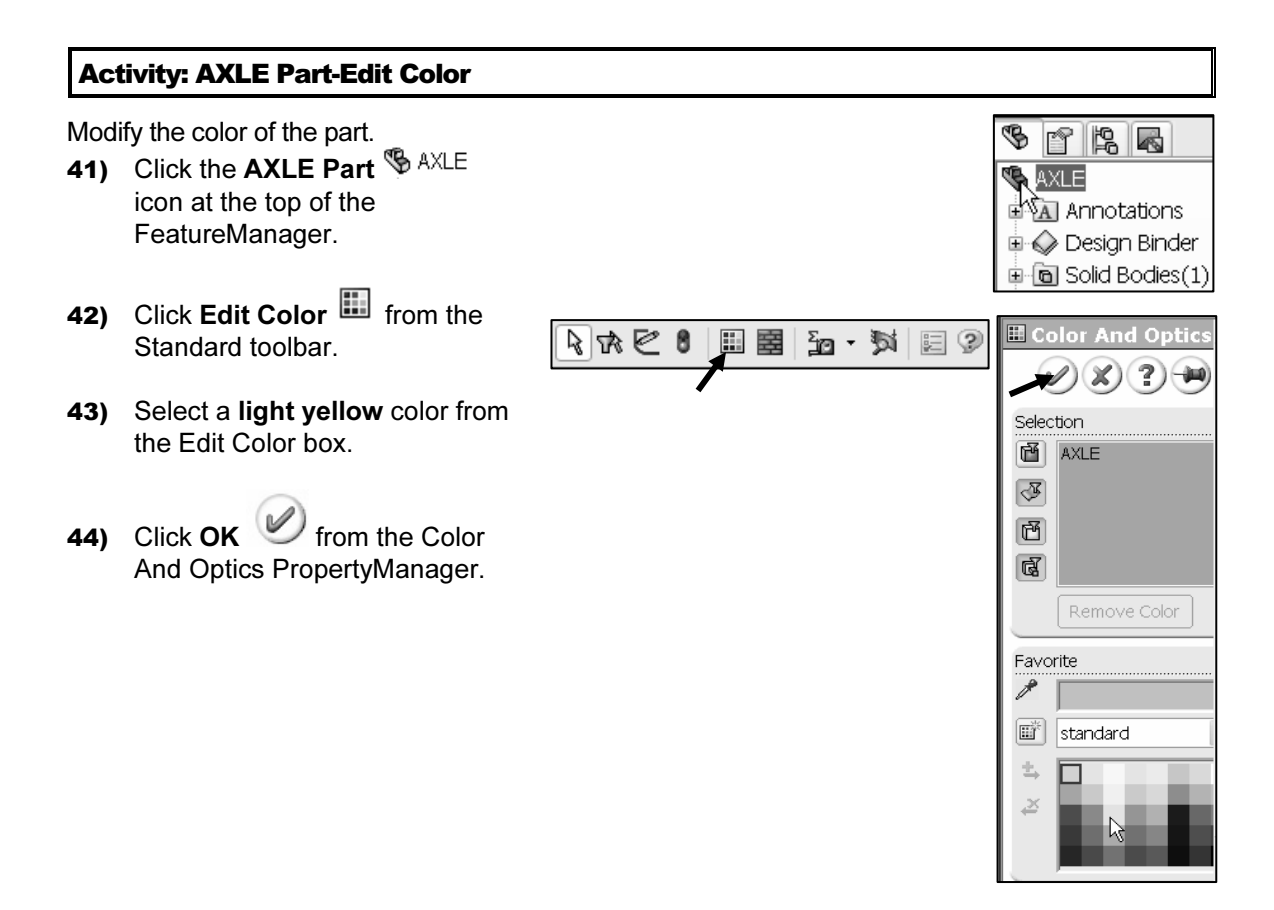

Edit Color to control part and feature color.<br>Vorks utilizes default colors to indicate status of Utilize Edit Color to control part and feature color. SolidWorks utilizes default colors to indicate status of sketches and features.

Colors indicate the status of a sketch. Example: Default Colors indicate the status of a sketch.

Sketches are:

Under Defined: There is inadequate definition of the sketch, (Blue). The FeatureManager displays a minus (-) symbol before the Sketch name.

Defined: Has complete information, (Black).<br>atureManager displays no symbol before the<br>name. Fully Defined: Has complete information, (Black). The FeatureManager displays no symbol before the Sketch name.

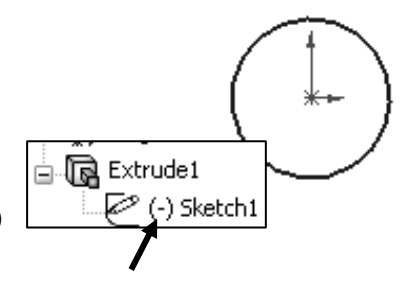

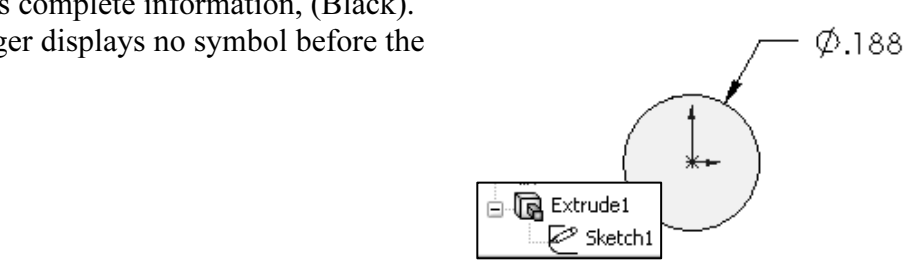

Over Defined: Has duplicate dimensions, (Red). The FeatureManager displays a  $(+)$ symbol before the Sketch name. The What's Wrong dialog box appears.

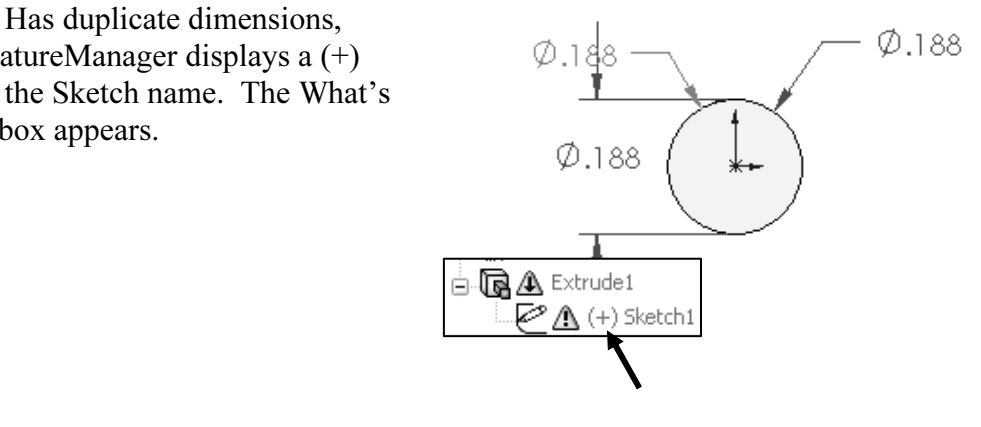

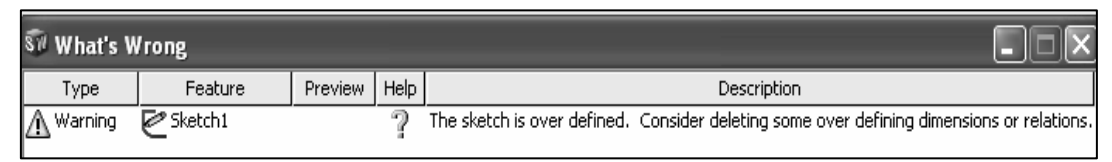

# **Activity: AXLE Part-Standard Views and View Modes<br>Display the Standard Views toolbar.<br>I5) Click View, Toolbars, Standard Views from the Main menu**

Display the Standard Views toolbar.

- 45) Click View, Toolbars, Standard Views from the Main menu. The Standard Views toolbar is displayed below the Main menu.
- 46) Position the mouse pointer on an individual toolbar icon to receive a ToolTip.

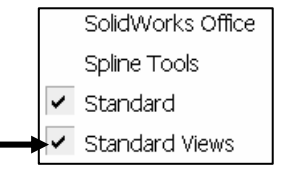

Orthographic projection is the process of projecting<br>
views onto parallel planes with  $\perp$  projectors. The<br>
default reference planes are the Front, Top and Right<br>
side viewing planes Orthographic projection is the process of projecting views onto parallel planes with  $\perp$  projectors. The side viewing planes.

The Isometric view displays the part in 3D with two equal projection angles.

Display the Standard Views for the AXLE.

47) Click Front view **fact** from the Standard Views menu or from the View Port Menu.

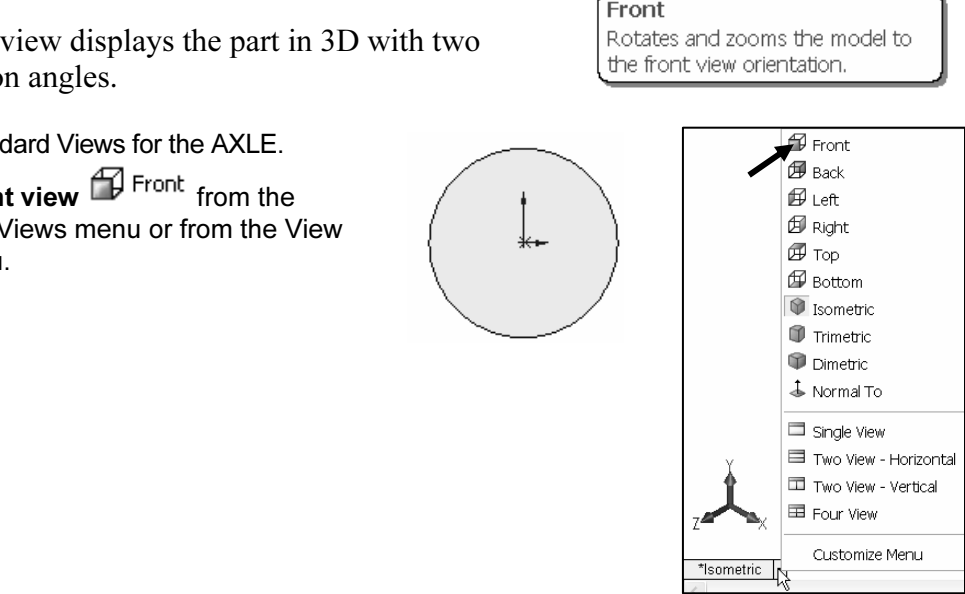

**Copyrights and the copyright of the copyright of the copyright of the copyright of the copyright of the copyright of the copyright of the copyright of the copyright of the copyright of the copyright of the copyright of th 48)** Click Top view.  $\overline{\mathbf{H}}^{\text{Top}}$ .

49) Click Right view **ID** Right

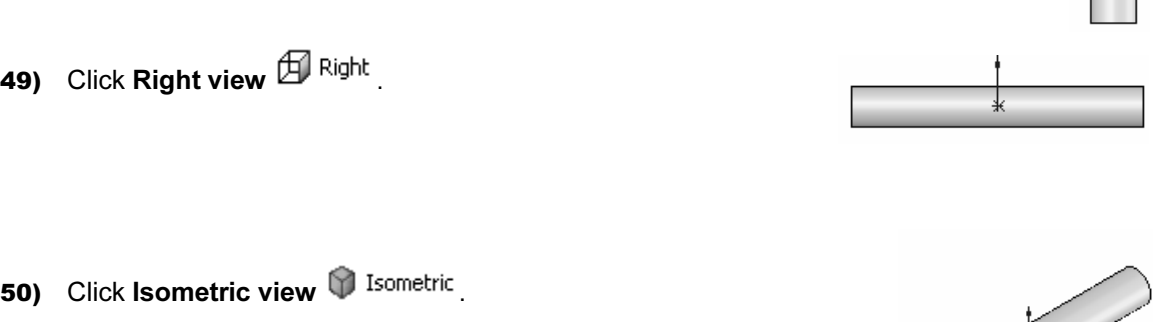

View modes manipulate the model in the Graphics window.

Display the various View modes.

- 51) Click Zoom to Fit  $\mathbb Q$  to display the full size of the part in the current window.
- ick **Zoom to Area**<br>a rectangle to define the boundary of the view. 52) Click Zoom to Area . Select two opposite corners of a rectangle to define the boundary of the view.

The defined view fits to the current window.

- The defined view fits to the current window.<br>**53)** Click **Zoom In/Out <sup>Qt</sup>** . Drag upward to **zoom in**. Drag downward to **zoom out**. Press the lower case z key to zoom out. Press the upper case Z key to zoom in.
- 54) Right-click in the Graphics window. Click Select. Click the front circular edge. Click **Zoom to Selection**  $\mathbb{R}$ . The selected geometry fills the current window.
- **55)** Click Rotate  $\bullet$  . Drag the mouse pointer to rotate about the screen center. Use the computer keyboard **arrow keys** to rotate in 15-degree increments. computer keyboard arrow keys to rotate in 15-degree increments.
- 56) Click Pan  $\mathbf{F}$ . Drag the mouse pointer up, down, left, or right. The model scrolls in the direction of the mouse.
- **Material**  57) Right-click in the Graphics window area to display the zoom options.

58) Click Zoom to Fit .

**n to Fit**  $\rightarrow$ <br>bdes remain active until deactivated from the<br>pr unchecked from the pop-up menu. Note: View modes remain active until deactivated from the View toolbar or unchecked from the pop-up menu.

 $\circledR$ eel of the mouse to Zoom In/Zoom<br>in the Graphics window. 泶 Utilize the center wheel of the mouse to Zoom In/Zoom Out and Rotate the model in the Graphics window. in a Solid Bodies(1) Display the Isometric view. He Material <not specified> 59) Click Isometric view 画图 Lights and Cameras from the Standard Views  $\otimes$  Front Plane toolbar.  $\otimes$  Top Plane **Contract Section**<br> **Copyrighted Contract Section**<br> **Copyrighted Contract Contract Contract Contract Contract Contract Contract Contract Contract Contract Contract Contract Contract Contract Contract Contract Contract** Save the AXLE part. 60) Click Save  $\overline{\mathbf{m}}$ . The AXLE part is complete. **Material** 

Review the AXLE Part.

t utilized an Extruded Base feature. The Extruded Base feature adds<br>Extruded feature required a Sketch plane, Sketch and Depth. The AXL<br>vas the Front Plane. The 2D circle was sketched centered at the Origin. Immension defined the overall size of the sketch based on the dimensions of mating parties in the LINKAGE assembly.<br>The name of the feature is Extrude1. Extrude1 utilized the Mid Plane End Condition. The AXLE part utilized an Extruded Base feature. The Extruded Base feature adds material. The Extruded feature required a Sketch plane, Sketch and Depth. The AXLE Sketch plane was the Front Plane. The 2D circle was sketched centered at the Origin. A dimension defined the overall size of the sketch based on the dimensions of mating parts in the LINKAGE assembly.

The Extrude1 feature is symmetrical about the Front Plane.

The Edit Color option modified the part color. Select the Part icon in the FeatureManager to change the color of the part. Color defines the sketch status. A blue sketch is under defined. A black sketch is fully defined. A red sketch is over defined.

Frence planes are the Front, Top, and Right side viewing Planes. Utiliz<br>
Tiews toolbar or the View Port menu in the lower left hand of the Graphi<br>
play the principle views of a part. The View modes manipulate the mod Utilize Zooni, Fari and *Notate* from the *V* lew too The default reference planes are the Front, Top, and Right side viewing Planes. Utilize the Standard Views toolbar or the View Port menu in the lower left hand of the Graphics window to display the principle views of a part. The View modes manipulate the model in the Graphics windows. Utilize Zoom, Pan and Rotate from the View toolbar.

### SHAFT-COLLAR Part

**COLLAR PART**<br>COLLAR part is a hardened steel ring<br>d to the AXLE part. The SHAFT-COLLAR part is a hardened steel ring fastened to the AXLE part.

Two SHAFT-COLLAR parts are used to position the two<br>FLATBAR parts on the AXLE. FLATBAR parts on the AXLE.

Create the SHAFT-COLLAR part.

Utilize the Extruded Base feature. The Extruded Base feature requires a 2D circular profile.

Extrude the sketch with the Mid Plane End Condition. The Utilize symmetry. Sketch a circle on the Front Plane centered at the Origin.

Extruded Base feature is centered on both sides of the Front Plane.

Plane.<br>
The Extruded Cut feature removes material. Utilize an<br>
Extruded Cut feature to create a hole. The Extruded Cut The Extruded Cut feature removes material. Utilize an feature requires a 2D circular profile. Sketch a circle on the front face centered at the Origin.

The Depth Through All option extends the Extruded Cut feature from the front face through all existing geometry.

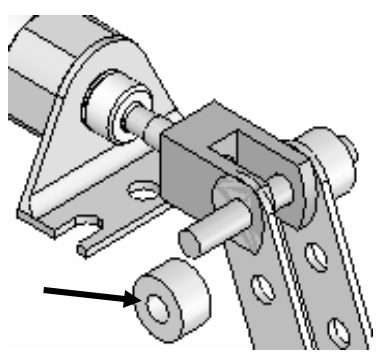

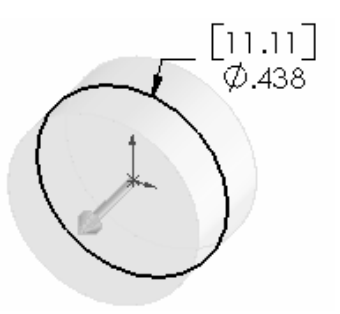

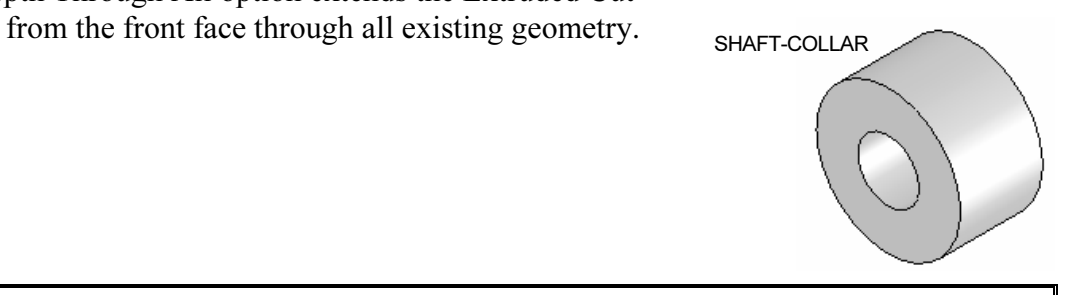

# **Material**  Activity: SHAFT-COLLAR Part-Extruded Base Feature

#### Create a new part.

- 61) Click File, New  $\Box$  from the Main Menu.
- **Construction and Society School School School School School School School School School School School School School School School School School School School School School School School School School School School School** 62) The Templates tab is the default tab. Part is the default template from the New SolidWorks Document dialog box. Click OK.

#### **New SolidWorks Document**

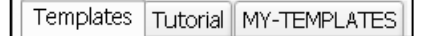

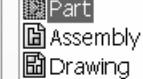

#### Save the Part.

- 63) Click File, Save As from the Main menu.
- 64) Select SW-TUTORIAL-2006 for file folder.
- 65) Enter SHAFT-COLLAR for File name.
- 66) Enter SHAFT-COLLAR for Description.
- 67) Click Save.

Set the dimension standard and part units.

- 68) Click Tools, Options, Document Properties tab from the Main menu.
- 69) Select ANSI from the Dimensioning Standard list box.
- 70) Click Units.
- 71) Click IPS [MMGS] for Unit System.
- 72) Select 3 [2] for Length units Decimal places.
- 73) Select 0 [0] for Angular units Decimal places.
- 74) Click OK to set the document units.

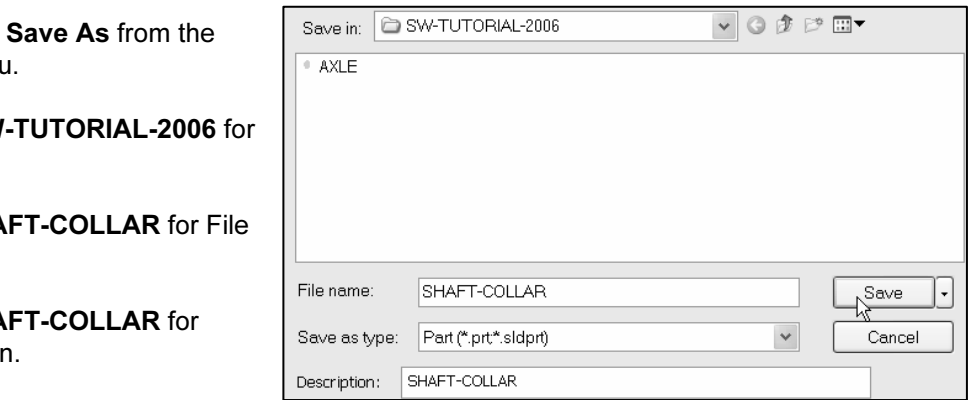

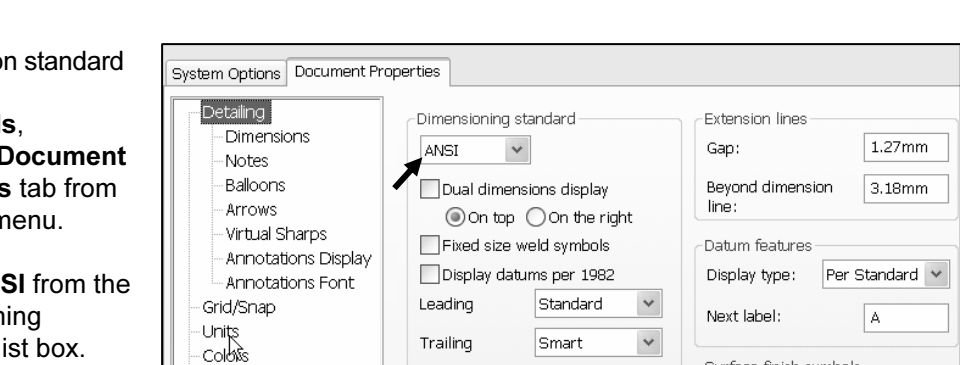

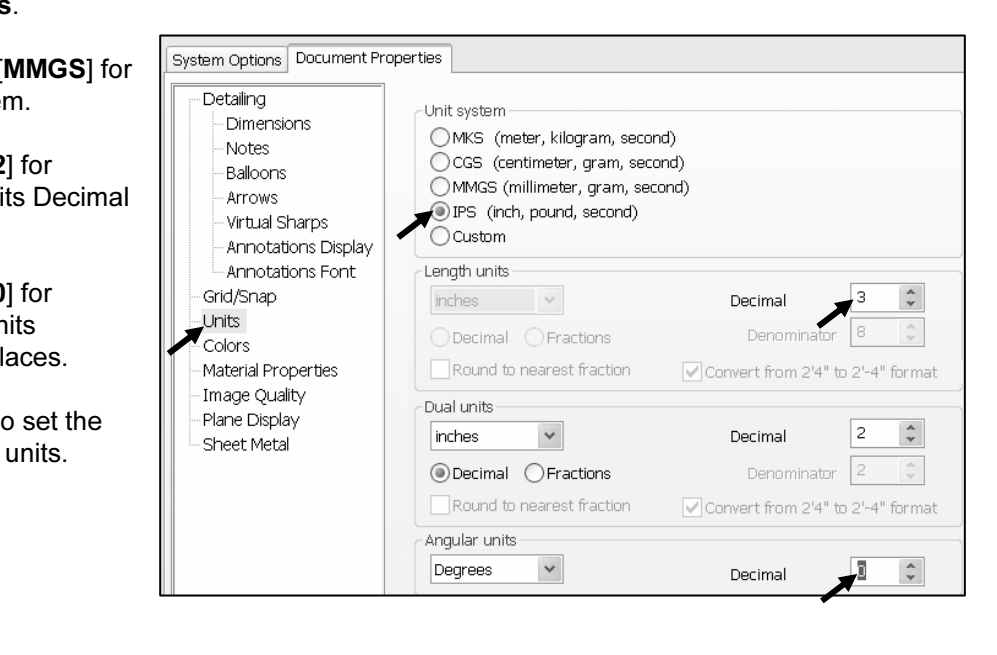

Insert a new Sketch for the Extruded Base feature.

- **Collect the Front Plane increased Base Collect to the FeatureManager<br>
for the Sketch plane.<br>
Pront Plane from the FeatureManager<br>
From the FeatureManager<br>
From the Sketch plane.<br>
From the Sketch plane.** for the Sketch plane.
- 76) Click Sketch Sketch from the Control Area. Click Circle Sketch toolbar.<br>
+<br>
+ ⊙ Circle from the Sketch toolbar.
- 77) Click the Origin  $\downarrow$ . The cursor displays the Coincident to point feedback symbol.
- **78)** Drag the mouse pointer to the right of the Origin. Click a position to create the circle.

Add a dimension.

- **Corporation Add a dimension.**<br>
Smart<br>
Text Click Smart Dimension Dimens... from the Sketch<br>
79) Click Smart Dimension Dimens... from the Sketch toolbar. Click the circumference of the circle. The cursor displays the diameter feedback symbol.
- **Matures 5 and Set of the Set of Set of Set of Set of Set of Set of Set of Set of Set of Set of Set of Set of Set of Set of Set of Set of Set of Set of Set of Set of Set of Set of Set of Set of Set of Set of Set of Set of** 80) Click a position diagonally above the circle in the Graphics window.
- 81) Enter .4375 [11.11] in the Modify dialog box.
- 82) Click the Green Check mark  $\triangledown$  in the Modify popup box. The black sketch is fully defined.

Note: Three decimal places are displayed. The diameter value .4375 rounds to .438.

Extrude the sketch to create the first feature.

- 83) Click Features Features from the Control Area.
- 84) Click Extruded Boss/Base G Extruded Boss/B... from the Features toolbar.
- 85) Select Mid Plane for Direction1 End Condition.
- 86) Enter .250 [6.35] for Depth. Click

 $OK \cup$  from the Extrude PropertyManager.

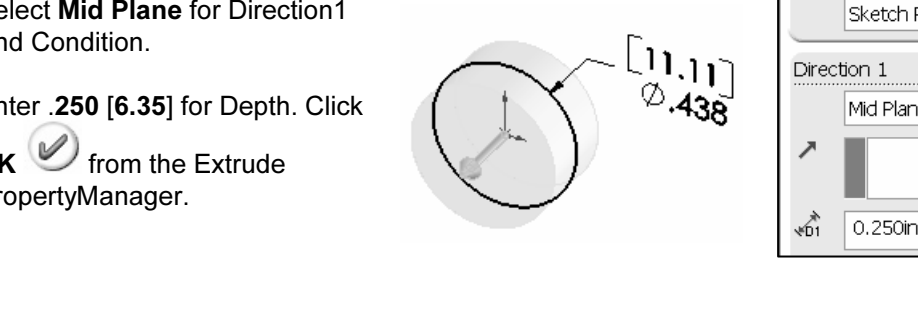

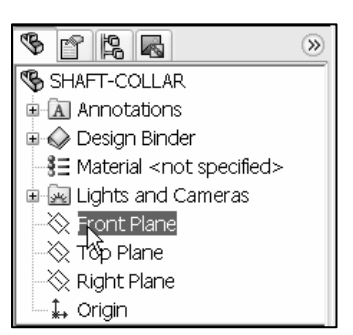

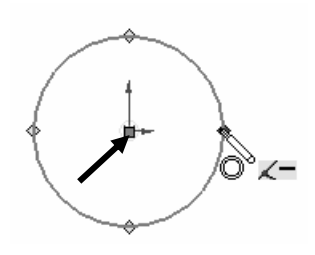

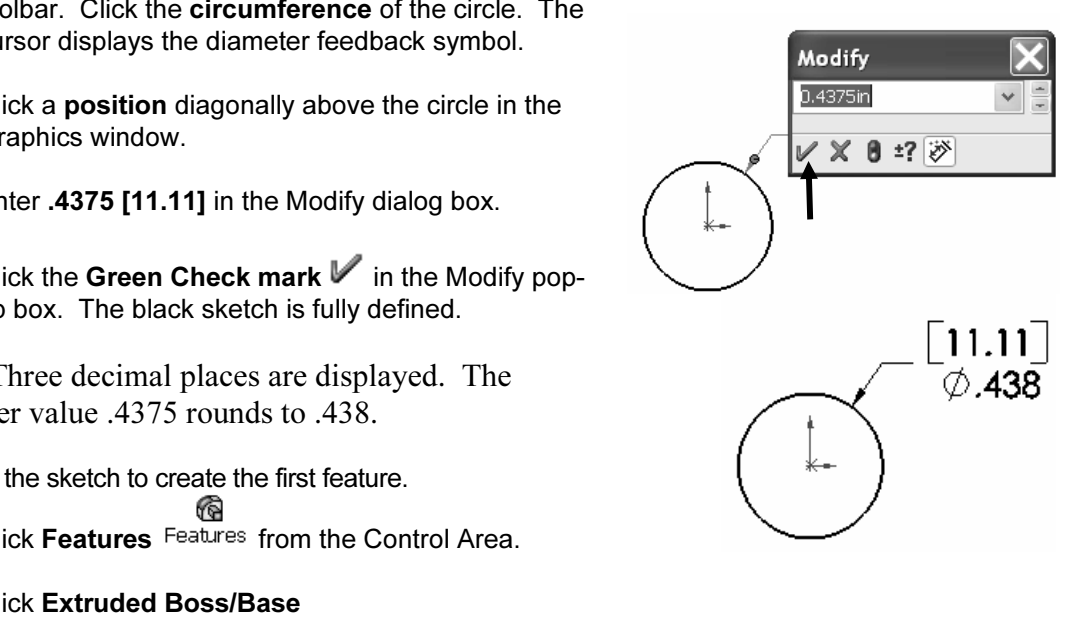

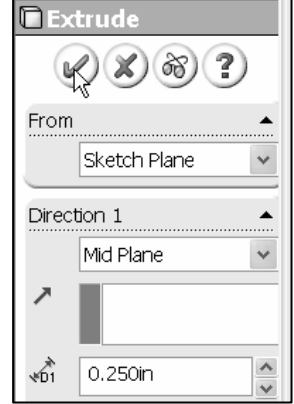

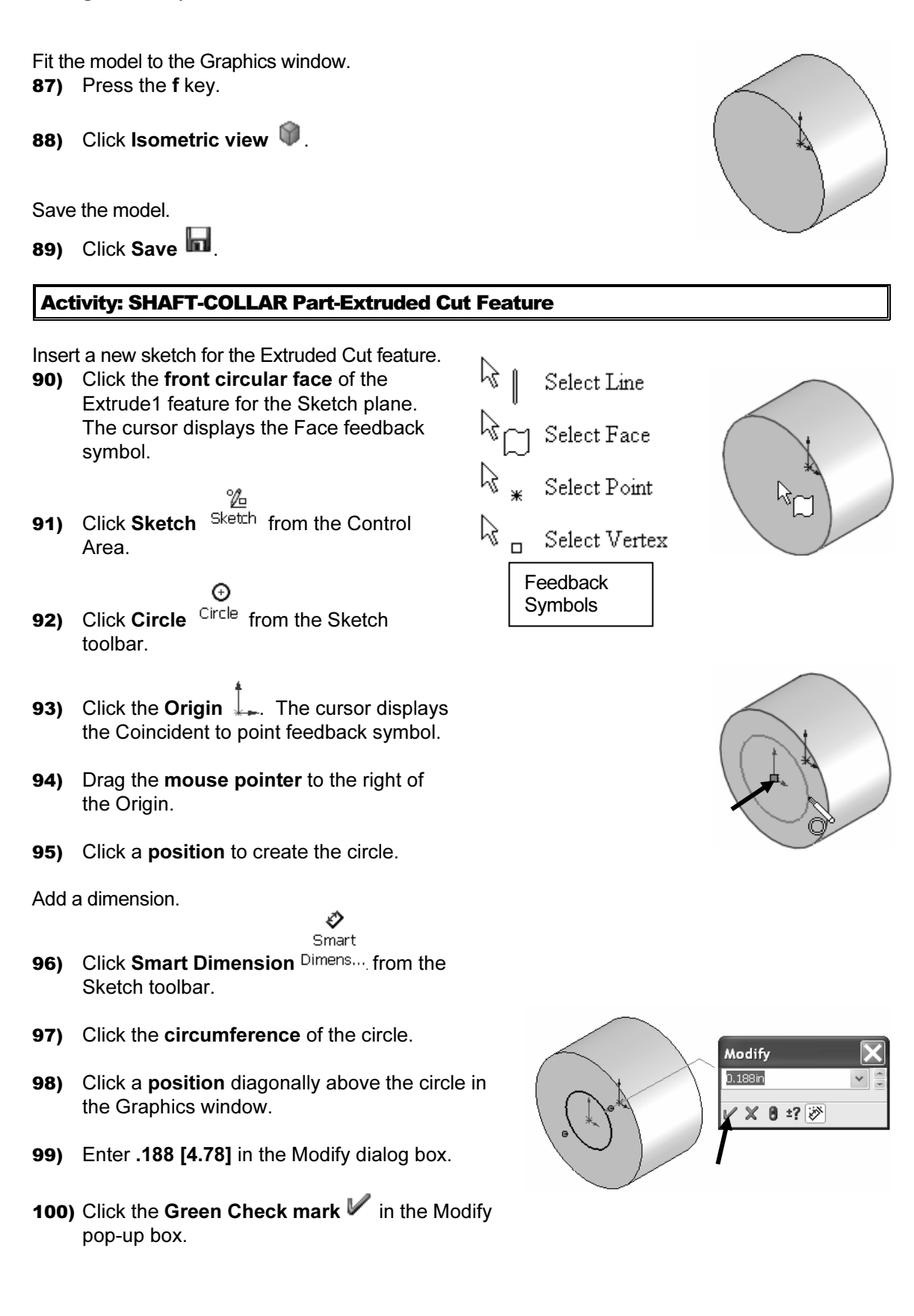

Insert an Extruded Cut feature.

- ick **Features** Features from the Control Area. 101) Click Features Features from the Control Area.
- 102) Click Extruded Cut Cut from the Features toolbar.
- 103) Select Through All for Direction1 End Condition.
- 104) Click OK from the Cut-Extrude PropertyManager.

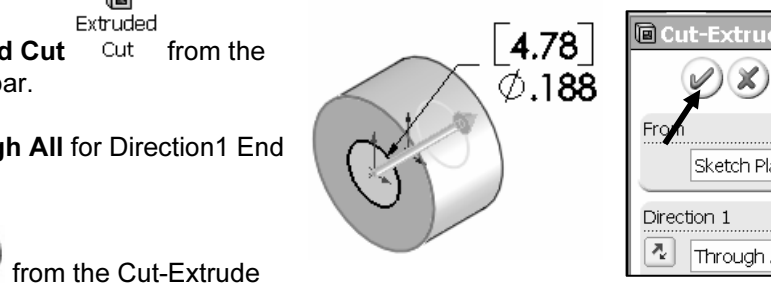

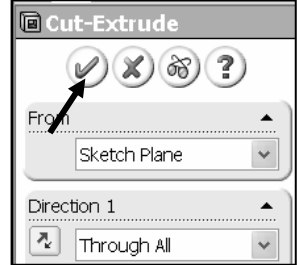

truded Cut feature is named Cut-Extrude1. The Through<br>d Condition removes material from the Front Plane through the Extrude<br>ry. The Extruded Cut feature is named Cut-Extrude1. The Through All End Condition removes material from the Front Plane through the Extrude1 geometry.

# **Activity: SHAFT-COLLAR-Modify Dimensions and Edit Color**<br>Aodify the dimensions.<br>105) Click Trimetric view. Double-click the outside face of

Modify the dimensions.

- 105) Click Trimetric view. Double-click the outside face of the SHAFT-COLLAR. The Extrude1 dimensions are displayed. Sketch dimensions are displayed in black. The Extrude Depth dimensions are displayed in blue.
- 106) Double-click the .250 [6.35] Depth dimension.
- 107) Enter .500 [12.70].
- 108) Click Rebuild **6** from the Modify pop-up box.
- Per all the state of the copyright of the state of the state of the state of the state of the state of the state of the state of the state of the state of the state of the state of the state of the state of the state of t
- Modify pop-up box.<br> **109)** Click the Green Check mark from the Modify pop-up box.
- The Extrude1 and Cut-Extrude1 features are modified.

Return to the original dimensions. 110) Double-click the .500 [6.35] Depth dimension.

- 111) Enter .250 [6.35] in the Modify dialog box.
- **Comptet 111)** Enter **Copyrighted E** in the Modify dialog box.<br>**112)** Click Rebuild <sup>1</sup> from the Modify pop-up box. Click the Green Check mark  $\blacktriangledown$  from the Modify pop-up box.

**Green Check mark V** from the Modify pop-up box.<br> **113)** Click **OK** Strom the Dimension PropertyManager.

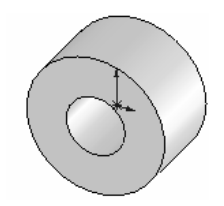

#### Linkage Assembly SolidWorks Tutorial 2006

Modify the part color.

- **Collar Straff Collar Part** SHAFT-COLLAR icon at<br>the top of the FeatureManager. the top of the FeatureManager.
- 115) Click Edit Color **Follow** from the Standard toolbar.
- **116)** Select a light blue color from the Color and Optics PropertyManager.
- 117) Click OK from the Color And Optics PropertyManager.
- Save the SHAFT-COLLAR part.
- 118) Click Save **In**. The SHAFT-COLLAR part is complete.

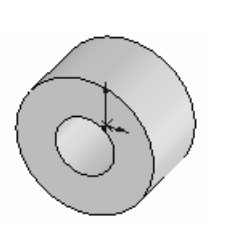

**Material** 

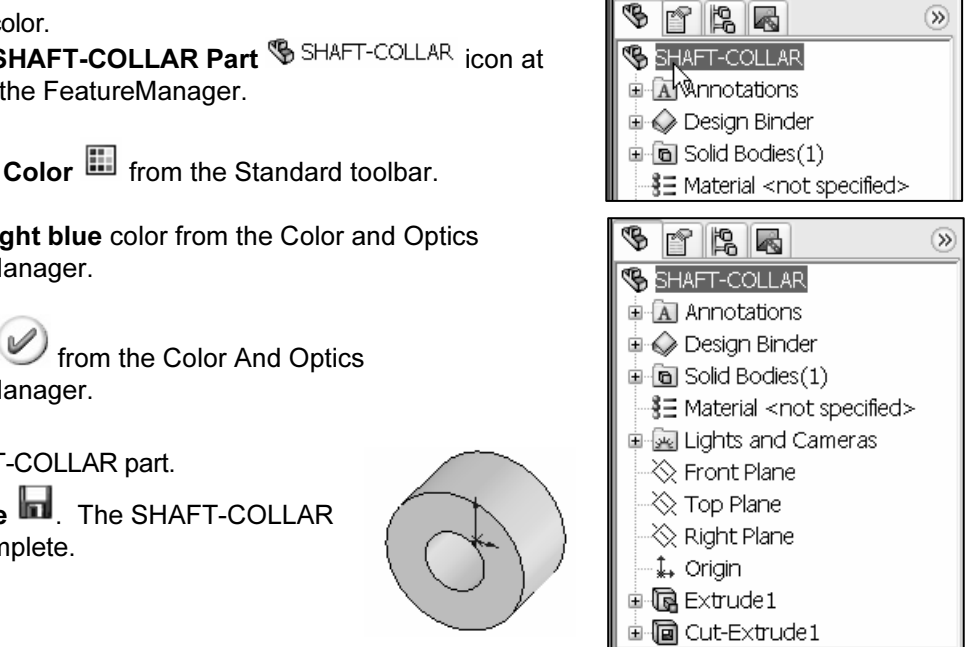

Review the SHAFT-COLLAR Part.

The SHAFT-COLLAR utilized an Extruded Base feature. The Extruded Base feature

adds material. An Extruded feature required a Sketch plane, Sketch and Depth.<br>The Sketch plane was the Front Plane. The 2D circle was sketched centered at the The Sketch plane was the Front Plane. The 2D circle was sketched centered at the Origin. A dimension defined the overall size of the sketch.

vas Extrude1. Extrude1 utilized the Mid Plane En<br>symmetric about the Front Plane. The name of the feature was Extrude1. Extrude1 utilized the Mid Plane End Condition. The Extrude1 feature was symmetric about the Front Plane.

The Extruded Cut feature removed material to create the hole. The Extruded Cut feature was named Cut-Extrude1. The Through All End Condition option created the Cut-Extrude1 feature. Feature dimensions were modified. The Edit Color option was utilized to modify the part color.

nal details on Circle, Modify, Smart Dimensions, Sketch Color, Extrude<br>uded Cut are available in Online Help. Select Help, SolidWorks Help<br>prds: Circle, Modify, Sketch (color), Dimension, Extrude Q Additional details on Circle, Modify, Smart Dimensions, Sketch Color, Extruded Base and Extruded Cut are available in Online Help. Select Help, SolidWorks Help topics. Keywords: Circle, Modify, Sketch (color), Dimension, Extrude.

**p** Topics <sup>?</sup> SolidWorks Help Topics contains step-by-s<br>mmands. The SolidWorks Help Topics SolidWorks Help Topics contains step-by-step instructions for various commands.

The Help  $\mathcal P$  icon appears in the dialog box or PropertyManager for each tool.

- Display Help for a rectangle.
- 119) Click Help from the Main menu.
- **Material Material Propics**<br> **Material Propics**<br> **Material Propics**<br> **Material Propics**<br> **Material Propics**<br> **Material Propics** 120) Select SolidWorks Help Topics SolidWorks Help Topics
- 121) Click the Index tab.
- 122) Enter rectangle. The description appears in the right window.
- **123)** Click Close  $\overline{X}$  to close the Help window.

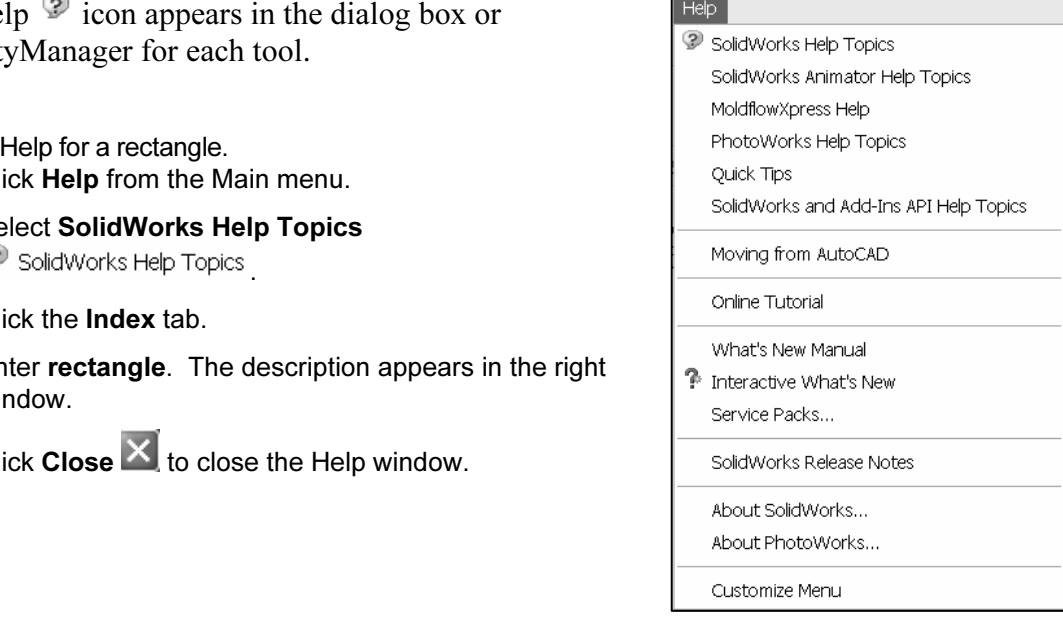

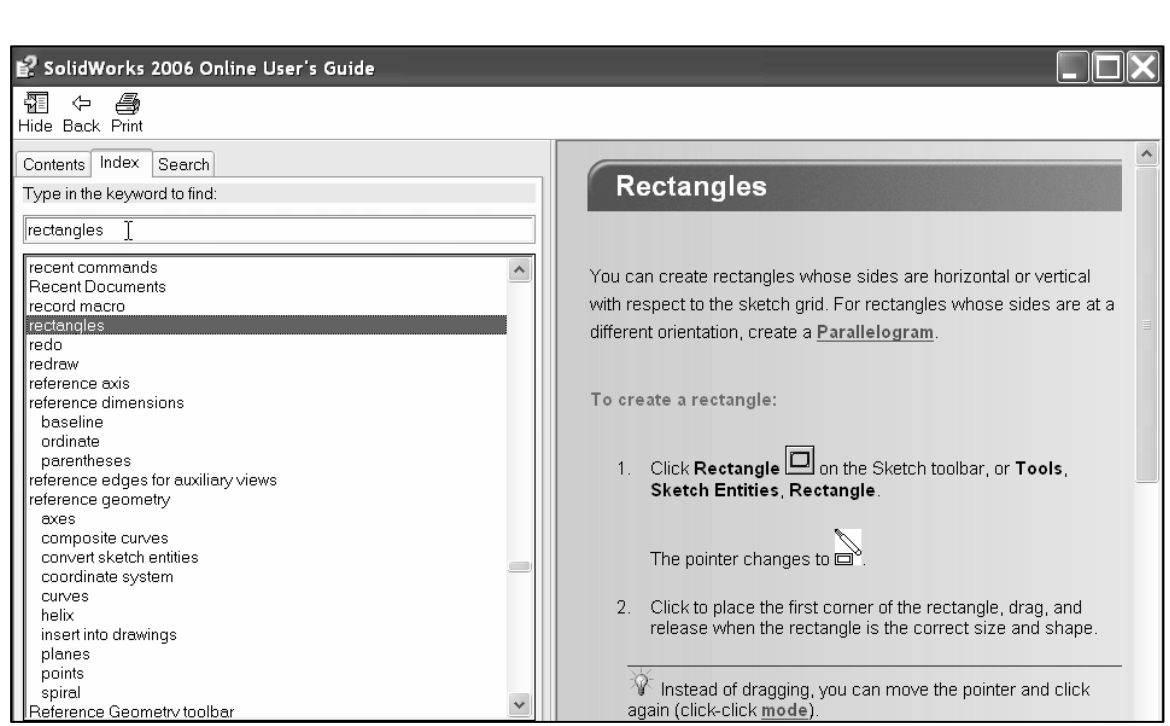

### FLATBAR Part

The FLATBAR part fastens to the AXLE. spaced 0.5in apart.

The FLATBAR part is manufactured from .060in stainless steel.

Create the FLATBAR part. Utilize an Extruded feature.

The Extruded feature requires a 2D profile sketched on the Front Plane.

Utilize symmetry. Create the 2D profile centered about the Origin.

Relations control the size and position of entities with constraints.

Utilize the Add Relations sketch tool to define a Midpoint geometric relation in the sketch.

Utilize an Extruded Cut feature to create the first hole.

Utilize a Linear Pattern to create the remaining holes. A Linear Pattern creates an array of features in a specified direction.

#### Activity: FLATBAR Part-Extruded Base Feature

Create a new part.

**124)** Click File, New  $\Box$  from the Main menu.

lates tab is the default tab. Part is the default<br>rom the New SolidWorks Document dialog<br>C**OK**.<br>**COM**<br>**COPY TEMPLE TRASSEM** 125) The Templates tab is the default tab. Part is the default template from the New SolidWorks Document dialog box. Click OK.

Save the part.

126) Click File, Save As from the Main menu.

Moment the Main menu.<br>
NAL-2006 file folder. 127) Select the SW-TUTORIAL-2006 file folder.

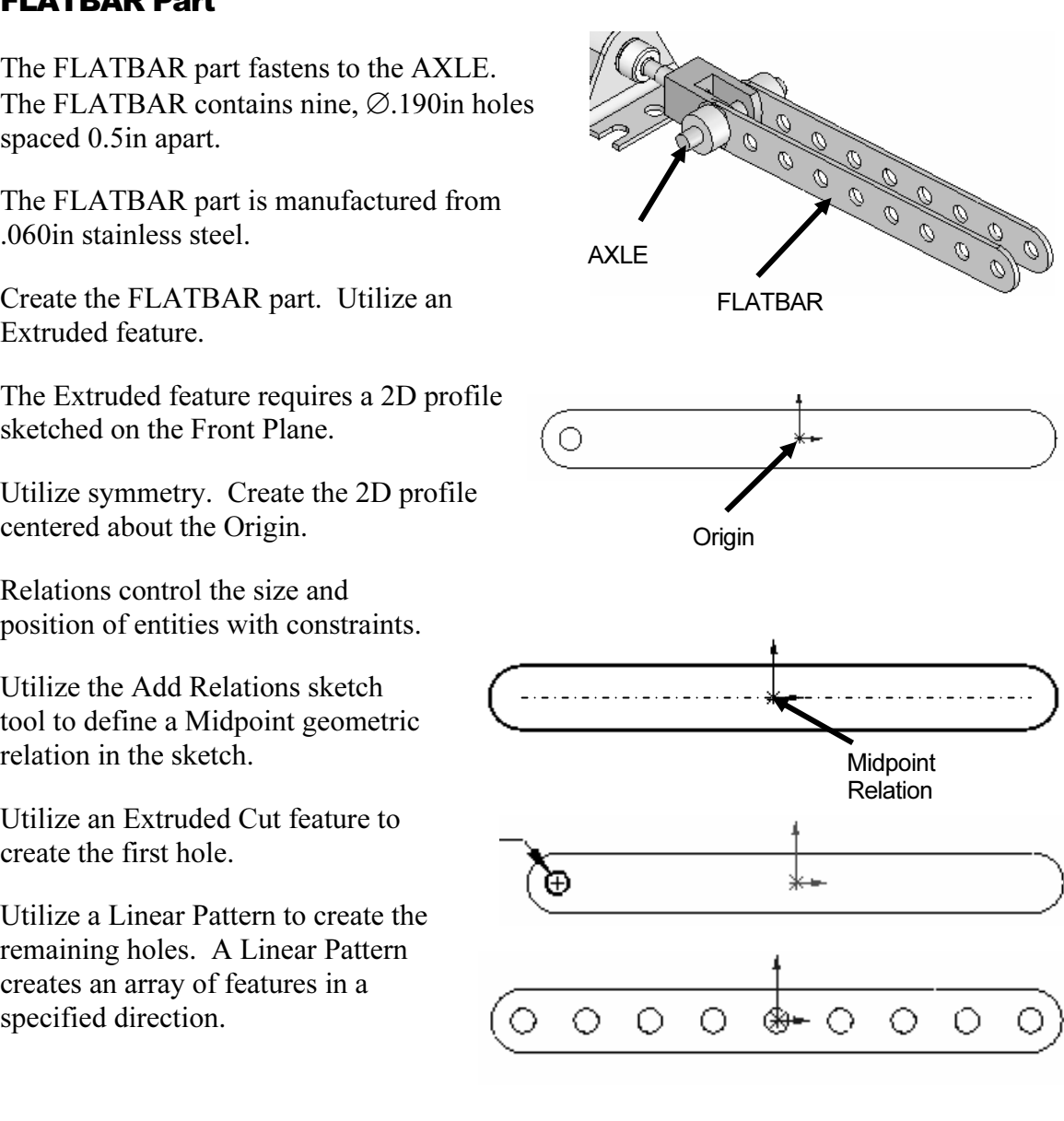

## **New SolidWorks Document**

128) Enter FLATBAR for File name. **Copyrighted**  129) Enter FLAT BAR 9 HOLES for Description. 130) Click Save.  $\begin{array}{|c|c|} \hline \ \hline \ \hline \ \hline \ \hline \ \hline \ \hline \ \hline \ \hline \end{array}$  File name:  $\begin{array}{|c|c|} \hline \ \hline \end{array}$  FLATBAR Set the dimension standard and part units. Save 131) Click Tools, Options, Save as type: | Part (\*.prt\*.sldprt) Cancel Document Properties tab from the Main menu. Description: FLAT BAR 9 HOLES 132) Select ANSI from the System Options Document Properties Dimensioning Standard list box. Detailing Unit system-**CONTRIS.**<br>
Commute Content in the Moter of Second)<br>
Content in the Content of Second)<br>
Content in the Content of Second)<br>
PS **[MMGS]** for Unit<br>
Annotations Display<br>
Annotations Display<br>
Annotations Display<br>
Content in the 133) Click Units. 134) Click IPS [MMGS] for Unit System.  $\stackrel{\scriptscriptstyle \Delta}{\ast}$ Decimal **Material Properties**<br>
Material Properties<br>
Material Properties<br>
Material Properties<br>
Material Properties<br>
Material Properties<br>
Plual units<br>
Plual units<br>
Plual units<br>
Plual units<br>
Plual units<br>
Plual units<br>
Plual units<br>
Plu 135) Select 3 [2] for Length units Convert from 2'4" to 2'-4" format Decimal places.  $\overline{2}$  $\hat{\mathbb{V}}$ Decimal 136) Select 0 [0] for Angular units  $\sqrt{2}$  $\textcircled{\small{\textsf{Decimal}}} \hspace{10pt} \textcirc \text{Fractions}$ Denominator Decimal places. Round to nearest fraction ○ Convert from 2'4" to 2'-4" format Angular units 137) Click OK to set the document Degrees  $\checkmark$  $\hat{\downarrow}$ Decimal units. **Collection** Sketch for the Extruded Base feature.<br>
ick Front Plane  $\frac{1}{2}$  Front Plane from the<br>
PatureManager for the Sketch plane.  $\circledR$ Insert a new Sketch for the Extruded Base feature. **138)** Click Front Plane  $\sqrt{ }$  Front Plane from the FeatureManager for the Sketch plane. ष्ट्य<br>S<sup>ketch</sup> from the Control Area.<br>□ 139) Click Sketch <sup>Sketch</sup> from the Control Area. 140) Click Rectangle Rectan... from the Sketch toolbar. ↓ Origin 141) Click the first point of the rectangle below and to the left of the Origin in the Graphics window. 142) Drag the mouse pointer up and to the left of the Drag the **mouse pointer** up and to the left of the<br>Origin. Release the **mouse button** to create the<br>second point of the rectangle. Second point second point of the rectangle. Trim the vertical lines.

**143)** Click Trim Entities  $\text{Trim}$  from the Sketch toolbar.

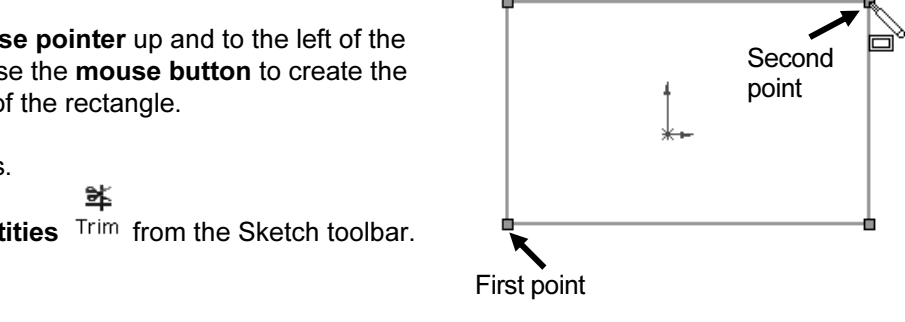

#### Linkage Assembly **SolidWorks Tutorial 2006**

- **COPYRIGHTED ACT COPPER COPPER ISLAM CLICK Power trim** PropertyManager.<br> **Copyrighted Burght of the right vertical line of the**<br> **Copyrighted Burght of the right vertical line of the**<br> **Copyrighted Burght of the right vert** 144) Click Power trim **Fig.** Power trim from the Trim PropertyManager.
- rectangle.
- ersect the right vertical line. The line is **146)** Drag the mouse to intersect the right vertical line. The line is removed.
- 147) Click a position to the left of the left vertical line of the rectangle. Drag the mouse to intersect the left vertical line. The line is removed.
- 148) Click OK from the Trim PropertyManager.

**Common Copyrighted Street Tangent Arc.**<br>
Tangent<br>
Tangent Sketch the right 180 degree Tangent Arc.

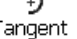

- 149) Click Tangent Arc Arc from the Sketch toolbar.
- 150) Click the top right endpoint of the top horizontal line.
- 
- 152) Click the bottom right endpoint to complete the arc.

Sketch the left 180 degree Tangent Arc.

- 153) Click the top left endpoint of the top horizontal line.
- **154)** Drag the mouse pointer to the left and downward.
- 155) Click the bottom left endpoint to complete the arc.

Select Geometry.

- **156)** Right-click Select **R** Select in the Graphics window.
- 157) Click a position in the upper left corner of the Graphics window.
- **nouse pointer** to the lower right corner of the<br>
window. Release the **mouse pointer**. The geometry<br>
window is selected. The selected geometry is<br>
in green. 158) Drag the mouse pointer to the lower right corner of the Graphics window. Release the mouse pointer. The geometry inside the window is selected. The selected geometry is displayed in green.

Two arcs and two lines are listed in the Properties Selected<br>
Entities box.<br>
Line: Entities box.

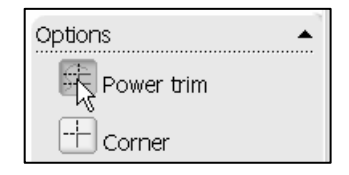

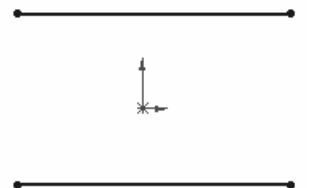

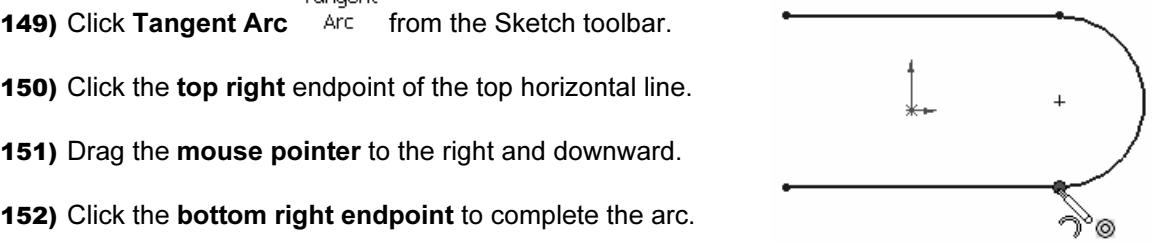

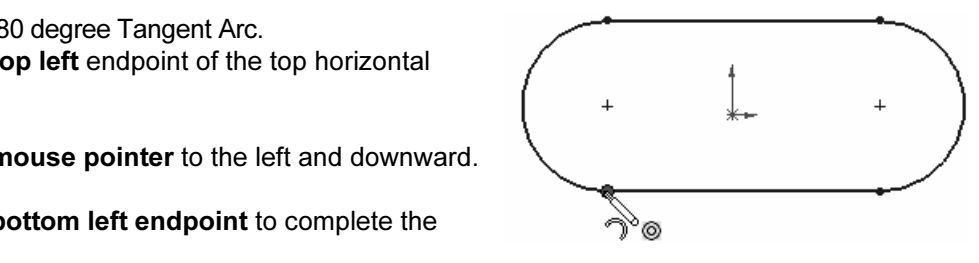

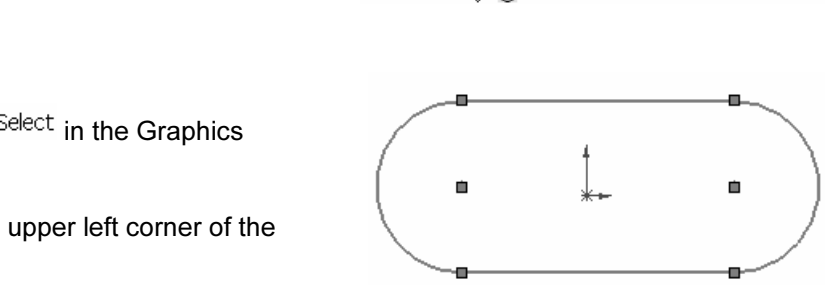

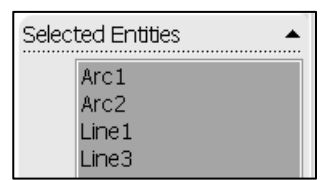

In the stot sketch symmetric about the Origin.<br>Add Relations. A relation is a geometric<br>int between sketch geometry. Position the Origin<br>Midpoint of the centerline. Maintain the slot sketch symmetric about the Origin. Utilize Add Relations. A relation is a geometric constraint between sketch geometry. Position the Origin at the Midpoint of the centerline.

Sketch a centerline.

- **i**<br>**Ine** Centerl... from the Sketch toolbar. **159)** Click Centerline Centerl... from the Sketch toolbar.
- 160) Sketch a horizontal centerline from the left arc center point to the right arc center point.
- 161) Right-click Select & Select.

Add a Midpoint relation.

- **162)** Click the Origin  $\downarrow$ . Hold the Ctrl key down.
- 163) Click the Centerline. Release the Ctrl key. The Origin and the Centerline are listed in the Selected Entities box.
- **t** from the Add Relations box. **164)** Click Midpoint from the Add Relations box.
- 165) Click OK from the Properties PropertyManager.
- Add an Equal relation.
- 166) Click the top horizontal line. Hold the Ctrl key down.
- **167)** Click the **bottom horizontal line**. Release the Ctrl key.<br> **Colling** Colline Colline Colline Colline Colline Colline Colline Colline Colline Colline Colline Colline Colline Colline Colline Colline Colline Colline C 167) Click the bottom horizontal line. Release the Ctrl key.
- 
- from the Properties PropertyManager. 169) Click OK from the Properties PropertyManager.

Add a dimension.

- Smart
- 170) Click Smart Dimension Dimens....
- 171) Click the horizontal centerline.
- **Comparison above the top horizontal line in the Comparison above the top horizontal line in the 4.000 Graphics window.**<br> **173)** Enter 4.000 [101.60] in the Modify box. Graphics window.
- 173) Enter 4.000 [101.60] in the Modify box.
- **174)** Click the Green Check mark in the Modify pop-up box. box.

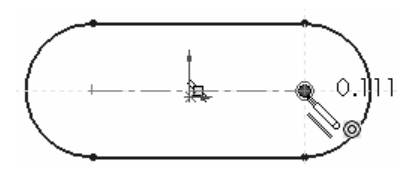

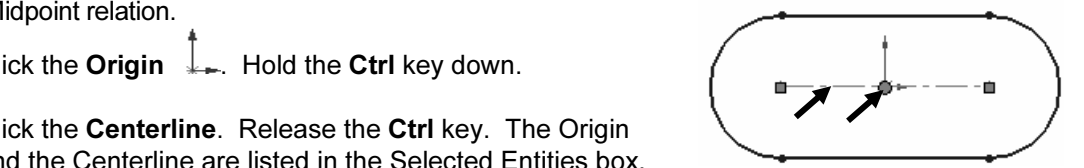

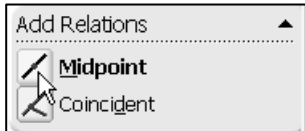

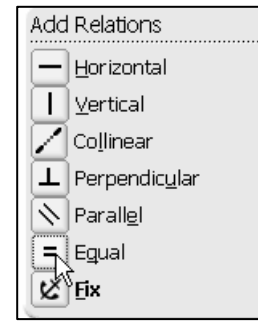

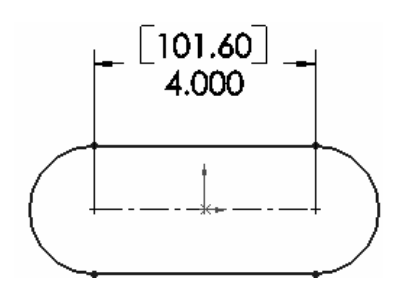

- 175) Click the right arc of the FLATBAR.
- 176) Click a position diagonally to the right in the Graphics window.
- 177) Enter .250 [6.35] in the Modify dialog box.
- **E** Modify dialog box.  $\left( \frac{1}{2} + \frac{1}{2} + \frac{1}{2} + \frac{1}{2} + \cdots \right)$ **178)** Click the Green Check mark  $\blacktriangledown$ . The black sketch is fully defined.
- Extrude the sketch to create the first feature. 46
- 179) Click Features Features from the Control Area.

G Extruded<br> **Company Extruded Boss/B...** from the<br> **Colbar.**<br> **Company of 51 for Domth** 180) Click Extruded Boss/Base Boss/B... from the Features toolbar.

- 181) Enter .060 [1.5] for Depth.
- 182) Click  $\mathsf{OK}$  from the Extrude PropertyManager.

Fit the model to the Graphics window. 183) Press the f key.

Save the FLATBAR part. 184) Click Save  $\blacksquare$ .

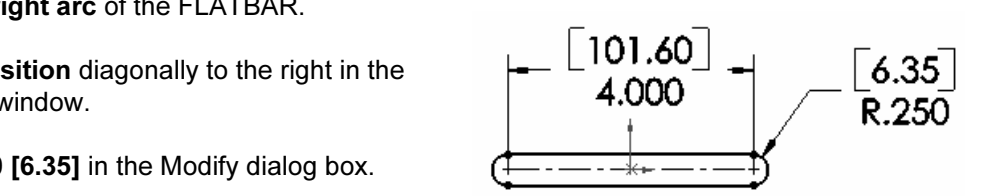

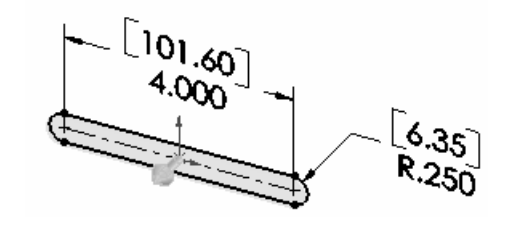

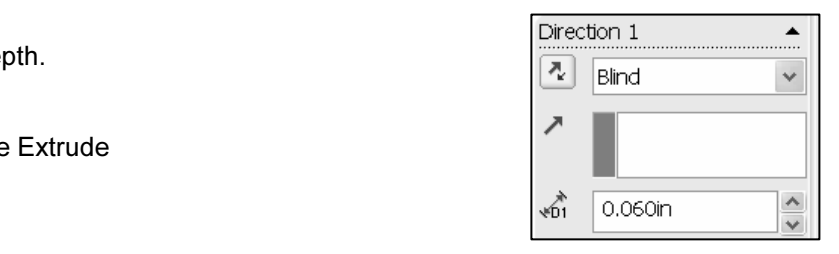

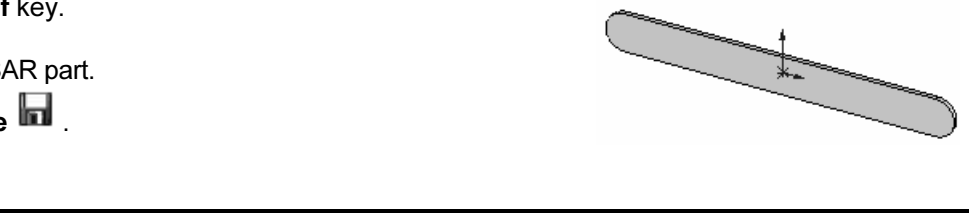

#### Activity: FLATBAR Part-Extruded Cut Feature

Insert a new sketch for the Extruded-Cut.

**Activity: FLATBAR Part-Extruded Cut Feature**<br>
Insert a new sketch for the Extruded-Cut.<br>**185)** Click the front face of the Extrude1 feature for the Sketch plane.

‰ 186) Click Sketch Sketch from the Control Area.

Display the Front view.

187) Click Front view  $\mathbb{D}$ .

locate its center point is call "wake up".

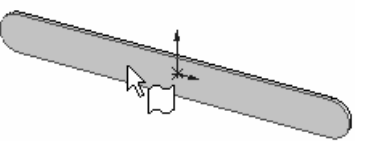

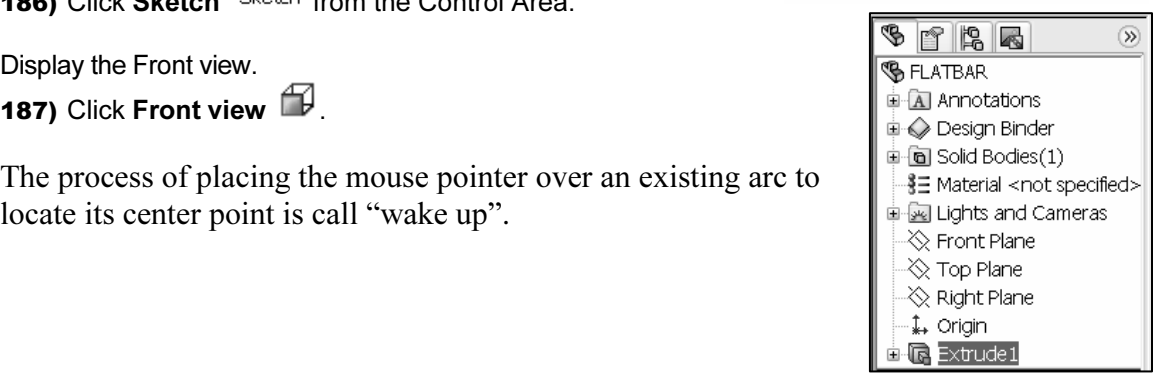

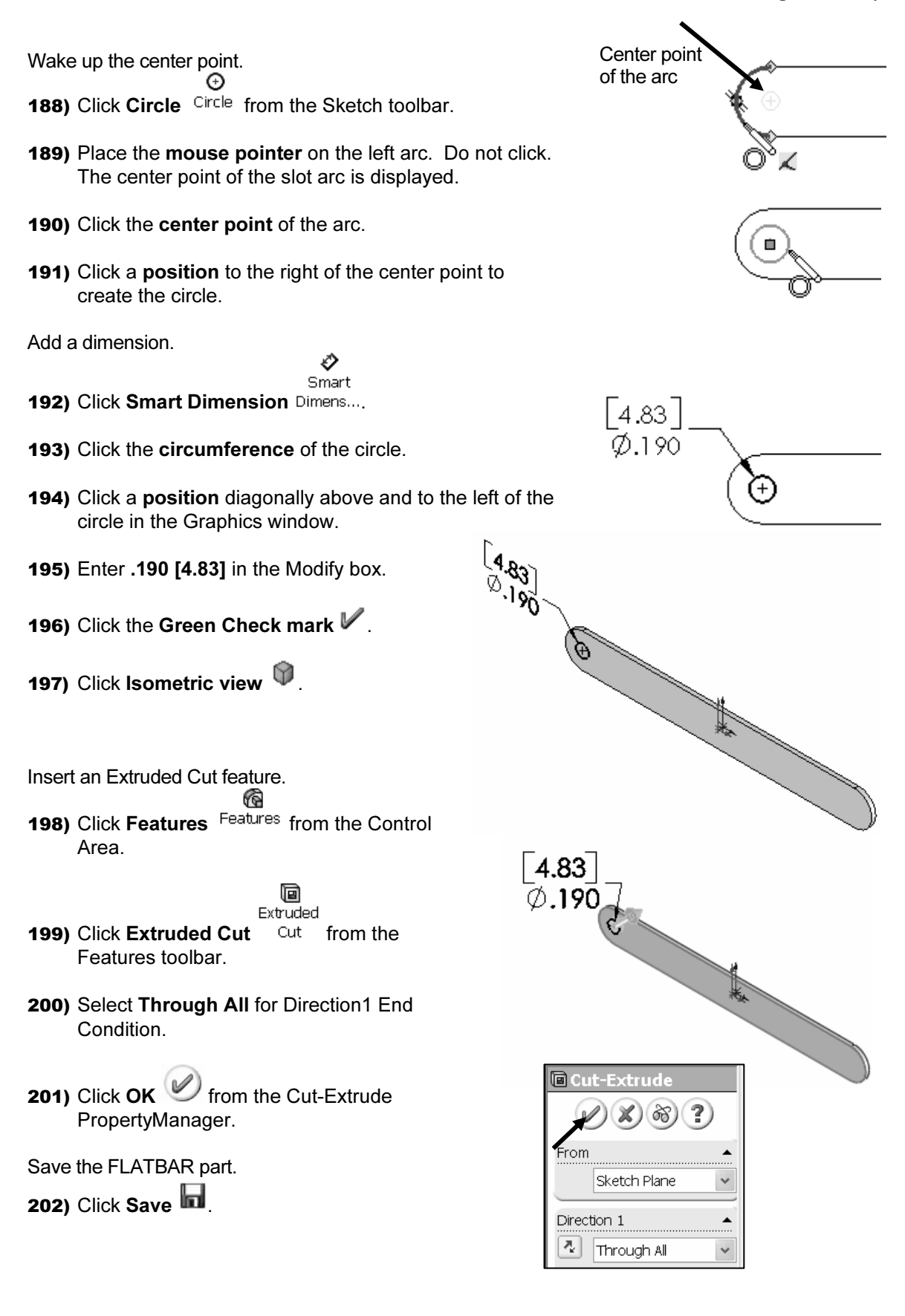

The Cut-Extrude1 feature is displayed in the FeatureManager.

Extrude 1  $\frac{1}{2}$  **Co** cut-Extrude 1 icon indicates that the **Constant Copyrighted**  $\frac{1}{2}$  **Co** FLATBAR<br>
Extrude 1  $\frac{1}{2}$  **Co** cut-Extrude 1 icon indicates that the  $\frac{1}{2}$  **C** Design Binder The blue Cut-Extrude1  $\mathbb{E}$   $\mathbb{E}$  Cut-Extrude1 icon indicates that the feature is selected.

Select Features by clicking their icon in the FeatureManager or<br>
selecting geometry in the Graphics window.<br>  $\begin{array}{r} \n\text{Select} \\
\hline\n\text{Right} \\
\hline\n\text{Right} \\
\hline\n\text{Right} \\
\hline\n\text{Right}\n\end{array}$ selecting geometry in the Graphics window.

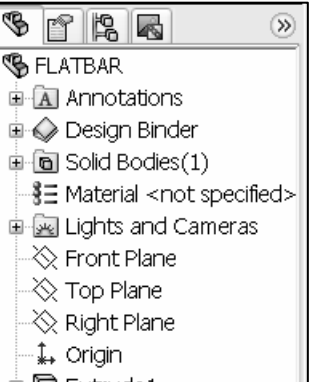

中国 Extrude1 由 Cut-Extrude1

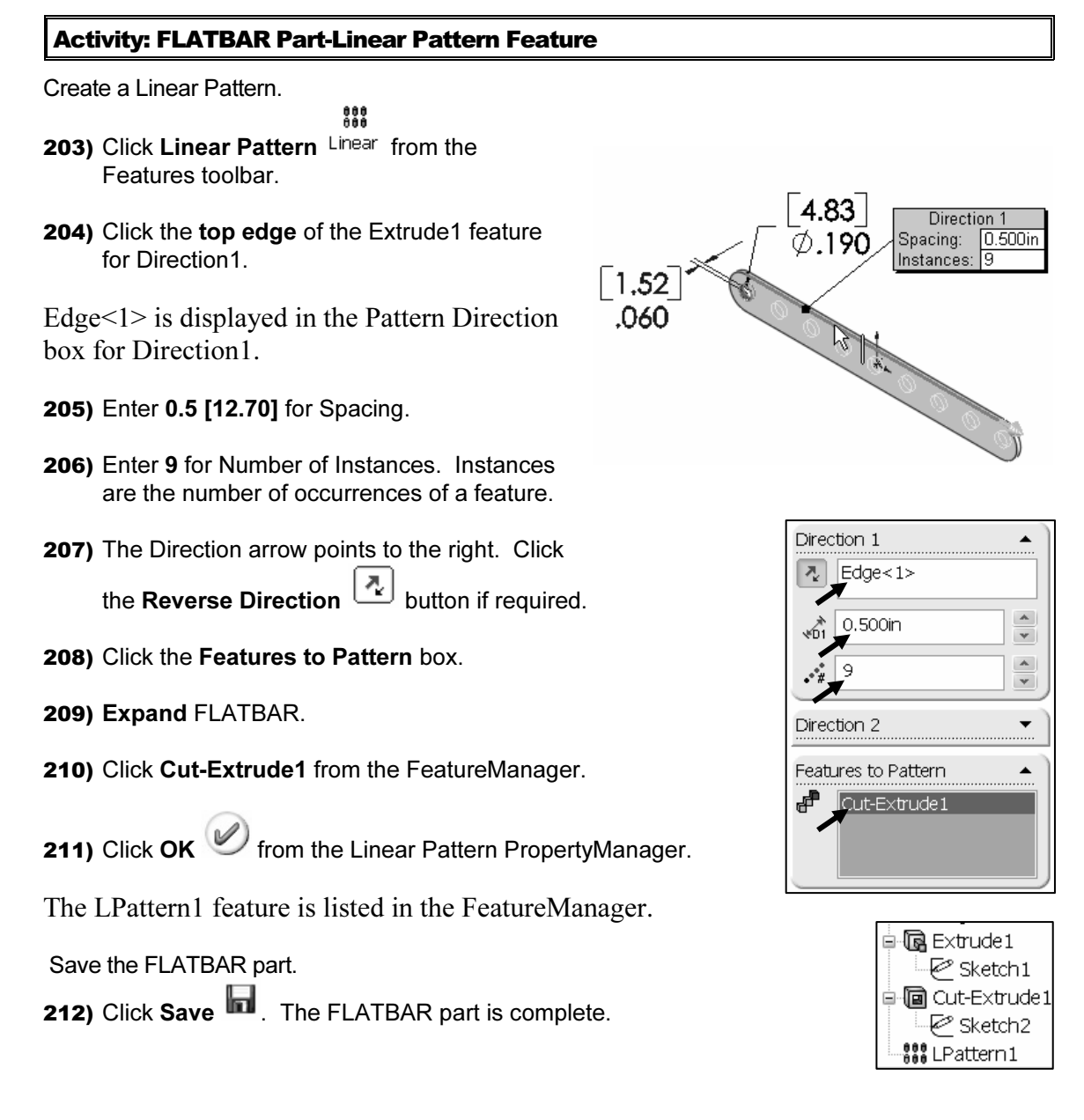

**213)** Click Windows, Close All from the Main menu.<br>
213) Click Windows, Close All from the Main menu. Close all documents.

**Material Part.**<br> **Material Part.**<br> **Material Part Part.** Review the FLATBAR Part.

The FLATBAR utilized an Extruded Base feature. The Sketch Plane was the Front Plane. The 2D sketch utilized the Rectangle and Tangent Arc Sketch tools to create the slot profile. You created a Centerline between the two arc center points.

radial dimensions were added to define the overall size of the sketch. The name of the<br>feature was Extrude1. Extrude1 utilized the Blind End Condition.<br>The Extruded Cut feature removed material to create the hole. The Extr The Midpoint relation maintained the slot profile symmetric about the Origin. Linear and radial dimensions were added to define the overall size of the sketch. The name of the feature was Extrude1. Extrude1 utilized the Blind End Condition.

Mas hance each Extrader: The Through The End Condition option created and each<br>Extrude1 feature from the Front plane. The Linear Pattern created an array of 9 holes,<br>equally spaced along the length of the FLATBAR Part. was named Cut-Extrude1. The Through All End Condition option created the Cutequally spaced along the length of the FLATBAR Part.

Additional details on Rectangle, Trim Entities, Extruded Base, Extruded Boss, Extruded Cut and Linear Pattern are available in Online Help. Select Help, SolidWorks Help topics. Keywords: Rectangle, Trim, Extruded, Features, Linear Pattern.

#### LINKAGE Assembly

**COUNDABLE ASSEMBLY**<br>
An assembly is a document that contains two or more parts. An assembly inserted into an another assembly is called a sub-assembly. A part or sub-assembly inserted into an **Material and Material Anti-Application** An assembly is a document that contains two or more parts. An assembly inserted into assembly is called a component. The LINKAGE assembly consists of the following components:

- AXLE part.
- SHAFT-COLLAR part.
- FLATBAR part.
- AIRCYLINDER sub-assembly.

**COVIDED CONSTRANSISIONS**.<br>
Shing the correct component relationship in an assembly requires forether<br>
nent interaction. Establishing the correct component relationship in an assembly requires forethought on component interaction.

Mates are geometric relationships that align and fit components in an assembly. Mates remove degrees of freedom from a component. remove degrees of freedom from a component.

#### Mate Types

he physical behavior of a component in an assembly. The components is<br>assembly utilize Standard Mate types. Review the Standard and Mates reflect the physical behavior of a component in an assembly. The components in the LINKAGE assembly utilize Standard Mate types. Review the Standard and Advanced Mates types.

#### Standard and Advanced Mates:

Standard and Advanced Mates:<br>
The Mate Property Manager displays Standard Mate Types and Advanced Mate Types. Components are assembled with various Mate Types. The Standard Mate Types are:

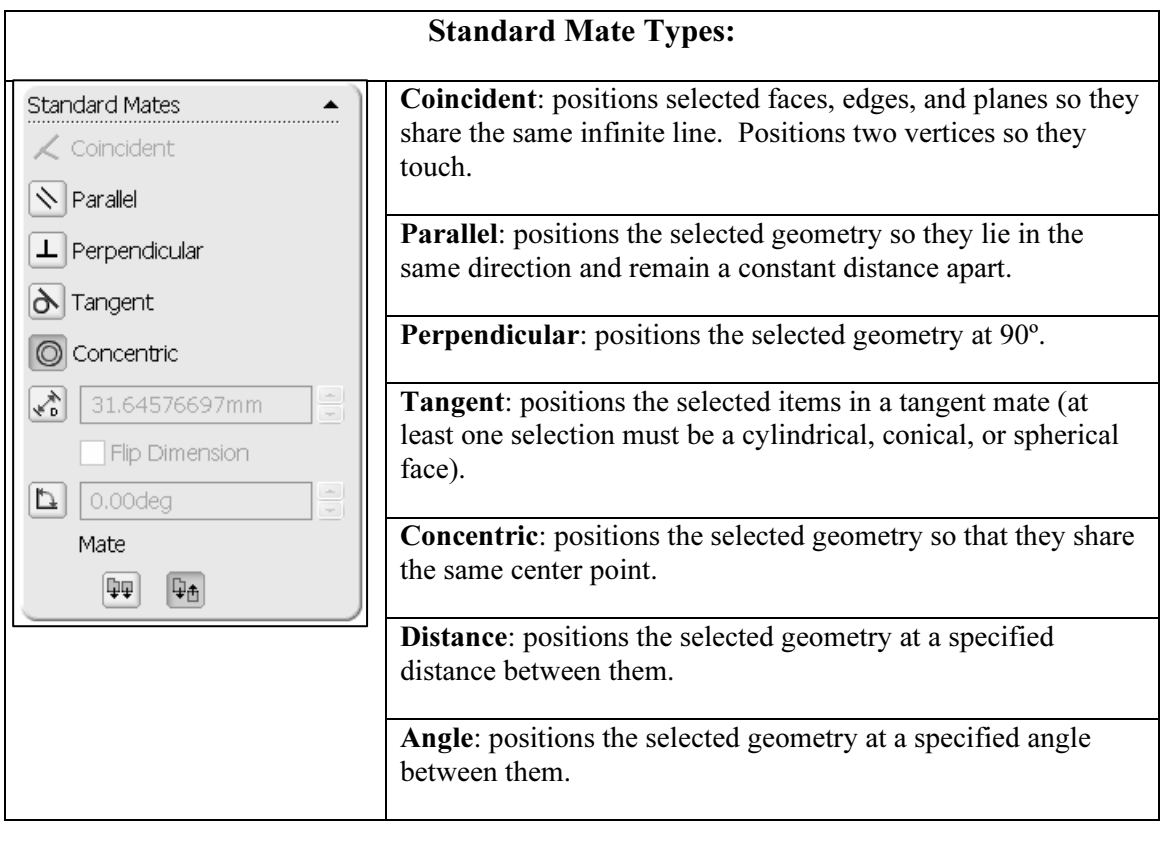

The Mate, Show popup dialog box, displays the Pop-up toolbar during the Mate options. The Standard Mate Types, Aligned/Anti-Aligned, Undo and OK are displayed in the Pop-up toolbar.

Mate Alignment options. The Aligned<br>
since positioning only<br>
since presenting only<br>
since positioning only<br>
Since for positioning only<br> **CONTENTIAL Mate of the Selected**<br> **Mate of the selected**<br> **Sections.**<br> **Sections.** There are two Mate Alignment options. The Aligned option positions the components so that the normal vectors from the selected faces point in the same direction. The Anti-Aligned option positions the components so that the normal vectors from the selected faces point in opposite directions.

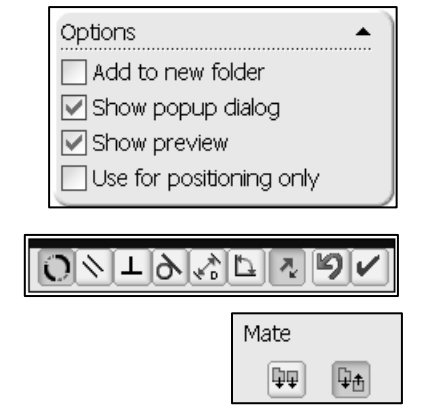

#### Advanced Mates:

The Advanced Mate Types are:

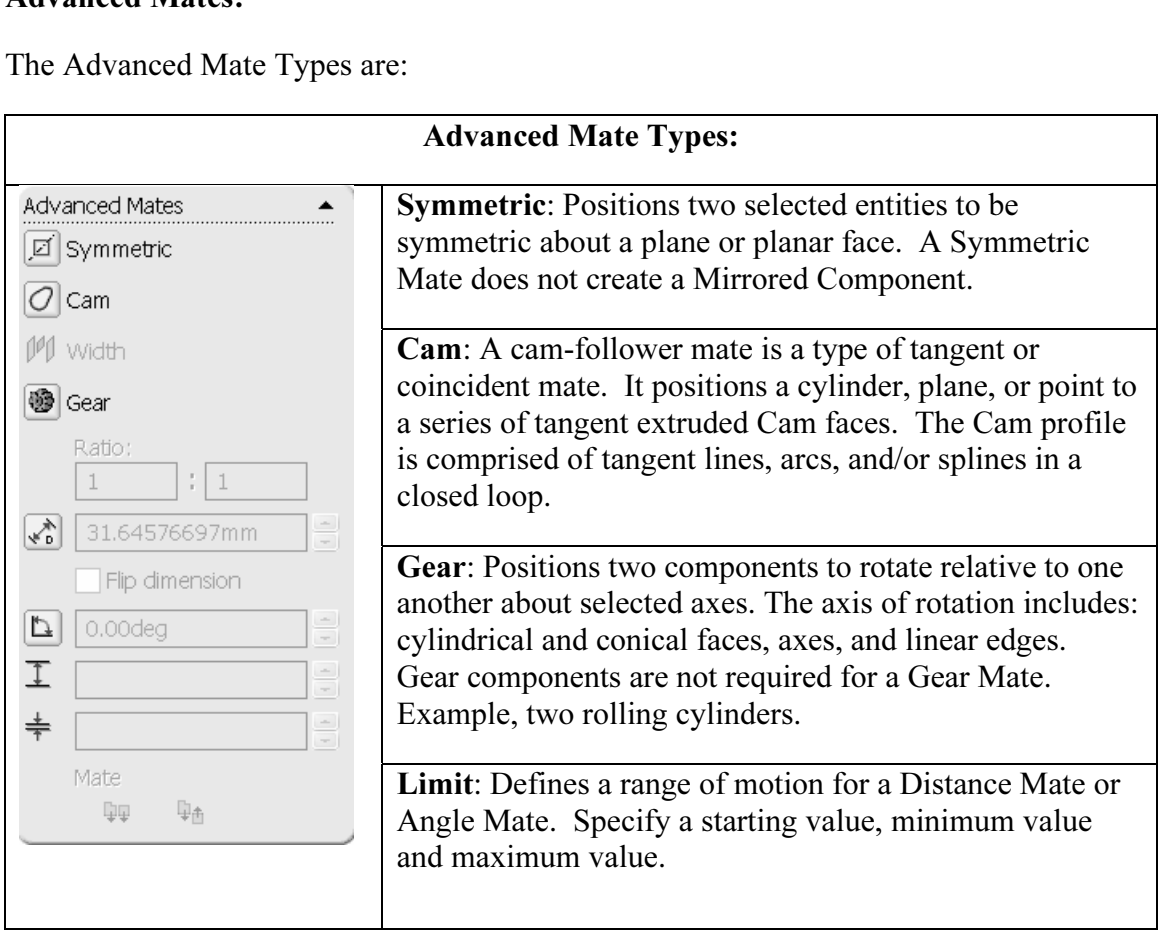

SolidWorks Help Topics list the rules governing Mate Type valid geometry. The valid geometry selection between components in a Coincident Mate is displayed in the Coincident Mate Combinations Table.

SolidWorks Help Topics also display Standard Mates by Entity. Specific combinations of geometry create valid Mates.

### Torks Help Topics list the **Coincident Mate Material**  Circular/Arc Edge<br>- Cone<br>- Plane - Cylinder<br>- Circular/Arc Edge Surface - Point Cylinder Point - Line - Cam<br>- Cam<br>- Cone - Point - Circular/Arc Edge - Cylinder<br>- Extrusion **Construct to a construct to the Construct of the Copyright Construct of the Copyright Construct Copyright Constrained Surface** - Cylinder<br>
- Line<br>
- Plane<br>
- Point<br>
- Point<br>
- Point

Example: Utilize a Concentric Mate between the *XXEE* Cymranear face and the<br>FLATBAR Extruded Cut (Hole). Utilize a Coincident Mate between the SHAFT-<br>COLLAR back face and the FLATBAR front flat face. Example: Utilize a Concentric Mate between the AXLE cylindrical face and the COLLAR back face and the FLATBAR front flat face.

assembly is located on the SolidWorks Tutorial Multimedia CD in the pneumatic components folder. The LINKAGE assembly requires the AIRCYLINDER assembly. The AIRCYLINDER components folder.

#### Activity: AIRCYLINDER Assembly-Open and Save As option Open the AIRCYLINDER assembly. 214) Click File, New from the Main menu. New SolidWorks Document 215) Double-click Assembly. The Insert Component PropertyManager is displayed. **Construction**<br> **Construction**<br> **Construction**<br> **Construction**<br> **Construction**<br> **Construction**<br> **Construction**<br> **Construction**<br> **Construction**<br> **Copyrighted Biotherman Biotherman Biotherman Biotherman Biotherman Biotherman** 216) Click View, check Origins from the Main menu. **Material**  217) Click Browse from the Insert Component PropertyManager. 218) Select the CD pneumatic Browse... components folder. ck the **AIRCYLINDER** assembly.<br>
YLINDER assembly appears in the window. 219) Double-click the AIRCYLINDER assembly. The AIRCYLINDER assembly appears in the Graphics window. 220) Click the Origin to fix the AIRCYLINDER The AIRCYLINDER assembly is displayed in<br>
the Graphics window.<br>
The AIRCYLINDER assembly is displayed in assembly in the Graphics window. the Graphics window. Copy the AIRCYLINDER assembly with the Save As command. Save all sub-assemblies and part references to the SW-TUTORIAL-2006 folder.

Save the AIRCYLINDER assembly to the SW-TUTORIAL-2006<br>folder.<br>**221)** Click File, Save As from the Main menu. folder. 221) Click File, Save As from the Main menu.

**Example 12 and 12 and 12 and 12 and 12 and 12 and 12 and 12 and 13 and 13 and 14 and 15 and 16 and 17 and 18 and 18 and 18 and 18 and 18 and 18 and 18 and 18 and 18 and 18 and 18 and 18 and 18 and 18 and 18 and 18 and 18** 222) Select SW-TUTORIAL-2006 for Save in folder. Click the References button. Click the Select All button to check all components contained in the AIRCYLINDER assembly. Click the **Browse** button from the Edit Referenced File Locations.

223) Select the SW-TUTORIAL-2006 folder. Click OK from the Browse for Folder dialog box.

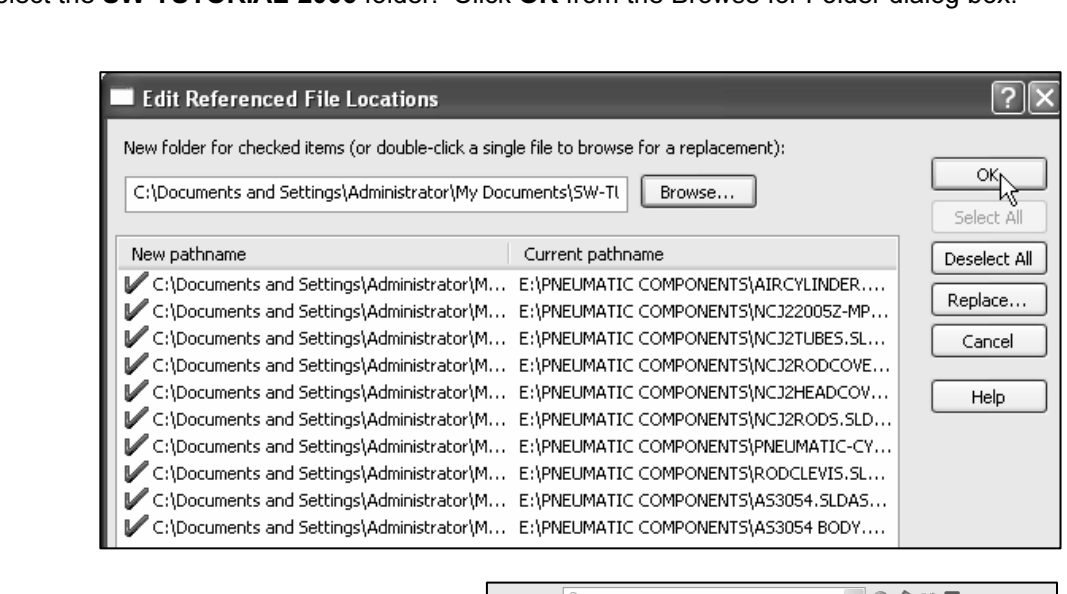

- 224) Click OK from the Edit Referenced File Locations dialog box.
- 225) Enter LINKAGE for File name.
- 226) Click Save. Click YES.

The AIRCYLINDER assembly and its references are copied to the SW-TUTORIAL-2006 folder. Assemble the AXLE to the holes in the RodClevis.

Display the RodClevis.

- **Material ABS Property Click the Plus**<br>
assembly.<br> **228)** Click RodClevis<1> from the FeatureManager. Note: The **227)** Click the Plus  $\frac{1}{2}$  icon to expand the AIRCYLINDER assembly.
- RodClevis is displayed in green in the Graphics window.

### Hide the Origins.

229) Click View, uncheck Origins from the Main menu.

LINKAGE assembly and is fixed (f) to the LINKAGE<br>assembly Origin. The (f) symbol is placed in front of the<br>AIRCYLINDER name in the FeatureManager. The AIRCYLINDER is the first component in the assembly Origin. The (f) symbol is placed in front of the AIRCYLINDER name in the FeatureManager.

Display the Isometric view.

 $\mathbf{r}$  wiew.<br>  $\mathbf{r}$  wiew  $\mathbf{r}$  and  $\mathbf{r}$  and  $\mathbf{r}$  and  $\mathbf{r}$  and  $\mathbf{r}$  and  $\mathbf{r}$  and  $\mathbf{r}$  and  $\mathbf{r}$  and  $\mathbf{r}$  and  $\mathbf{r}$  and  $\mathbf{r}$  and  $\mathbf{r}$  and  $\mathbf{r}$  and  $\mathbf{r}$  and  $\mathbf{r}$  230) Click Isometric view  $\blacksquare$ .

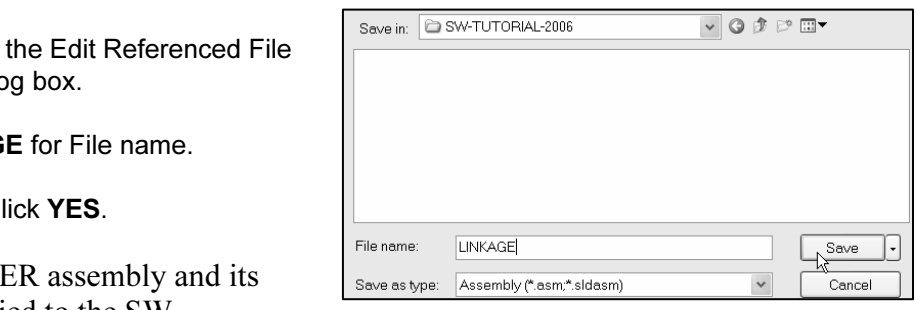

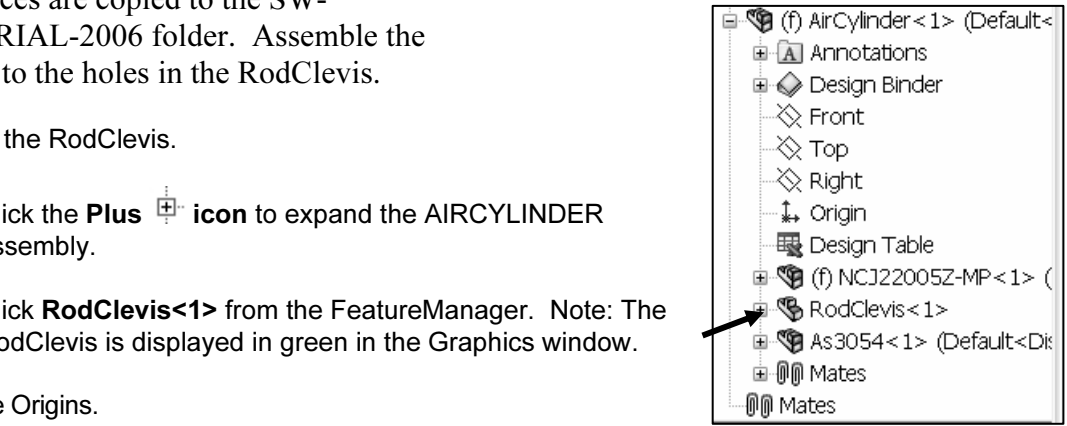

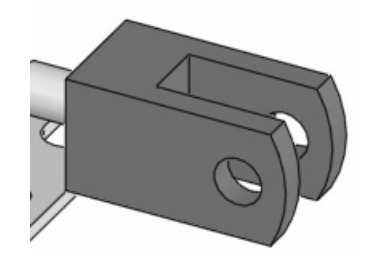

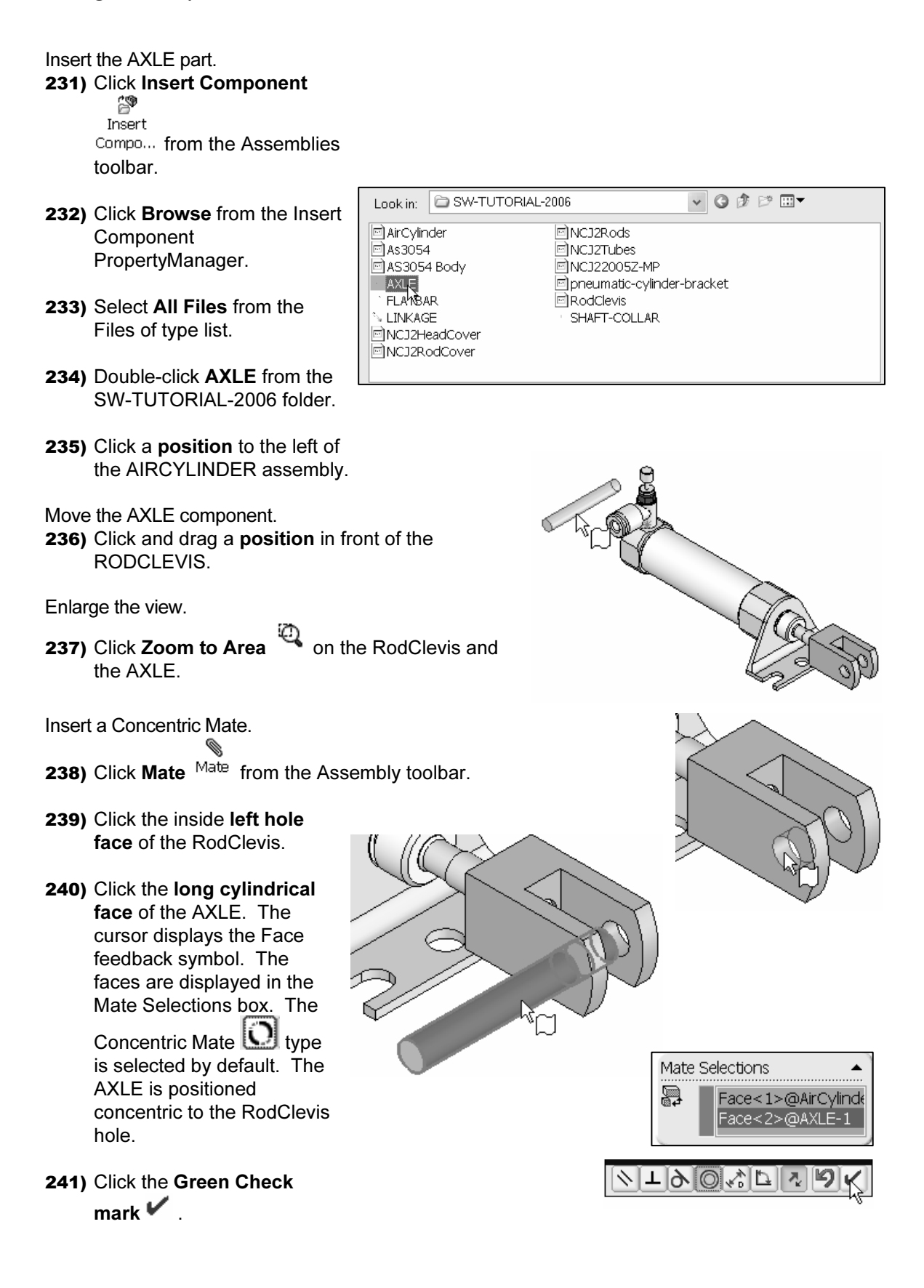

Move the AXLE.

242) Click and drag the AXLE left to right. The AXLE translates in and out of the RodClevis holes.

Principal Reposition of the Material Material Principal Reposition of the required to create a Standard Mate. The Mate Pop-up toolbar is displayed after selecting the two cylindrical faces. The Mate Pop-up toolbar minimizes the time required to create a Standard Mate.

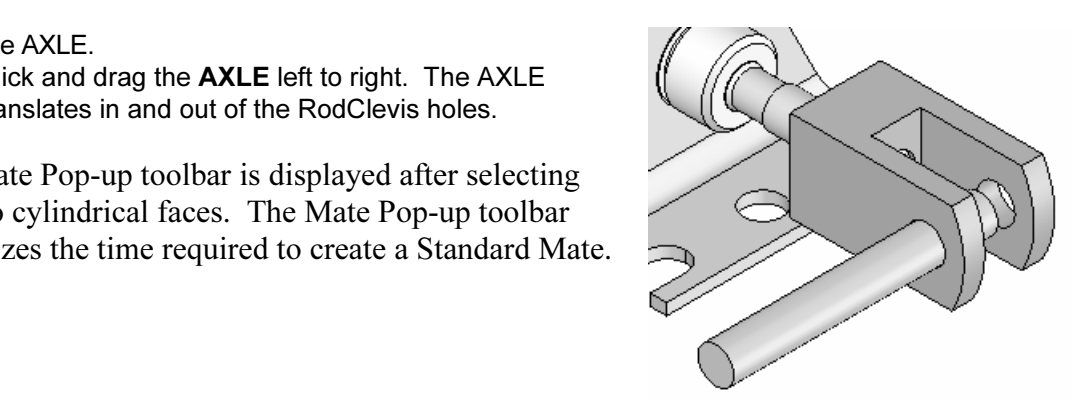

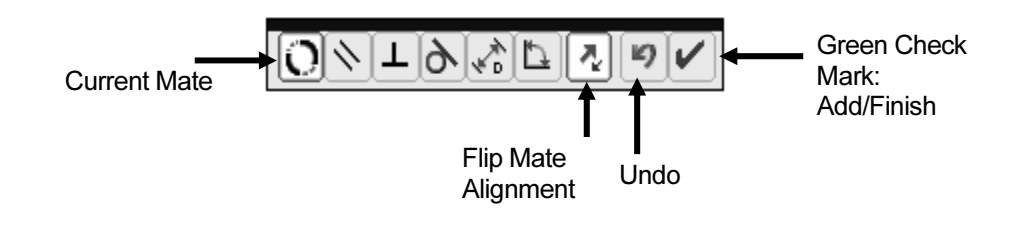

mouse pointer in the middle of the face to select the pointer near the edge of the face. If the wrong formula is Position the mouse pointer in the middle of the face to select the entire face. Do not position the mouse pointer near the edge of the face. If the wrong face or edge is selected, perform one of the following actions:

- Click the face or edge again to remove it from the Items Selected text box.
- Figure that in the Supplice while *it*. Show that servering to take the UNDO button to begin the Mate command again. • Right-click in the Graphics window. Click Clear Selections to remove all geometry from the Items Selected text box.
- 

Display the Top view.

243) Click Top view  $\overline{\mathbb{D}}$ .

 $\mathbb{E}$ <br> $\mathbb{E}$ Expand the LINKAGE assembly in the Graphics window.

**244)** Click the Plus  $\overline{\mathbb{P}}$  icon in front of the LINKAGE assembly **E-**CLINKAGE (Default<Dis... Click the **Plus F** icon in front of the AIRCYLINDER assembly  $\mathbf{\hat{\mathbb{P}}}$  (f) AirCylinder<1> (...

Expand the AXLE.

the AXLE.<br>
ick the **Plus**  $\frac{1}{2}$  icon in front of the AXLE part<br>  $\bigcirc$  (-) AXLE<1> **245)** Click the **Plus**  $\frac{1+\epsilon}{2}$  icon in front of the AXLE part 中 (-) AXLE<1>

Clear all sections from the Mate Selections box.

**246)** Right-click Clear Selections inside the pink Mate Selections box. box.

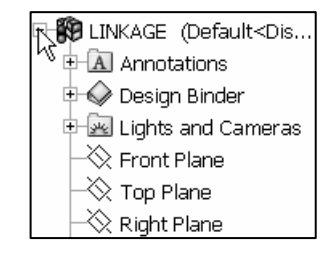

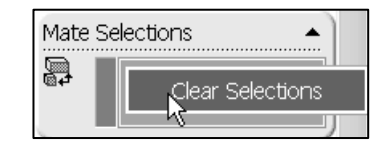

Insert a Coincident Mate.

- 247) Click the Front Plane of the AIRCYLINDER assembly from the FeatureManager.
- 248) Click the Front Plane of the AXLE part from the FeatureManager.
- 249) Click the Green Check mark in the Mate pop-up box.

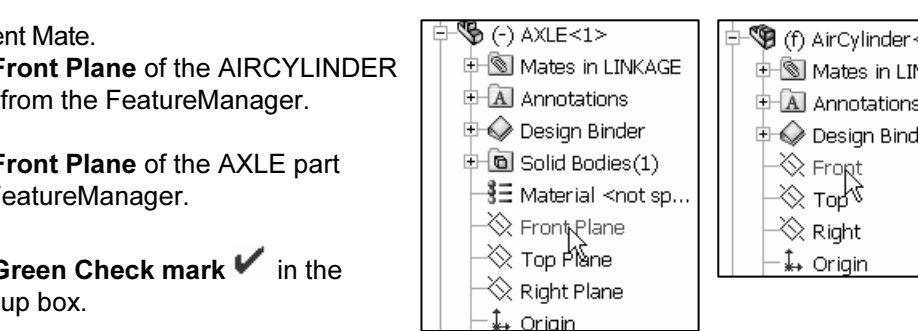

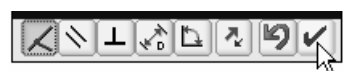

**250)** Click  $\mathsf{OK}$   $\bullet$  from the Mate PropertyManager.

The Coincident Mate type is selected by default. The AIRCYLINDER Front Plane and the AXLE Front Plane are Coincident. The AXLE is centered in the RodClevis.

**MALE IS CENTER IN THE ROUCIEVIS.** 渁 the components and the Mate Types correspond to the design intent. Note: If you delete a Mate and then recreate it, the Mate numbers will be in a different order.

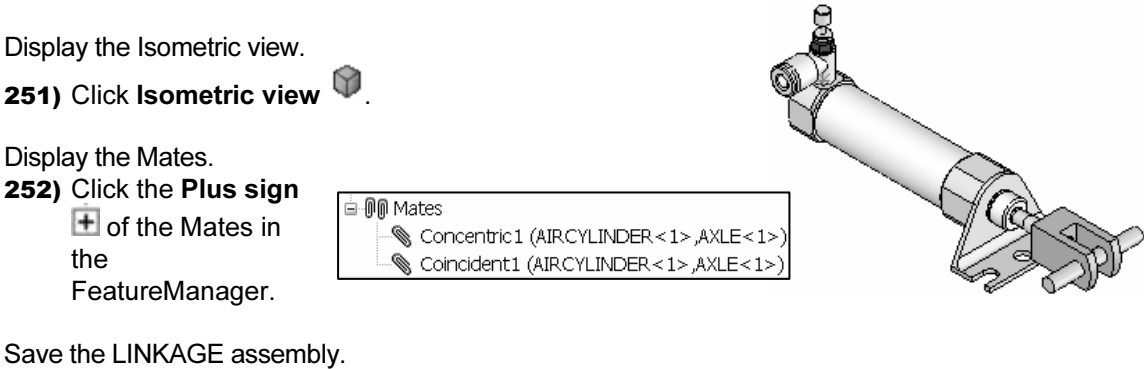

253) Click Save  $\blacksquare$ 

## **CAUGE ASSEMBLY-MISER FLATBAN Fart**<br>BAR part.<br>Insert Activity: LINKAGE Assembly-Insert FLATBAR Part

Insert the FLATBAR part.

254) Click Insert Component Compo... from the Assemblies toolbar.

Insert Component PropertyManager.<br> **Material PropertyManager.** 255) Click Browse from the Insert Component PropertyManager.

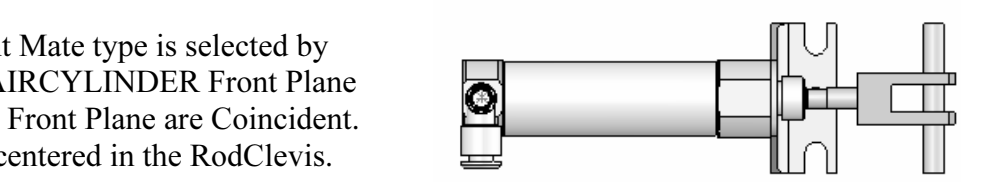

- on the SW-TUTORIAL-2006<br>Ider.<br>puble-click **FI ATRAR** 256) Select Part for Files of Type from the SW-TUTORIAL-2006 folder.
- 257) Double-click FLATBAR.

t.<br> **In behind the left**<br>
LE Place the Component. 258) Click a position behind the left

hole of the AXLE.

Enlarge the view.

259) Click Zoom to Area <sup>(2)</sup> on the AXLE and the left side of the FLATBAR to enlarge the view.

Insert a Concentric Mate.

- **Convention Mate.**<br> **Copyrighted Assembly toolbar.**<br>
260) Click Mate Mate from the Assembly toolbar.
- **261)** Right-click Clear Selections inside the pink Mate<br>Selections box.<br>**262)** Click the inside left hole face of the FLATBAR Selections box.
- 262) Click the inside left hole face of the FLATBAR.
- 263) Click the long cylindrical face of the AXLE. The faces are displayed in the Mate Settings box. The Concentric Mate type is selected by default.
- 264) Click the Green Check mark  $\blacktriangledown$ .

Fit the model to the Graphics window. 265) Press the f key.

#### Move the FLATBAR.

266) Click and drag the FLATBAR. The FLATBAR translates and rotates along the AXLE.

Insert a Coincident Mate. 267) Click the front face of the FLATBAR.

- 268) Press the left arrow key 5 times to rotate the model.
- 269) Click the back face of the RodClevis.

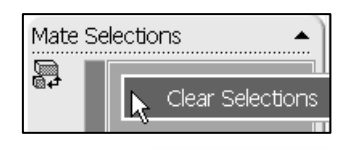

**CONSOCIONAL PROPERTY** 

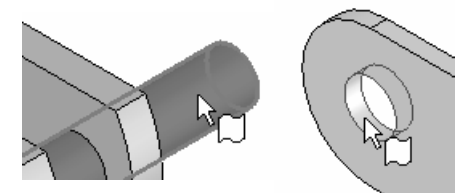

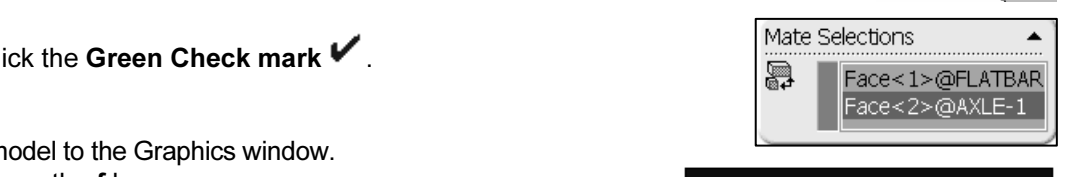

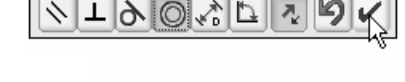

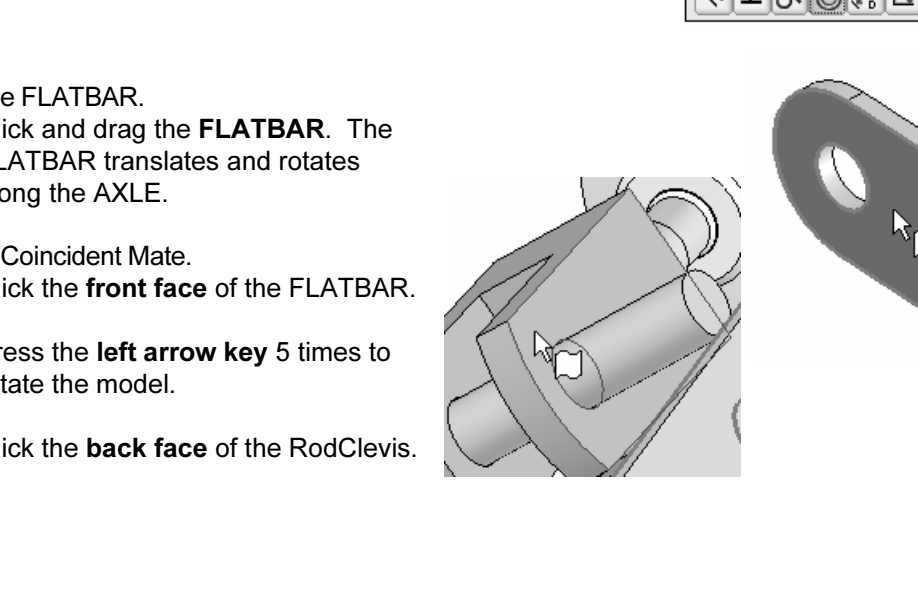

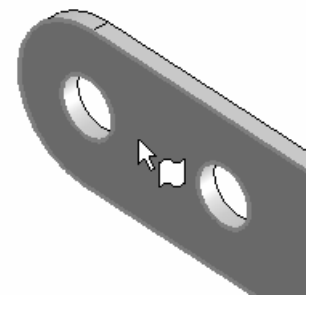

#### Linkage Assembly **SolidWorks Tutorial 2006**

270) Click the Green Check mark  $\blacktriangledown$ .

271) Click OK from the Mate PropertyManager.

Display the Isometric view.

272) Click Isometric view  $\blacksquare$ .

Insert the second FLATBAR.

- Insert 273) Click Insert Component Compo... from the
- Assemblies toolbar.
- 274) Click Browse from the Insert Component PropertyManager.
- 275) Select Part for Files of Type from the SW-TUTORIAL-2006 folder.
- 276) Double-click FLATBAR.
- 277) Click a position to the left of the AIRCYLINDER.

Enlarge the view.

**Constraint in to Area**  $\overline{C_0}$  on the second and the AXLE. 278) Click Zoom to Area <sup>that</sup> on the second FLATBAR and the AXLE.

Insert a Concentric Mate.

- 279) Click Mate Mate from the Assembly toolbar.
- 280) Click the left inside hole face of the second FLATBAR.
- e faces are displayed in the Mate<br>
c box. The Concentric Mate type<br> **Copyrighted in the Mate Secular Concentric Mate Selections**<br> **Copyrighted Selections**<br> **Copyrighted Selections**<br> **Copyrighted Burges**<br> **Copyrighted Burge** 281) Click the long cylindrical face of the AXLE. The faces are displayed in the Mate Selections box. The Concentric Mate type is selected by default.
- eate the Concentric<br>to fit the model to the<br> $\sqrt{160}$ 282) Click the Green Check mark from the Mate pop-up box to create the Concentric Mate. Press the f key to fit the model to the Graphics window.

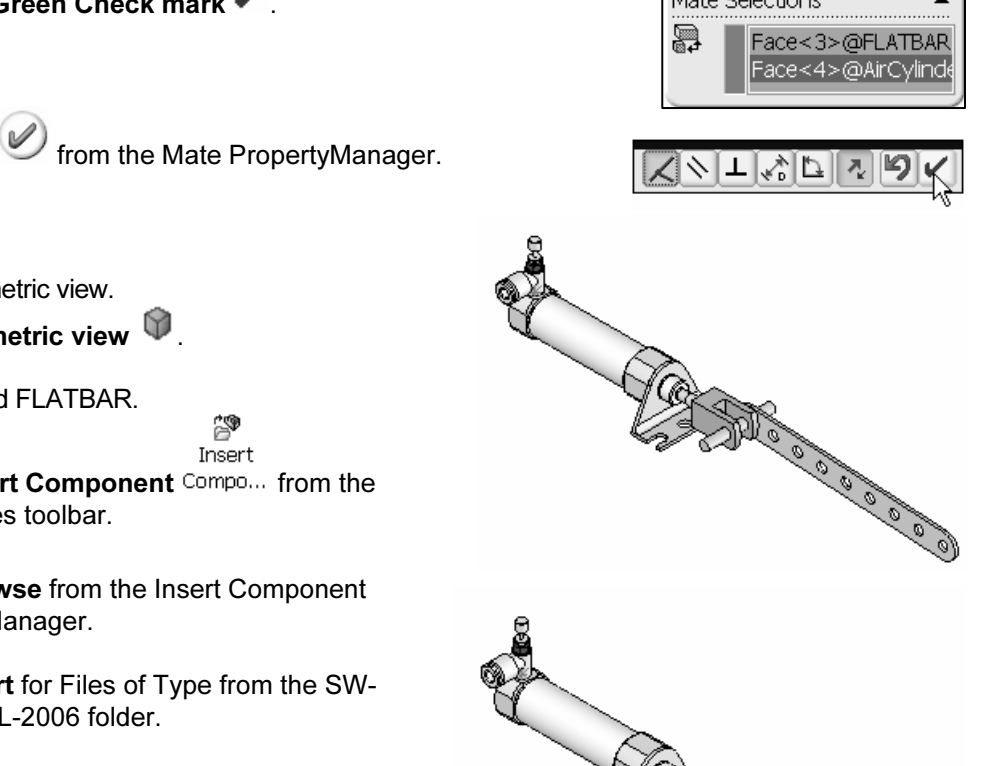

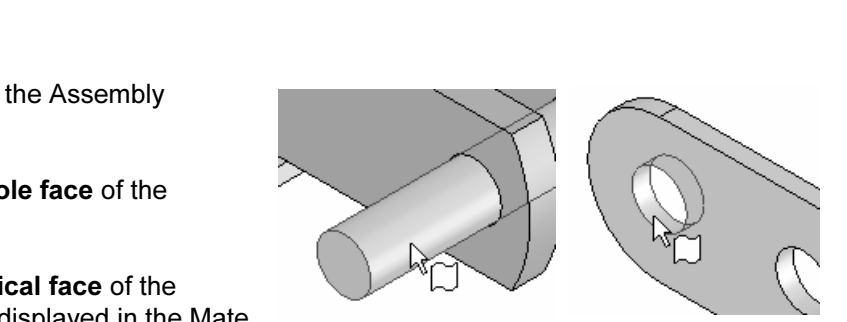

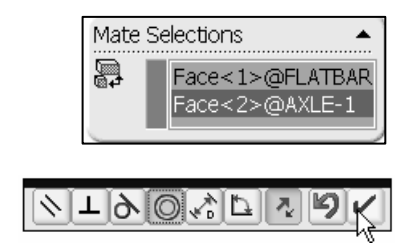

Face<3>@FLATBAR Face<4>@AirCylind

> $|\mathcal{F}_k|$ פ

Insert a Coincident Mate.

- 283) Press the **left arrow key** approximately 5<br>times to rotate the model. times to rotate the model.
- 284) Click the back face of the second FLATBAR.
- **Material Strategy**<br> **Material Strategy**<br> **Material Strategy**<br> **Material Strategy Constrainer** 285) Press the right arrow key approximately 5 times to rotate the model and view the front face of the RodClevis.
- 286) Click the front face of the RodClevis. The faces are displayed in the Mate Selections box. The Coincident Mate type is selected by default.
- **287)** Click the **Green Check mark**  $\blacktriangledown$  .

Create a Parallel Mate.

- 288) Press the Shift-z keys to Zoom in on the model.
- 289) Click the top narrow face of the first FLATBAR.
- 290) Click the top narrow face of the second FLATBAR.
- **291)** Click Parallel  $\mathbb{R}$
- 292) Click the Green Check mark  $⊌$ to create the Parallel Mate.
- **293)** Click  $\mathsf{OK}$  from the Mate PropertyManager.
- 294) Click Isometric view  $\Psi$ .

Move the two FLATBAR parts. 295) Click and drag the second FLATBAR. Both FLATBAR parts move together.

#### Activity: LINKAGE Assembly-Insert SHAFT-COLLAR Part

**Construction of the SHAFT-COLLAR.**<br>
First SHAFT-COLLAR.<br> *Construction of the construction of the construction* of the construction of the construction of the construction of the construction of the construction of the co Insert the first SHAFT-COLLAR.

296) Click Insert Component Compo... from the Assemblies toolbar.

from the Insert Component PropertyManager.<br> **Mate** 297) Click Browse from the Insert Component PropertyManager.

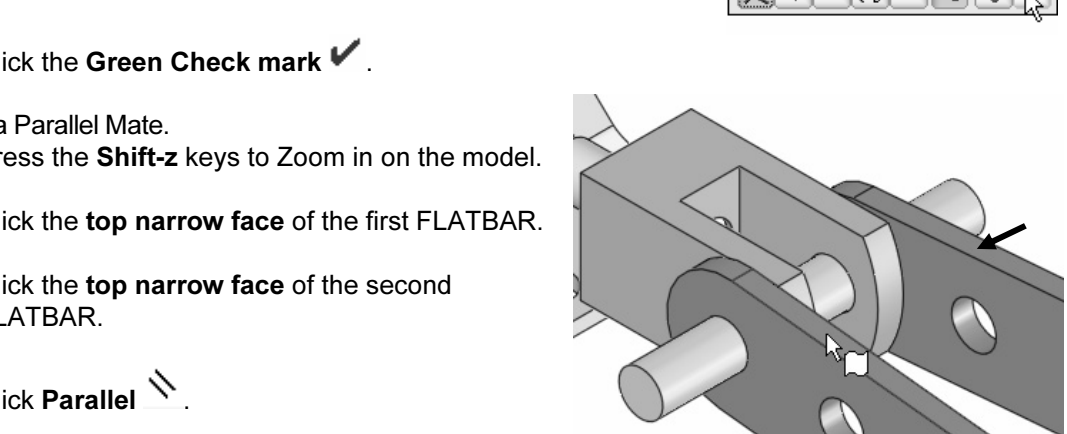

æ

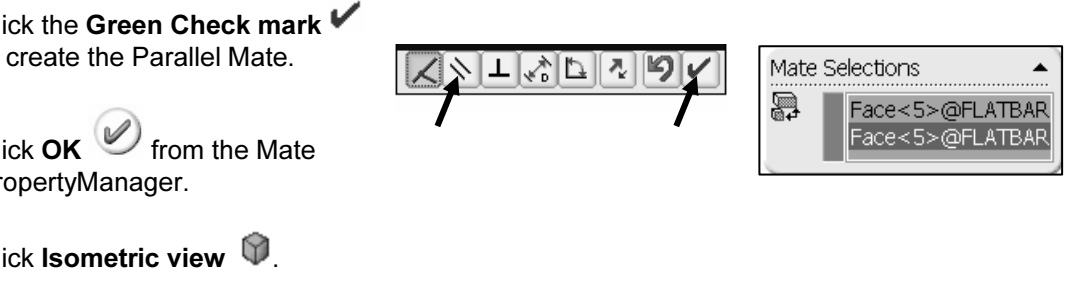

- 298) Select Part for Files of Type from the SW-TUTORIAL-2006 folder.
- 299) Double-click SHAFT-COLLAR.
- 300) Click a position to the right of the AXLE.

Enlarge the view.

- SHAFT-COLLAR and the AXLE to enlarge the view.
- Save the LINKAGE assembly.
- 302) Click Save
- Insert a Concentric Mate.
- 
- 304) Click the inside hole face of the SHAFT-COLLAR.
- 305) Click the long cylindrical face of the AXLE. The Concentric Mate type is selected by default.
- 306) Click the Green Check mark  $\blacktriangleright$  to create the Concentric Mate.

Insert a Coincident Mate.

- 307) Press the Shift-z keys to Zoom in on the model.
- 308) Click the front face of the SHAFT-COLLAR.
- **309)** Press the left arrow key approximately 5 times to rotate the model to view the back face of the first FLATBAR.
- 310) Click the back face of the first FLATBAR.
- **311)** Click the Green Check mark  $\blacktriangledown$  to create the Coincident Mate.

**Computer Section** from the Mate PropertyManager.<br>
etric view **312)** Click OK **From the Mate PropertyManager.** 

Display the Isometric view.

**Material**  313) Click Isometric view  $\blacksquare$ .

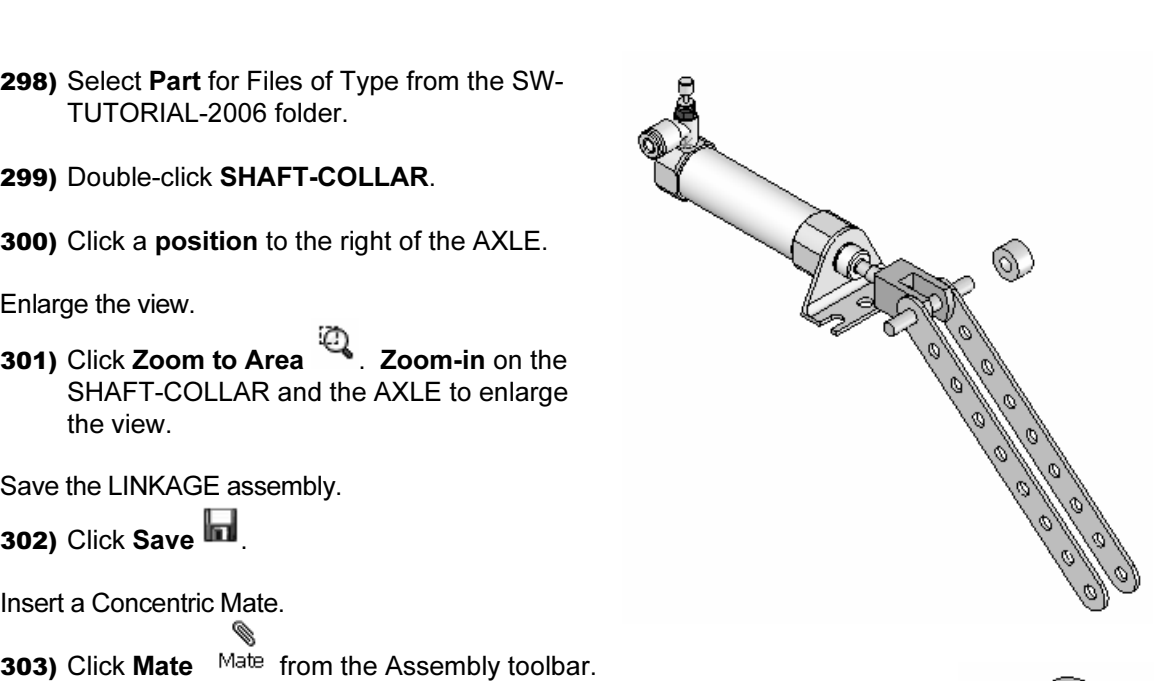

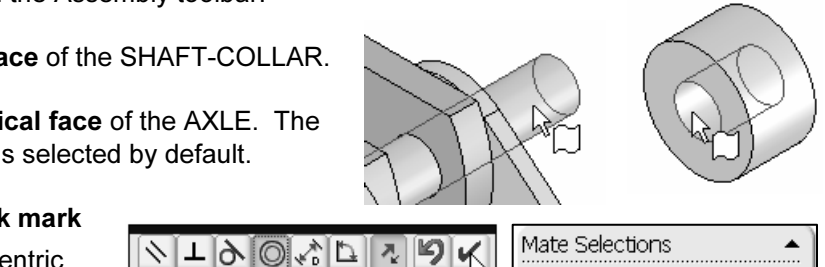

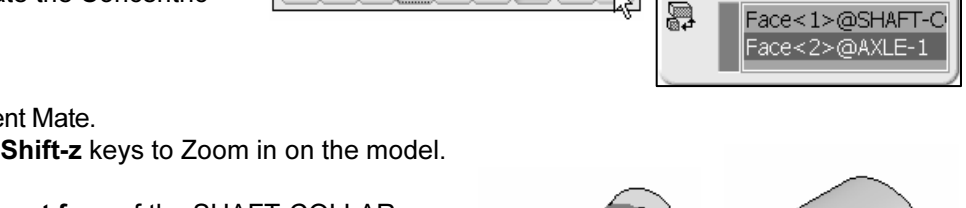

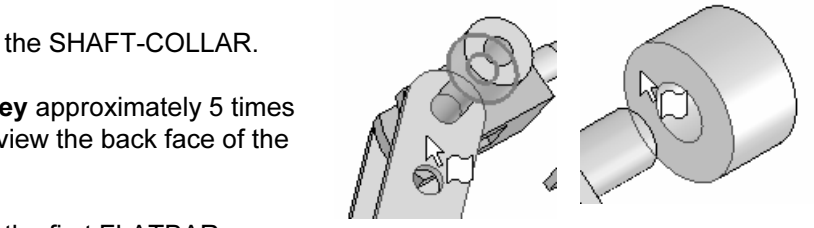

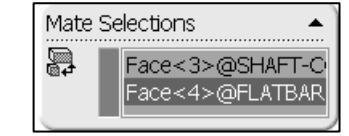

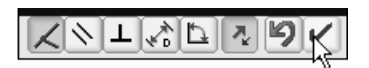

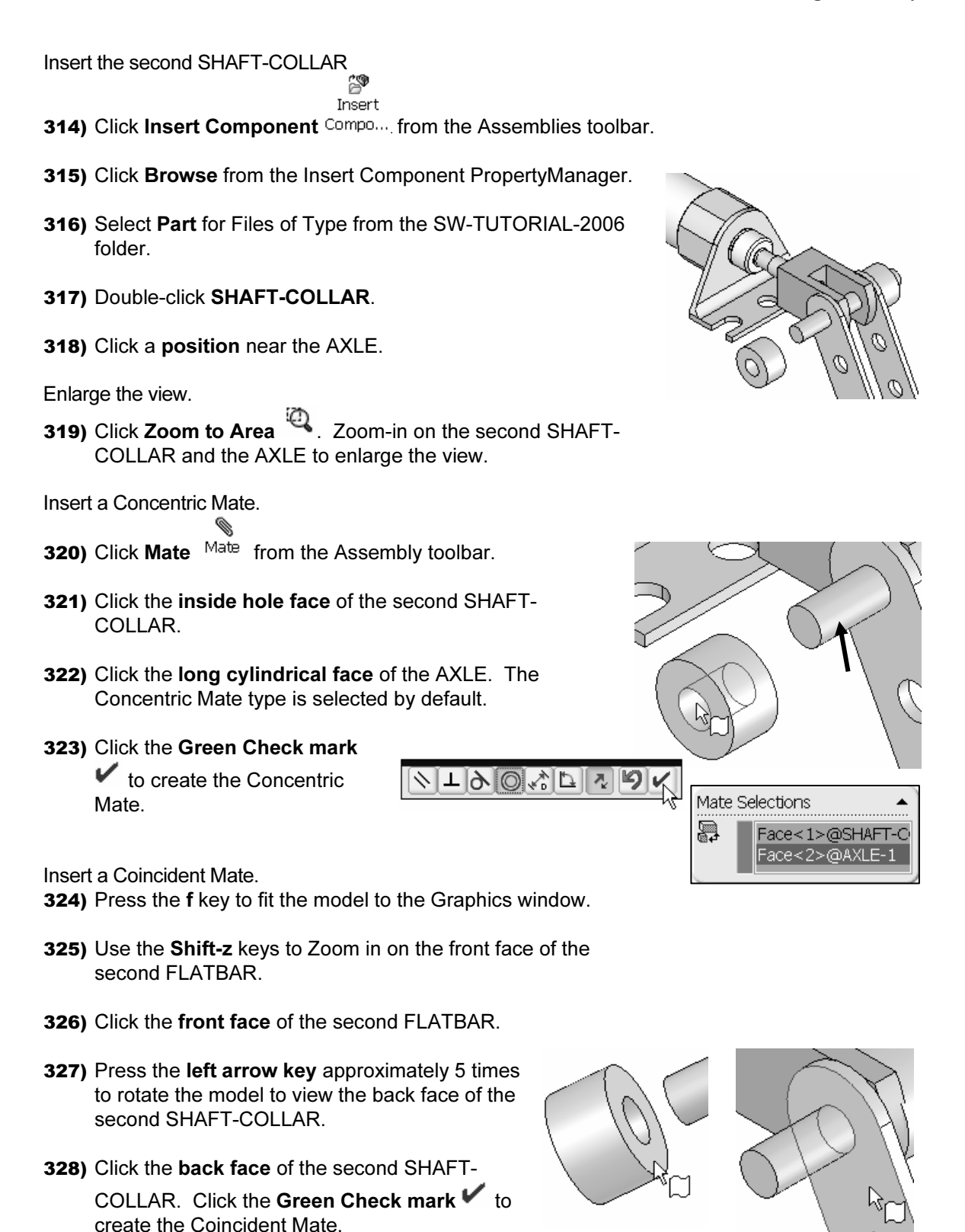

**Mate PropertyManager.**<br> **Mate PropertyManager.**<br> **Mate Strategie 2014 329)** Click  $OK \rightarrow$  from the Mate PropertyManager.

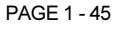

**Copyright Copyright Copyright Copyright Copyright Copyright Copyright Copyright Copyright Copyright Copyright Material**  Display the Isometric view. 330) Click Isometric view  $\mathbb{V}$ . Fit the model to the Graphics window. 331) Press the f key. Save the LINKAGE assembly. 332) Click Save **1**. The LINKAGE assembly is complete.

**Copyrighted**  Review the LINKAGE Assembly.

An assembly is a document that contains two or more parts. A part or sub-assembly inserted into an assembly is called a component. You created the LINKAGE assembly. An assembly is a document that contains two or more parts. A part or sub-assembly

The AIRCYLINDER sub-assembly was the first component inserted into the LINKAGE assembly. The AIRCYLINDER assembly was obtained from the CD in the book and copied to the SW-TUTORIAL-2006 folder.

The AIRCYLINDER assembly was fixed to the Origin. The Concentric and Coincident

Mates added geometric relationships between components in the LINKAGE assembly.<br>The AXLE part was the second component inserted into the LINKAGE assembly. The The AXLE part was the second component inserted into the LINKAGE assembly. The AXLE required a Concentric Mate between two cylindrical faces and a Coincident Mate between two Front Planes.

**COMPOIE:**<br>
the third component inserted into the LINKAGE:<br>
ncentric Mate between two cylindrical faces and a The FLATBAR part was the third component inserted into the LINKAGE assembly. The FLATBAR required a Concentric Mate between two cylindrical faces and a Coincident Mate between two flat faces. A second FLATBAR was inserted into the LINKAGE assembly. A Parallel Mate was added between the two FLATBARs.

two flat faces. Two SHAFT-COLLAR parts were inserted into the LINKAGE assembly. Each SHAFT-COLLAR required a Concentric Mate between the two cylindrical faces and a Coincident Mate between two flat faces.

#### Physical Simulation Tools

**Collective Schools**<br>The Physical Simulation tools represent the effects of motors, springs and gravity<br>assembly. The Physical Simulation tools are combined with Mates and Physical The Physical Simulation tools represent the effects of motors, springs and gravity on an Dynamics to translate and rotate components in an assembly.

where their contains four simulation tools: Linear Moto The Simulation Toolbar contains four simulation tools: Linear Motor, Rotary Motor, Spring and Gravity.

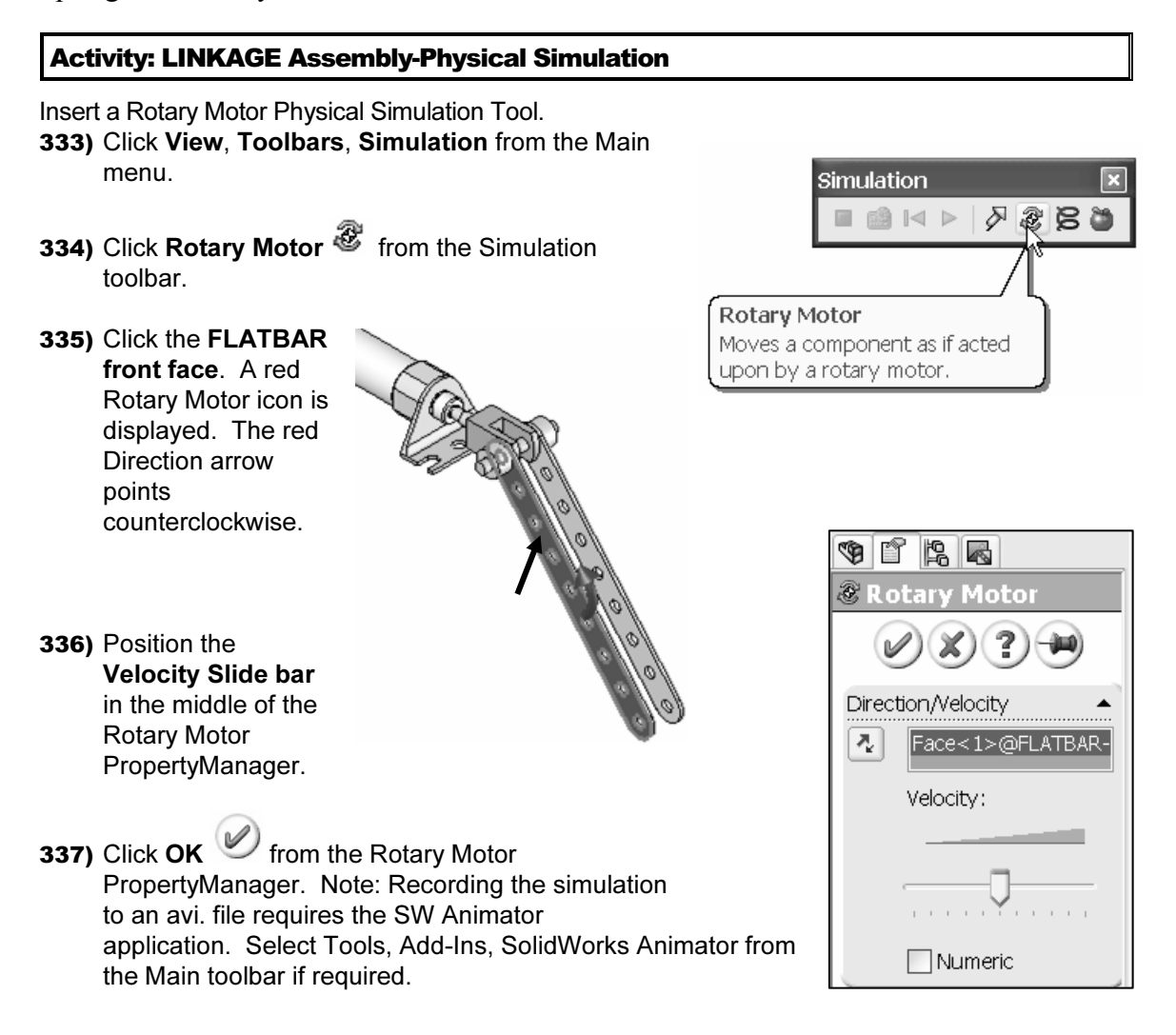

Record the Simulation.

- **338)** Click Calculate Simulation **.** .
- 339) Click OK to the warning message, "Model started in colliding position". The simulation continues and ignores the collisions. The FLATBAR rotates in a counterclockwise direction.
- 340) Click Replay Simulation From the Simulation toolbar.
- 341) Click Play  $\triangleright$  from the Animation Controller.

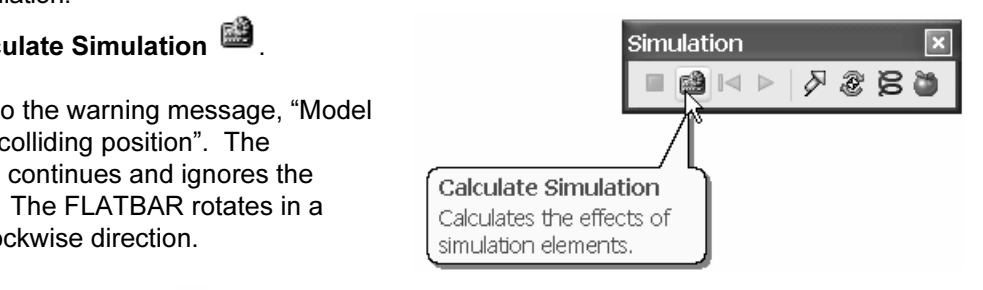

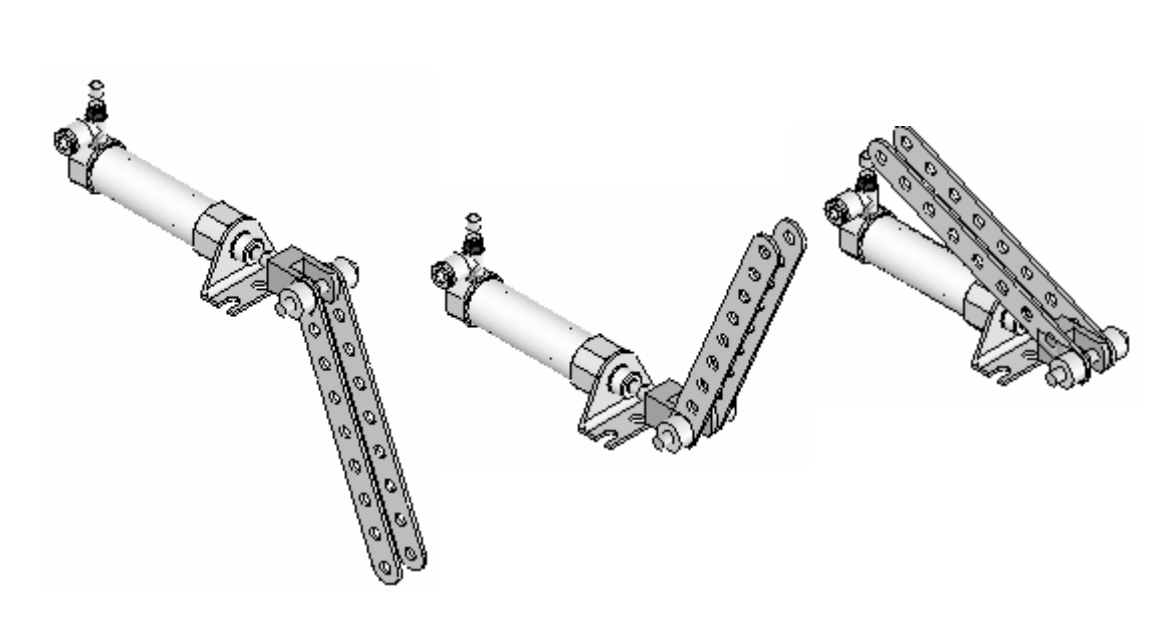

**Linear Assembly Physical Simulation**<br> **Material Simulation** 

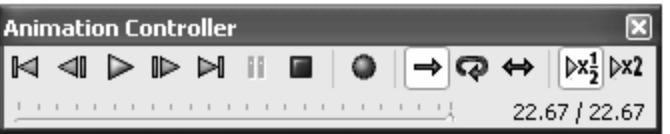

Stop the Simulation.

**COPY AND CONDUCTER 120 STAR IN THE ANIMATION CONTROLLER**<br> **343)** Save the simulation in an AVI file to the SW-343) Save the simulation in an AVI file to the SW-

Animator is required to save the simulation in an .AVI<br>file.<br>Accept the default file name. Click **Save**. TUTORIAL-2006 folder. Click Save . Note: SW file.

- 344) Accept the default file name. Click Save.
- 345) Click OK from the Video Compression box. Note: This will take approximately 2 minutes.

Close the Simulation.

346) Click Close from the Animation Controller.

Fit the assembly to the Graphics window. 347) Press the f key.

Save the LINKAGE assembly. 348) Click Save  $\blacksquare$ 

**Material Material Material Material** Exit SolidWorks. 349) Click Windows, Close All from the Main menu.

The LINKAGE assembly project is complete.

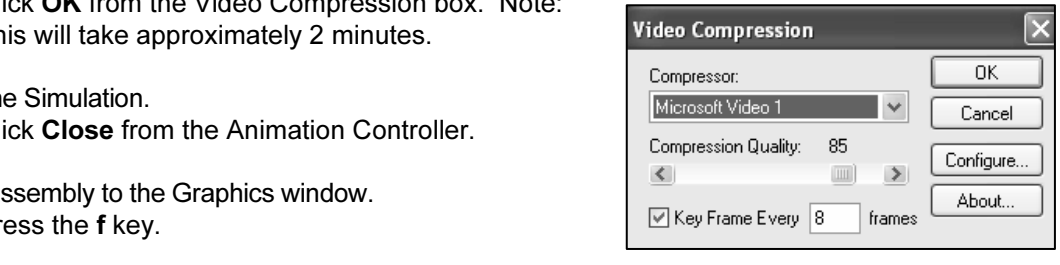

# Copyrighted **Review the Physical Simulation.**

Physical Simulation tool combined Mates and P<br>AR components in the LINKAGE assembly. The<br>t face of the FLATBAR. You utilized the Calcula<br>aved the simulation in an AVI file. Note: SW A The Rotary Motor Physical Simulation tool combined Mates and Physical Dynamics to rotate the FLATBAR components in the LINKAGE assembly. The Rotary Motor was applied to the front face of the FLATBAR. You utilized the Calculate option to play the simulation. You saved the simulation in an .AVI file. Note: SW Animator is required to save the simulation in an .AVI file.

Q Additional details on Assembly, Mates and Simulation are available in Online Help. Select Help, SolidWorks Help topics. Keywords: Standard Mates, Mate PropertyManager, Design Methods in Assembly, Physical Simulation.

ertyManager, Design Methods in Assembly, Physical Simulation.<br>Review the Keyboard Short Cuts in the Appendix. Utilize the Keyboard Short Cuts **Material Material Material Material Material Material Material Material** to save modeling time.

### Project Summary

**THETY**<br>you created three parts, downloaded the AIRCYLINDER assembly and<br>NKAGE assembly. In this project you created three parts, downloaded the AIRCYLINDER assembly and created the LINKAGE assembly.

Extending of the SolidWorks User Interface: Menus<br>
Interface and Ass<br> **Material Collection Collection**<br> **Material Collection Collection**<br> **Material Collection Collection** You developed an understanding of the SolidWorks User Interface: Menus, Toolbars, System feedback, Keyboard shortcuts, Document Properties, Parts and Assemblies.

You obtained the knowledge of the following SolidWorks features: Extruded Base, Extruded Cut and Linear Pattern. Features are the building blocks of parts. The Extruded Base feature required a Sketch plane, Sketch and Depth.

The Extruded Base feature added material to a part. The Extruded Base feature was utilized in the AXLE, SHAFT-COLLAR and FLATBAR parts.

EXEC, STAT 1-COLEAR and TEATBAR parts.<br>Cut feature removed material from the part. The Extruded Cut feature v<br>te a hole in the SHAFT-COLLAR and FLATBAR parts. The Extruded Cut feature removed material from the part. The Extruded Cut feature was utilized to create a hole in the SHAFT-COLLAR and FLATBAR parts.

The Linear Pattern feature was utilized to create an array of holes in the FLATBAR part.<br>When parts are inserted into an assembly, they are called components. You created the<br>LINKAGE assembly by inserting the AIRCYLINDER a When parts are inserted into an assembly, they are called components. You created the LINKAGE assembly by inserting the AIRCYLINDER assembly, AXLE, SHAFT-COLLAR and FLATBAR parts.

Mates are geometric relationships that align and fit components in an assembly. Concentric, Coincident and Parallel Mates were utilized to assemble the components.

The Rotary Motor Physical Simulation tool combined Mates and Physical Dynamics to rotate the FLATBAR components in the LINKAGE assembly. rotate the FLATBAR components in the LINKAGE assembly.

#### Project Terminology

**Ct Terminology**<br>Online Help for additional information about the terms utilized in this p Utilize Online Help for additional information about the terms utilized in this project.

(sub-assemblies). When a part is inserted into an assembly it is called a component.<br>Components are mated together. The filename extension for a SolidWorks assembly<br>name is .SLDASM. Assembly: An assembly is a document in which parts, features, and other assemblies Components are mated together. The filename extension for a SolidWorks assembly file name is .SLDASM.

Component: A part or sub-assembly within an assembly.

Cursor Feedback: Feedback is provided by a symbol attached to the cursor arrow indicating your selection. As the cursor floats across the model, feedback is provided in the form of symbols, riding next to the cursor.

**Comparison:** A value indicating the size of feature geometry. **Dimension:** A value indicating the size of feature geometry.

and international organizations. The Dimensioning standard options are: ANSI, ISO, DIN, JIS, BSI, GOST and GB.<br>**Features:** Features are geometry building blocks. Features add or remove material Dimensioning Standard: A set of drawing and detailing options developed by national DIN, JIS, BSI, GOST and GB.

Features: Features are geometry building blocks. Features add or remove material. Features are created from sketched profiles or from edges and faces of existing geometry.

Mates: A Mate is a geometric relationship between components in an assembly.

Menus: Menus provide access to the commands that the SolidWorks software offers.

**Mouse Buttons**: The left and right mouse buttons have distinct meanings in SolidWorks.<br>Left mouse button is utilized to select geometry. Right-mouse button is utilized to invoke Mouse Buttons: The left and right mouse buttons have distinct meanings in SolidWorks. commands.

ingle 3D object made up of features. The filename<br>ile name is .SLDPRT. Part: A part is a single 3D object made up of features. The filename extension for a SolidWorks part file name is .SLDPRT.

Plane: To create a sketch, choose a plane. Planes are flat and infinite. They are represented on the screen with visible edges. The reference plane for this project is the Front Plane.

entity and a plane, axis, edge, or vertex. Utilize Add Relations to manually connect<br>related geometry.<br>Sketch: The name to describe a 2D profile is called a sketch. 2D Sketches are create Relation: A relation is a geometric constraint between sketch entities or between a sketch related geometry.

flat faces and planes within the model. Typical geometry types are lines, arcs, rectangles, circles, polygons and ellipses. Sketch: The name to describe a 2D profile is called a sketch. 2D Sketches are created on circles, polygons and ellipses.

Status of a Sketch: Three states are utilized in this Project:

- **Column 1** Find the states are diffized in this 1 roject. • Fully Defined: Has complete information, (Black).
- Over Defined: Has duplicate dimensions, (Red).
- is inadequate definition of the sketch, (Blue).<br> **Material** *Shortcuts* enabling you to quickly accent • Under Defined: There is inadequate definition of the sketch, (Blue).

Toolbars: The toolbar menus provide shortcuts enabling you to quickly access the most frequently used commands.

Trim Entities: Deletes selected sketched geometry. Extends a sketch segment unit it is coincident with another entity.

Units: Used in the measurement of physical quantities. Millimeter dimensioning and decimal inch dimensioning are the two types of common units specified for engineerin parts and drawings. decimal inch dimensioning are the two types of common units specified for engineering parts and drawings.

#### Project Features

**Material by extrusions. The Extruded is the set of the first feature.** Extruded Base/Boss: Use to add material by extrusions. The Extruded is the first feature in a part. An Extruded Boss occurs after the first feature.

Steps to create an Extruded Base/Boss:

- Select the Sketch plane.
- Sketch the profile.
- profile.<br> **Compares 3 and Relations.** • Add Dimensions and Relations.
- Select the Extruded Boss/Base from the Features toolbar.
- oss/Base from the Features toolbar.<br>d conditions and or options. • Enter Depth, select end conditions and or options.

Extruded Cut: Use to remove material from a solid. This is the opposite of the boss. Cuts begin as a 2D sketch and remove materials by extrusions.

- Steps to create an Extruded Cut:
- **Compared Exercise 2.1 Allen Contracts**<br> **Compared 2.1 Allen Contracts** • Select the Sketch plane.
- Sketch the profile.
- **Material Material Material Material Material Material Material Material** • Add Dimensions and Relations.
- Select Extruded Cut from the Features toolbar.
- extracted Cut from the Features toolbar.<br> **Compared** Cut from the Features toolbar. • Enter Depth, select end conditions and or options.

Patten requires the number of instances and the spacing between instances.<br>Steps to create a Linear Pattern: Linear Pattern: A Linear Pattern repeats features or geometry in an array. A Linear

Steps to create a Linear Pattern:

- Select the features to repeat.
- Select Linear Pattern from the Feature toolbar.
- Enter Direction of the pattern.
- er Direction of the pattern.<br>
er Number of pattern instances in each direction. • Enter Number of pattern instances in each direction.
- Enter Distance between pattern instances.
- ern instances to skip.<br>**Durnal** • Optional: Pattern instances to skip.

#### Engineering Journal

Engineers and designers utilize mathematics, science, economics and history to calculate additional information about a project. Answers to questions are written in an engineering journal.

**Colume of a cylinder is provided by the formula,**  $V = \pi r^2 h$ **. Where:**<br>
• V is volume.

- V is volume.
- r is the radius.
- h is the height.
- ght.<br> *m* ding of the AME in man a) Determine the radius of the AXLE in mm.
- b) Determine the height of the AXLE in mm.
- c) Calculate the Volume of the  $AXLE$  in mm<sup>3</sup>.

**Copyrighted**  \_\_\_\_\_\_\_\_\_\_\_\_\_\_\_\_\_\_\_\_\_\_\_\_\_\_\_\_\_\_\_\_\_\_\_\_\_\_\_\_\_\_\_\_\_\_\_\_\_\_\_\_\_\_\_\_\_\_\_\_\_\_\_\_\_\_\_\_\_

\_\_\_\_\_\_\_\_\_\_\_\_\_\_\_\_\_\_\_\_\_\_\_\_\_\_\_\_\_\_\_\_\_\_\_\_\_\_\_\_\_\_\_\_\_\_\_\_\_\_\_\_\_\_\_\_\_\_\_\_\_\_\_\_\_\_\_\_\_

\_\_\_\_\_\_\_\_\_\_\_\_\_\_\_\_\_\_\_\_\_\_\_\_\_\_\_\_\_\_\_\_\_\_\_\_\_\_\_\_\_\_\_\_\_\_\_\_\_\_\_\_\_\_\_\_\_\_\_\_\_\_\_\_\_\_\_\_\_

**Material** 

materiar is provided by the formula:  $p_{\text{max}}$  w. where: 2. Density of a material is provided by the formula:  $\rho = m/V$ . Where:

- $\bullet$  *p* is density.
- m is mass.
- V is volume.

**Material**  a) Determine the mass of the AXLE in grams if the AXLE is manufactured from hardened steel. The density of hardened steel is .007842 g/mm<sup>3</sup>.

\_\_\_\_\_\_\_\_\_\_\_\_\_\_\_\_\_\_\_\_\_\_\_\_\_\_\_\_\_\_\_\_\_\_\_\_\_\_\_\_\_\_\_\_\_\_\_\_\_\_\_\_\_\_\_\_\_\_\_\_\_\_\_\_\_\_\_\_\_

 $\mathcal{L}_\mathcal{L} = \mathcal{L}_\mathcal{L} = \mathcal{L}_\mathcal{L}$ 

3. The material supplier catalog lists Harden Steel Rod in foot lengths.

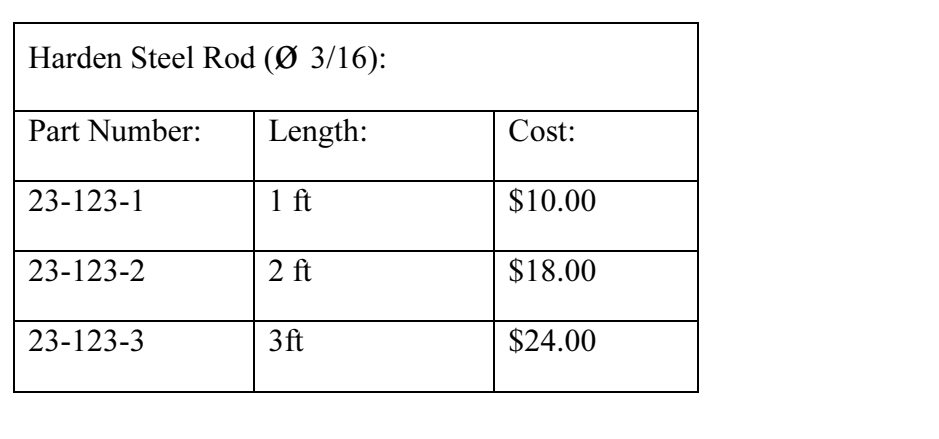

Utilize the table above to determine the following questions:

determine the following questions:<br> **LES** can be cut from each steel rod? How many 1-3/8 inch AXLES can be cut from each steel rod?

Twenty AXLE parts are required for a new assembly. What length of Harden Steel Rod should be purchased?

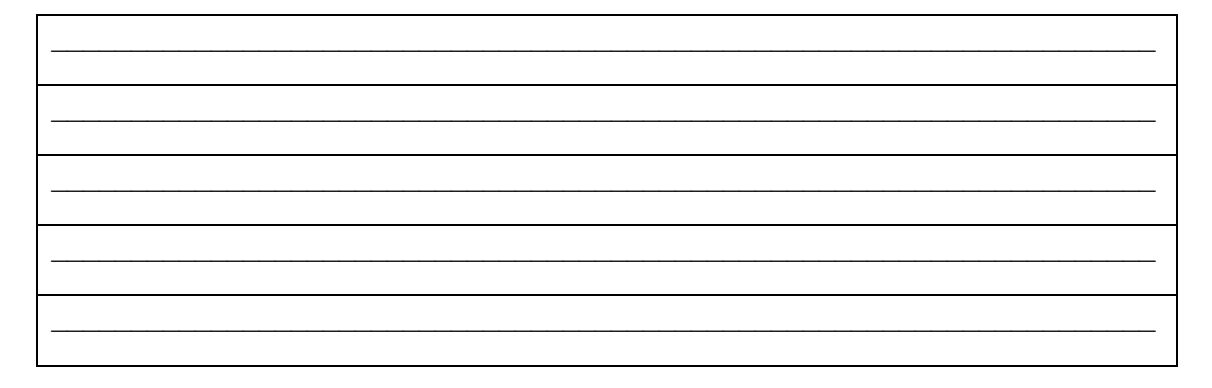

#### SolidWorks Tutorial 2006 **Linkage Assembly**

**Comparison EXAM** is a gas. Boyle's Law states that with constant temperature, the pressure given mass of a gas is inversely proportional to its volume, V.<br>
•  $P_1 / P_2 = V_2 / V_1$ 4. Air is a gas. Boyle's Law states that with constant temperature, the pressure, P of a

- $P_1 / P_2 = V_2 / V_1$
- $P_1 x V_1 = P_2 x V_2$

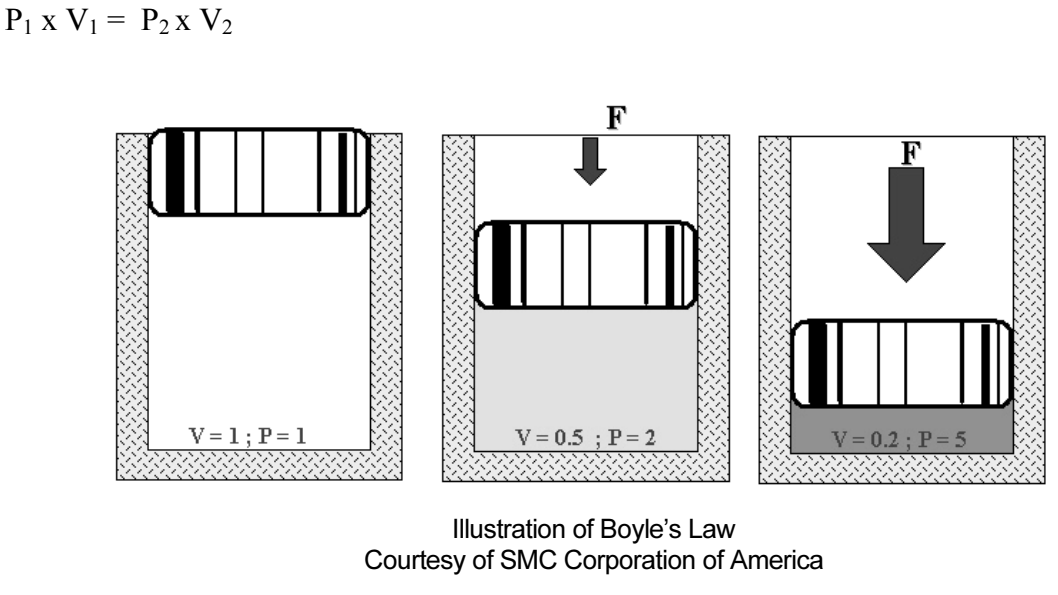

Illustration of Boyle's Law

The pressure in a closed container is doubled. How will the volume of air inside the container be modified?

\_\_\_\_\_\_\_\_\_\_\_\_\_\_\_\_\_\_\_\_\_\_\_\_\_\_\_\_\_\_\_\_\_\_\_\_\_\_\_\_\_\_\_\_\_\_\_\_\_\_\_\_\_\_\_\_\_\_

**Copyrighted**  Robert Boyle (1627-1691) was an Irish born, English scientist, natural philosopher and a test his theories. Along with his student, Robert Hooke (1635-1703), Boyle developed<br>the air pump. founder of modern chemistry. Boyle utilized experiments and the scientific method to the air pump.

Research other contributions made by Robert Boyle and Robert Hooke that are utilized today.

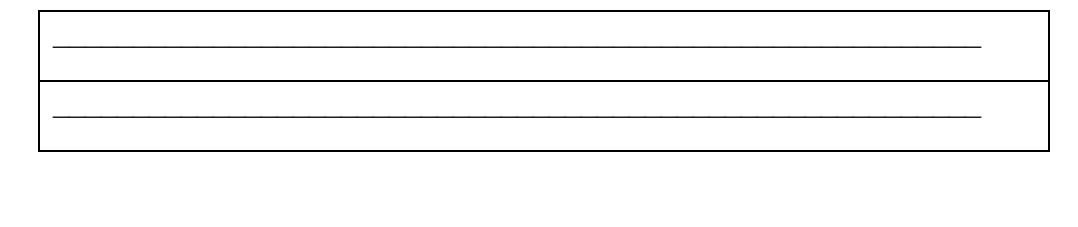

#### **Questions**

- Exteps in starting a SolidWorks session. 1. Explain the steps in starting a SolidWorks session.
- 2. Describe the procedure to begin a new sketch.
- ired to change part unit dimensions from inches t 3. Explain the steps required to change part unit dimensions from inches to millimeters.
- 4. Describe a part.
- 5. Identify the three default reference planes.
- 6. What is the Base feature? Provide an example.
- 7. Describe the differences between an Extruded-Base feature and an Extruded-Cut<br>feature.<br>Reserved color black indicates a sketch is defined feature.
- 8. The sketch color, black indicates a sketch is defined.
- indicates a sketch is \_\_\_\_\_\_\_\_\_\_\_\_ defined.<br>indicates a sketch is \_\_\_\_\_\_\_\_\_\_\_ defined. 9. The sketch color, blue indicates a sketch is \_\_\_\_\_\_\_\_\_\_\_\_\_ defined.
- 10. The sketch color, red indicates a sketch is defined.
- 11. Describe the procedure to "wake up" a centerpoint.
- 12. Define a relation. Provide an example.
- 13. What is a Linear Pattern? Provide an example.
- Example.<br>In assembly or sub-assembly. 14. Describe an assembly or sub-assembly.
- 15. What are Mates and why are they important in assembling components?
- component has \_\_\_\_\_\_# degrees of freedom? Na<br>d component cannot move in an assembly 16. In an assembly, each component has  $\qquad$  # degrees of freedom? Name them.
- 17. True or False. A fixed component cannot move in an assembly.
- 18. Review the Design Intent section in the Introduction. Identify how you incorporated design intent into the parts and assembly.

#### Exercises

## **Construction**<br> **Construction**<br> **Construction**<br> **Construction**<br> **Construction**<br> **Construction**<br> **Construction** Exercise 1.1: FLATBAR-3HOLE.

Create the FLATBAR-3HOLE part.

- nt Plane for the Sketch Plane.<br> **Matterial for the three holes.** The ELATRAR 211 • Utilize the Front Plane for the Sketch Plane.
- Utilize a Linear Pattern for the three holes. The FLATBAR–3HOLE part is manufactured from 0.060in [1.5mm] Stainless Steel.

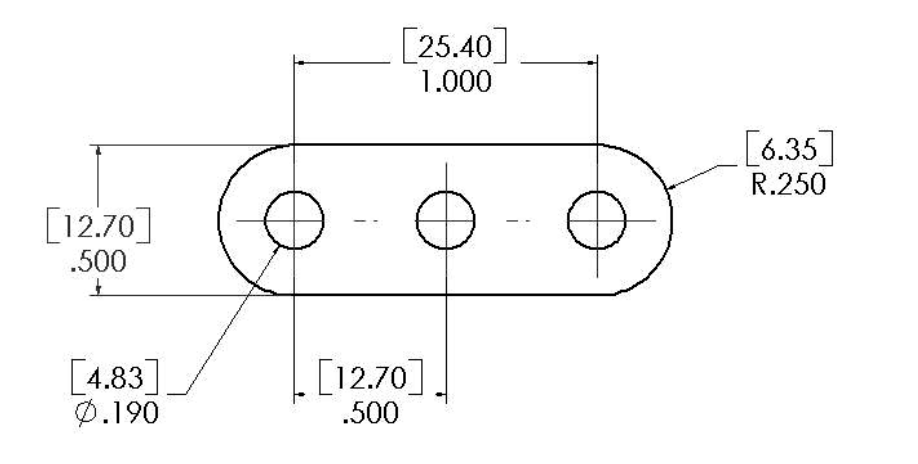

FLATBAR-3HOLE

## **Se 1.2: FLATBAR-5HOLE.**<br>the FLATBAR-5HOLE part. Exercise 1.2: FLATBAR-5HOLE.

Create the FLATBAR-5HOLE part.

- Utilize the Front Plane for the Sketch Plane.
- Utilize the Front Plane for the Sketch Plane.<br>• Utilize a Linear Pattern for the five holes. The FLATBAR–5HOLE part is manufactured from 0.060in [1.5mm] Stainless Steel.
- Calculate the required dimensions for the FLATBAR-5HOLE part. Use the following information:

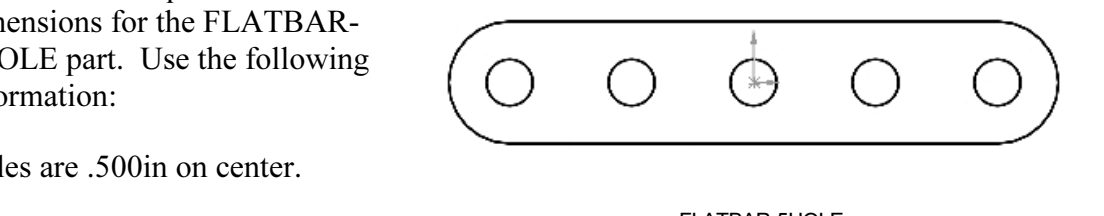

- Holes are .500 in on center.
- Radius is .250in.
- **Material Material Material Material Material Material Material Material Material Material Material Material Material** • Hole diameter is .190in.

FLATBAR-5HOLE

#### Exercise 1.3a: LINKAGE-2 Assembly.

**CONSIGLE-2** ASSEMBLY.<br> **COPYRIGHTED**<br> **COPYRIGHTER** Create the LINKAGE-2 assembly.

- Open the LINKAGE assembly.
- Select File, Save As from the Main menu.
- **Save** Material Chinese Environment Chinese Environment Chinese Save as type: Assembly (\*.asm.\*.sldasm) Cancel References.. Save as copy
- Check the Save as Copy check box.
- Enter LINKAGE-2 for file name. LINKAGE-2 ASSEMBLY for Description.

**Copyrighted**  SHAFT COLLAR parts and 2, FLATBAR-3HOLE parts to create the LINKAGE-2 The FLATBAR-3HOLE part was created in Exercise 1.1. Utilize 2, AXLE parts, 4, assembly.

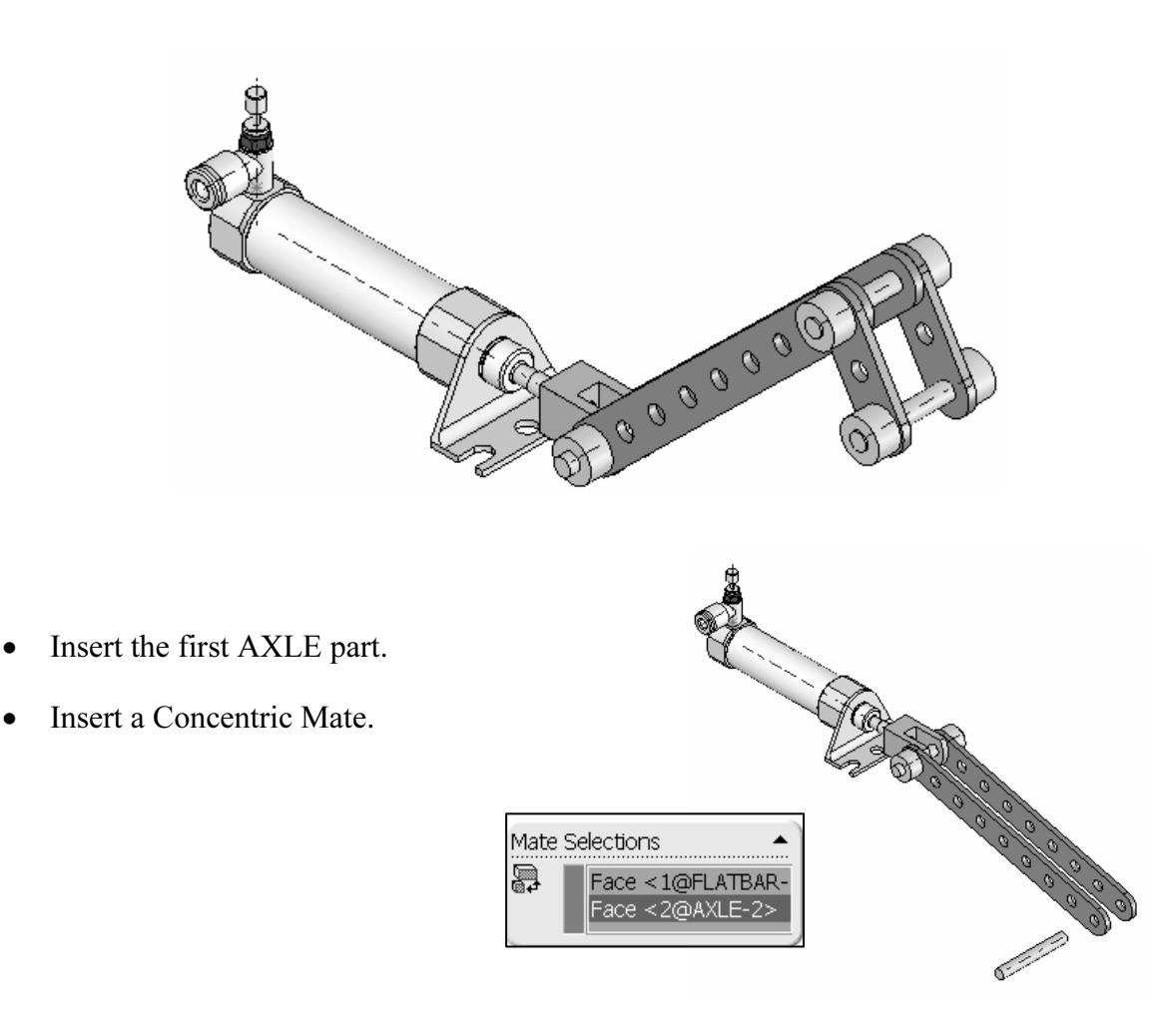

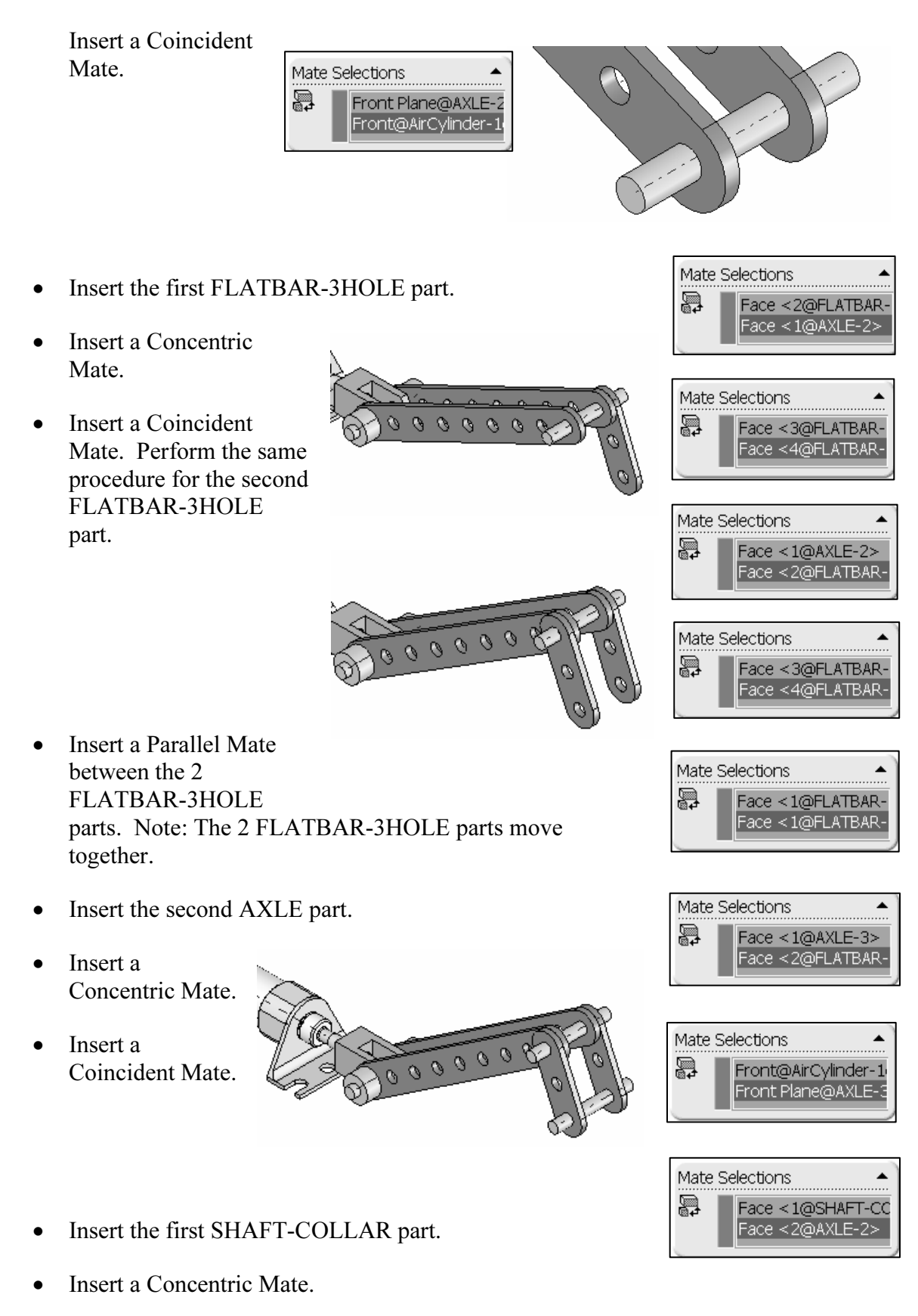

•Insert a Concentric Mate.

- Insert a Coincident Mate.
- Example the same tasks to insert the other three required<br>DLLAR parts. • Perform the same tasks to insert the other three required SHAFT-COLLAR parts.

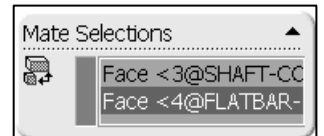

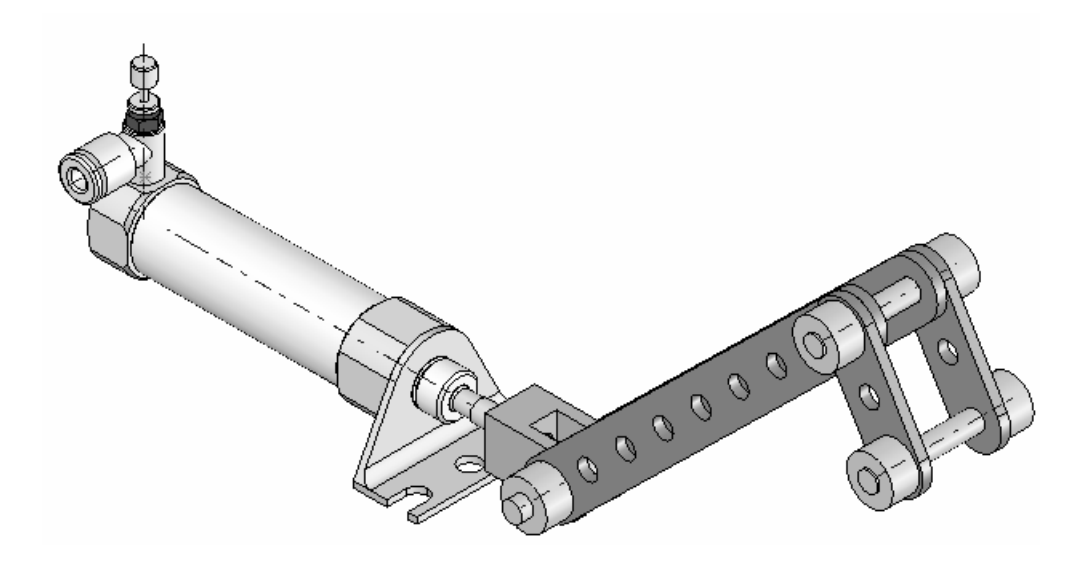

## **CONTAGE-2 Assembly Simulation.** Exercise 1.3b: LINKAGE-2 Assembly Simulation.

Use the LINKAGE-2 assembly created in the previous exercise for the simulation

- 3HOLE.
- Record the Simulation.
- Play the Simulation.

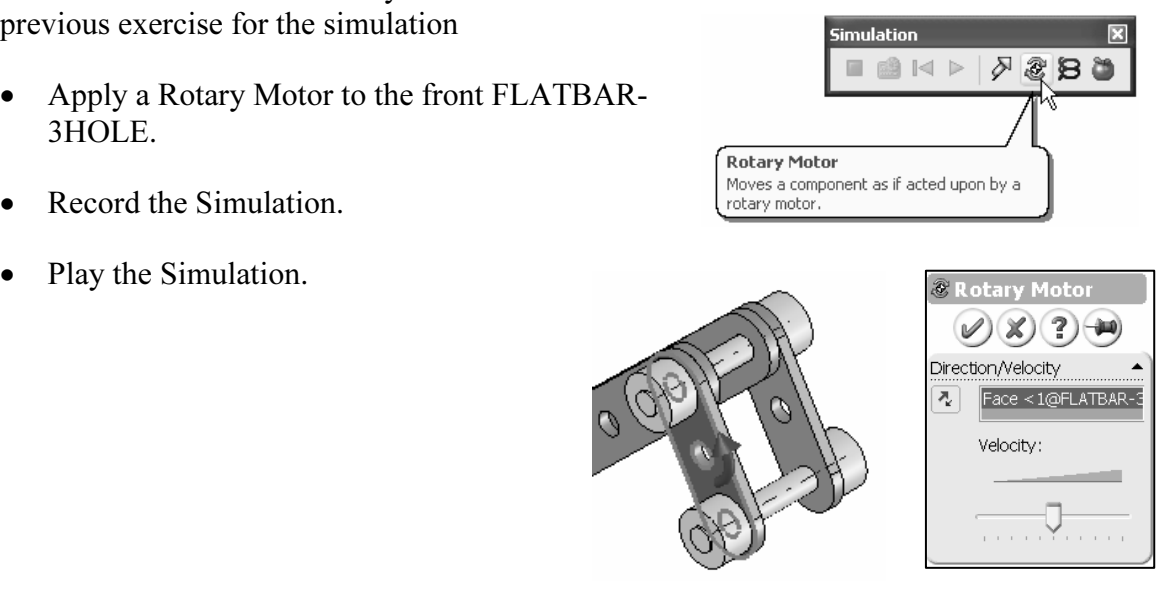

 $\frac{1}{2}$  ,  $\frac{1}{2}$  ,  $\frac{1}{2}$  ,  $\frac{1}{2}$ 

#### Exercise 1.4a: ROCKER Assembly.

**Create a ROCKER assembly.** The ROCKER<br>
assembly consists of 2 AXLE parts, 2 FLATBAR-Create a ROCKER assembly. The ROCKER 5HOLE parts, and 2 FLATBAR-3HOLE parts.

HOLE parts are linked together<br>R-5HOLE. The FLATBAR-3HOLE parts are linked together with the FLATBAR-5HOLE.

The three parts rotate clockwise and counterclockwise, above the top plane. Create the ROCKER assembly.

- FLATBAR-5HOLE is fixed to the Origin of the<br>ROCKER assembly. • Insert the first FLATBAR-5HOLE part. The ROCKER assembly.
- Insert the first AXLE part.
- Insert a Concentric Mate.
- Insert a Coincident Mate.
- Insert the second AXLE part.
- Insert a Concentric Mate.
- Insert a Coincident Mate.
- 
- Insert a Concentric Mate.
- Insert a Coincident Mate.
- Insert the second FLATBAR-3HOLE part.
- Insert a Concentric Mate.
- Insert a Coincident Mate.

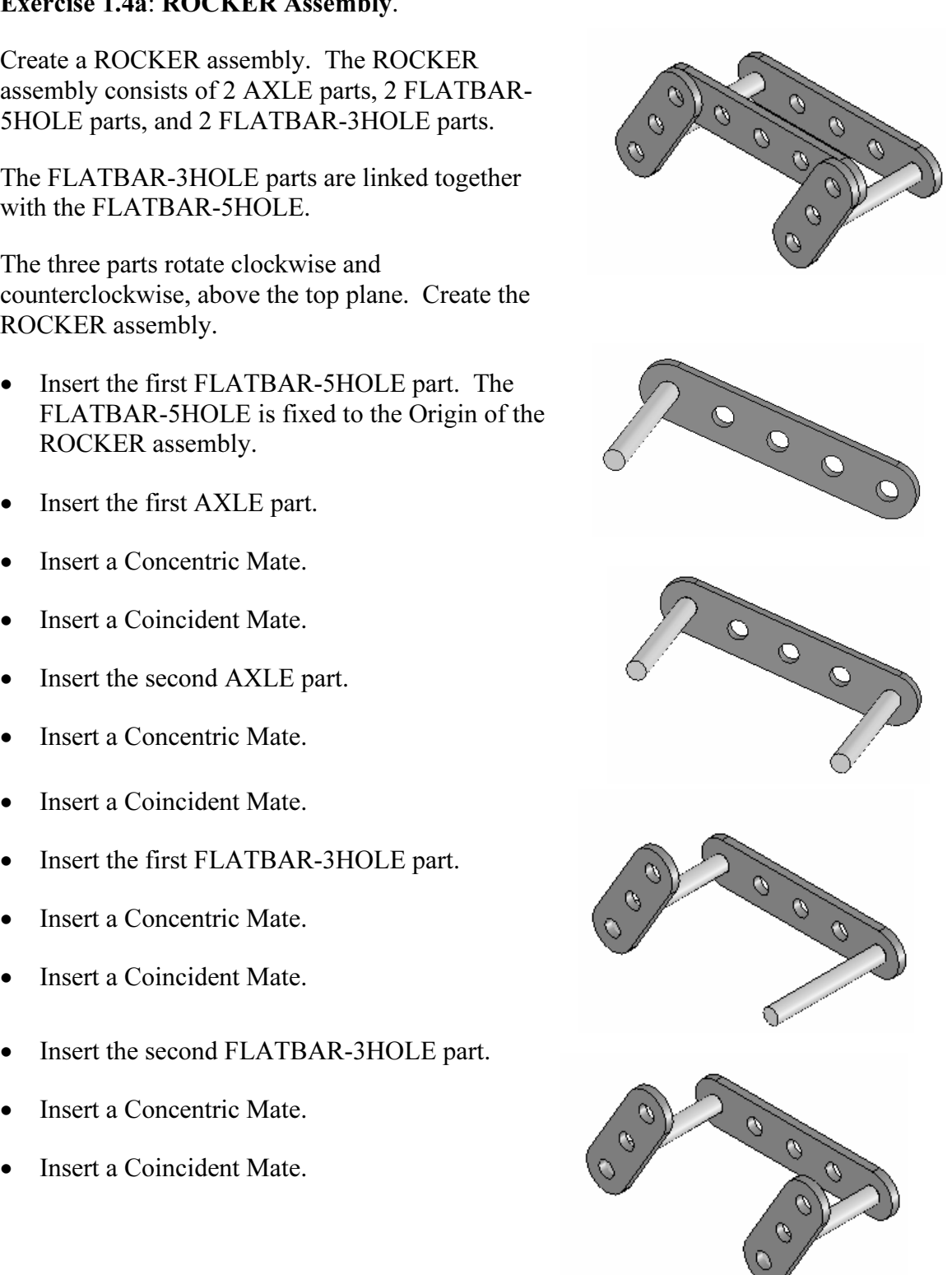

- Insert the second FLATBAR-5HOLE part.
- Insert a Concentric Mate.
- Insert a Coincident Mate.

Note: The end holes of the second FLATBAR-5HOLE are concentric with the end holes of the FLATBAR-3HOLE parts.

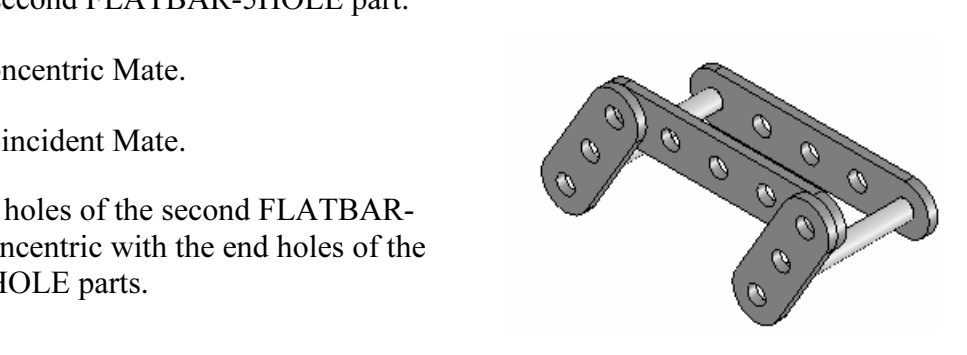

## Simulation.

Create the ROCKER Physical Simulation.

- Apply a Rotary Motor to the left FLATBAR-3HOLE in a counterclockwise direction.
- Record the simulation.
- Select Reciprocating Replay  $\leftrightarrow$

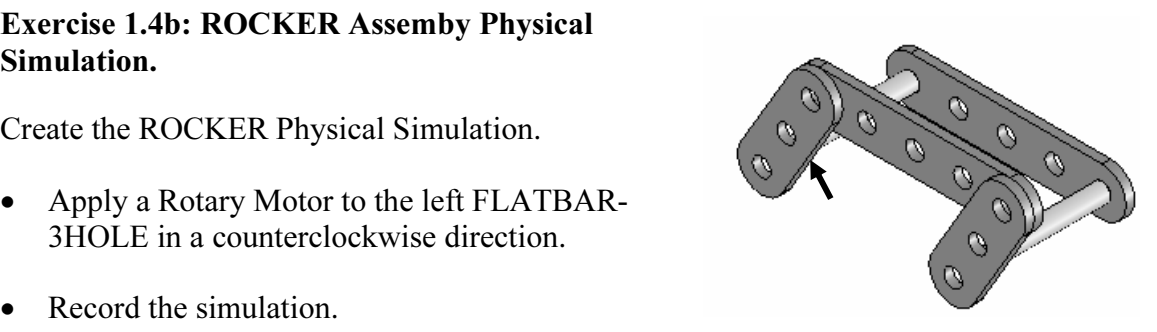

. The Reciprocating Replay continuously plays the simulation from the to the end and then from the end to the beginning. • Select Play. The Reciprocating Replay continuously plays the simulation from the beginning to the end and then from the end to the beginning.

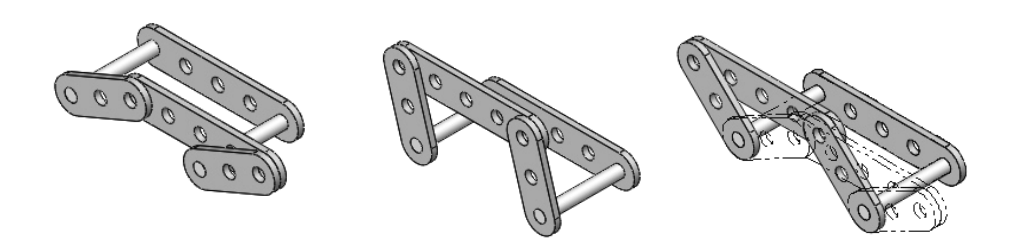

**Copyrighted**  ROCKER Assembly Physical Simulation

m mechanical design, the ROCKER<br>
assembly is classified as a mechanism. A<br>
Four-Bar Linkage is a common<br>
mechanism comprised of four links. In mechanical design, the ROCKER Four-Bar Linkage is a common mechanism comprised of four links.

Link1 is called the Frame.

The AXLE part is Link1.

Link2 and Link4 are called the Cranks.

**Copyrighted**  The FLATBAR-3HOLE parts are Link2 and Link4. Link3 is called the Coupler. The FLATBAR-5HOLE part is Link3.

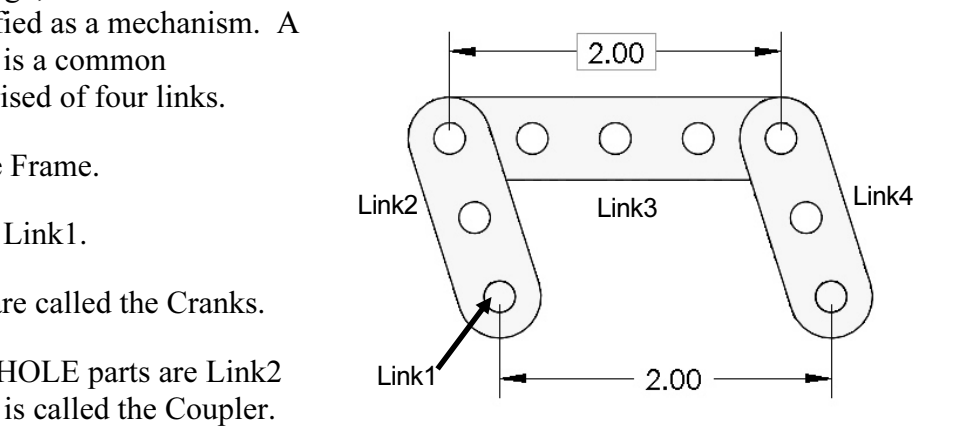

#### The Injection Molded Process

Lee Plastics of Sterling, MA is a precision injection molding company. Through the World Wide Web (www.leeplastics.com), review the injection molded manufacturing process.

The injection molding process is as follows:

An operator pours the plastic resin in the form of small dry pellets, into a hopper. The hopper feeds a large auger screw. The screw pushes the pellets forward into a heated chamber. The resin melts and accumulates into the front of the screw.

At high pressure, the screw pushes the molten plastic through a nozzle, to the gate and into a closed mold, (Plates A & B). Plates A and B are the machined plates that you will design in this project.

The plastic fills the part cavities through a narrow channel called a gate.

The plastic cools and forms a solid in the mold cavity. The mold opens, (along the parting line) and an ejection pin pushes the plastic part out of the mold into a slide.

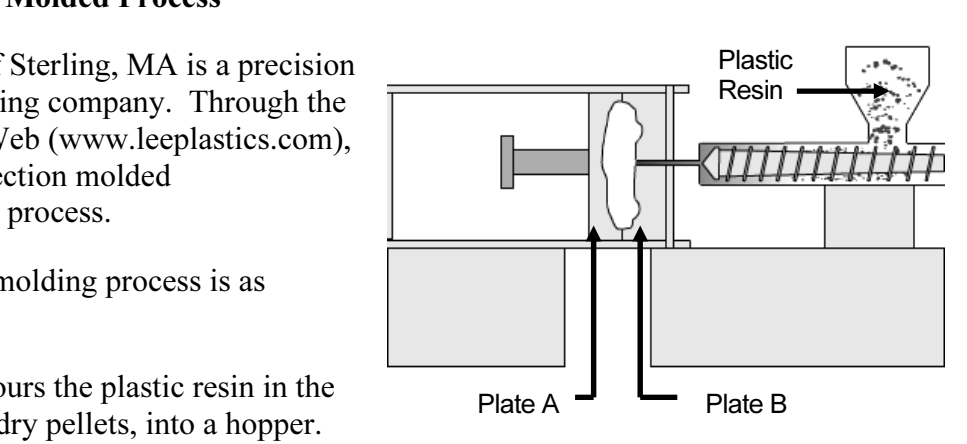

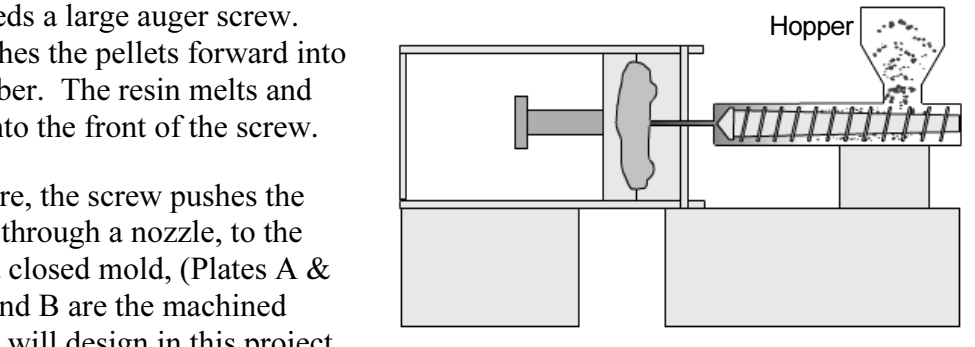

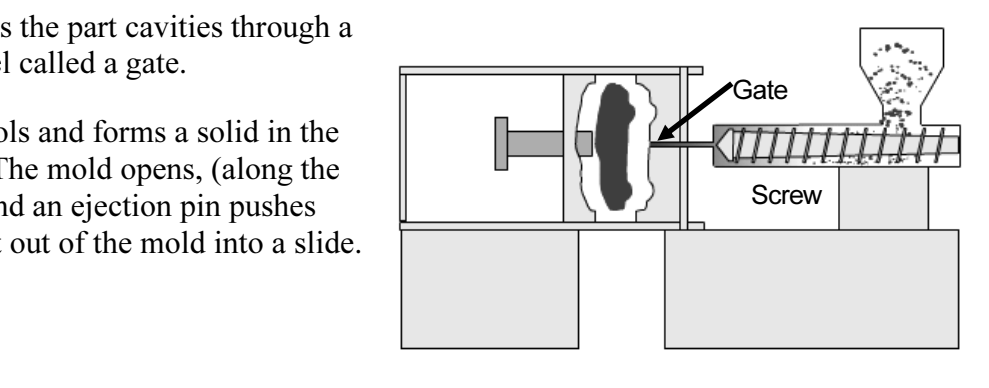

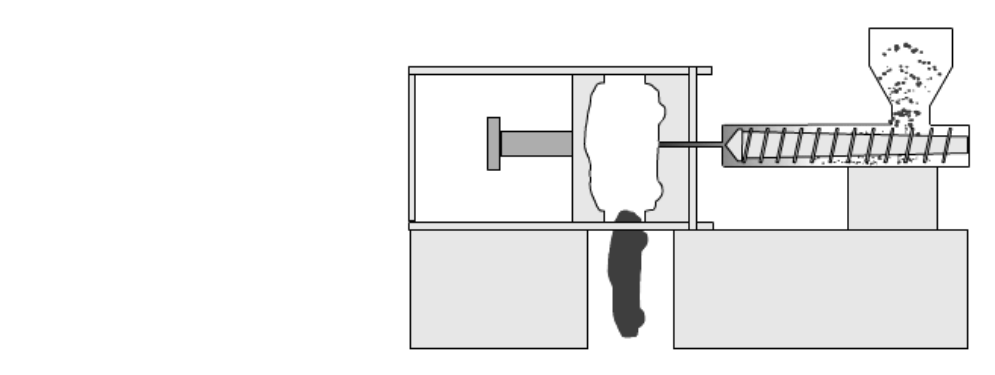

**Material Process**<br> **Material Injection Molded Process**<br> **(Courtesy of Lee Plastics, Inc.)** Injection Molded Process

#### Exercise 1.5: Industry Application

ers and designers develop a variety of products<br>g SolidWorks. Engineers and designers develop a variety of products utilizing SolidWorks.

Model information is utilized to create plastic molds for<br>
products from toys to toothbrushes.<br>
• If tilize the World Wide Web and review the web products from toys to toothbrushes.

• Utilize the World Wide Web and review the web sites mikejwilson.com and zxys.com.

The models obtained from these web sites are for educational purposes only.

Learn modeling techniques from others; create your own designs. A common manufacturing procedure for plastic parts is named the Injection Molding Process. Today's automobiles utilize over 50% plastic components.

Engineers and designers work with mold makers to produce plastic parts. Cost reduction drives plastic part production.

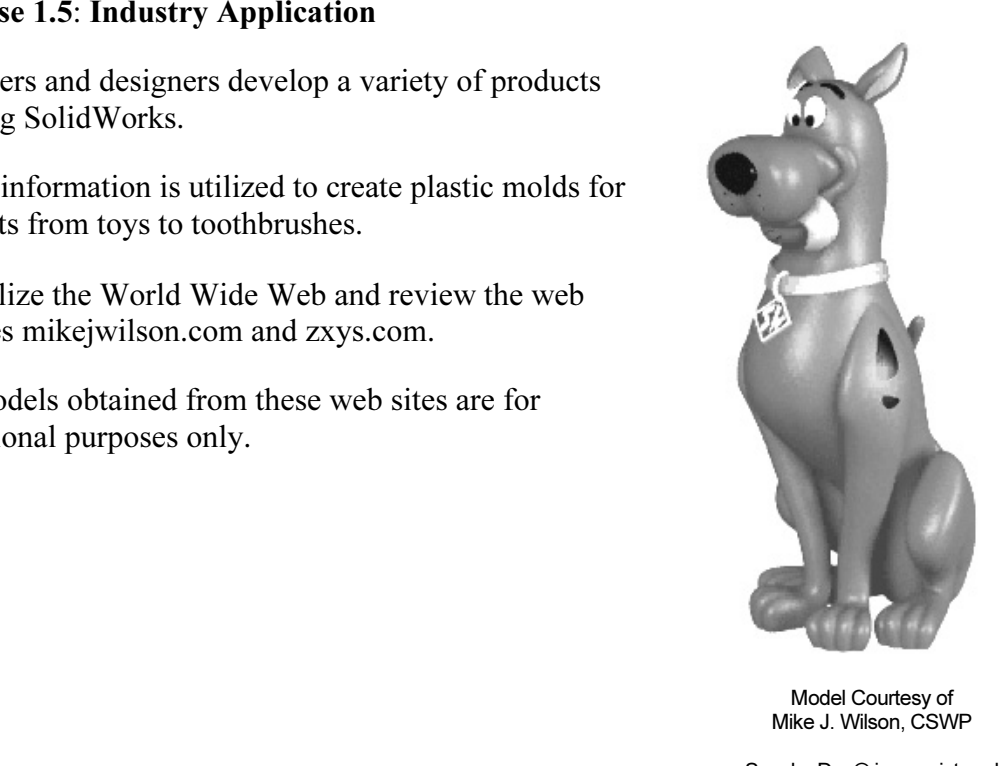

Model Courtesy of Mike J. Wilson, CSWP

Scooby Doo® is a registered trademark of Hanna-Barbera

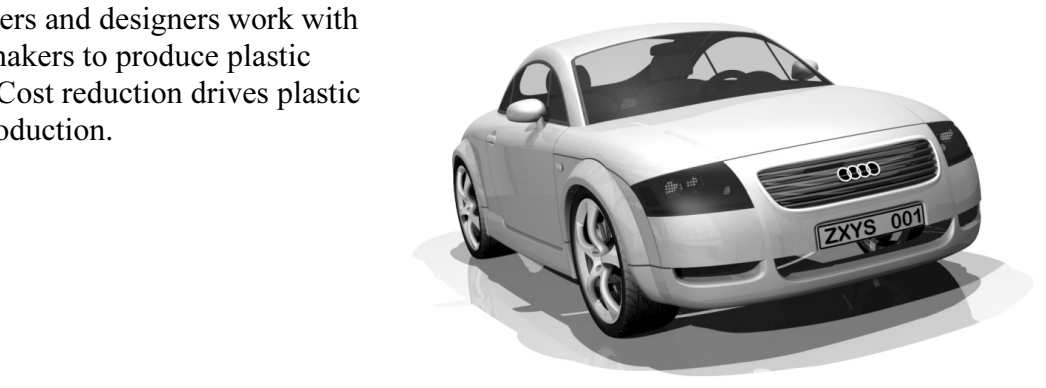

Notes: